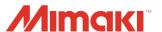

Plug-in Cutting / Coating Software

## Fine Cut/Coat 9 for Illustrator®

Windows®/Macintosh®

**Cut / Coat Simply and Directly** 

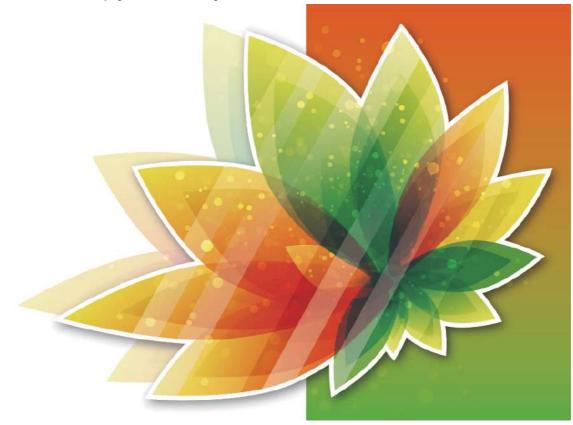

### Reference Guide

MIMAKI ENGINEERING CO., LTD.

### **TABLE OF CONTENTS**

| Foreword                                                                                       |      |
|------------------------------------------------------------------------------------------------|------|
| Note                                                                                           |      |
| New Functions of FineCut/Coat9                                                                 |      |
| System Requirement                                                                             |      |
| System and software                                                                            |      |
| How to Read This Manual                                                                        | IX   |
|                                                                                                |      |
| CHAPTER 1 Preparation                                                                          |      |
| Setting of Plotter                                                                             | 1-2  |
| Installation of FineCut/Coat                                                                   |      |
| For Windows                                                                                    | 1-3  |
| For Macintosh                                                                                  | 1-6  |
| Online Information                                                                             | 1-8  |
| Connecting to the Plotter                                                                      | 1-9  |
| Entering the Serial Key                                                                        |      |
| Upgrading from a Previous Version                                                              | 1-11 |
| Issue a serial key                                                                             | 1-11 |
| CHAPTER 2 Basic Cutting  Basic Cutting                                                         |      |
| Basic Cutting                                                                                  |      |
| Fill and Stroke of an Object                                                                   | 2-5  |
|                                                                                                |      |
| CHAPTER 3 Creating Register Marks                                                              |      |
| Work Flow                                                                                      |      |
| Making a Frame (Cutting Line)                                                                  |      |
| Making Register Marks                                                                          |      |
| Register Marks                                                                                 | 3-6  |
| CG, CJV30, TPC, CJV300/150, CJV300 Plus,                                                       | 0.0  |
| UCJV300/150 series                                                                             |      |
| CF2, DC, CF3 series<br>CFL-605RT                                                               |      |
| CF22-1225                                                                                      |      |
| Trotec Speedy Series, Gravotech LS series,                                                     | 0-10 |
| DCF-605PU(Digital coating machine)                                                             | 3-18 |
| Cutting an Object                                                                              |      |
| CG-EX series                                                                                   |      |
| CG-FX, CG-FXII, CG-FXII Plus, CG-75ML, CG-60S<br>CG-100SRII, CG-SRIII, CJV30, TPC, CJV300/150, |      |
| CJV300 Plus, UCJV300/150 series                                                                | 3-21 |
| CF2, DC, CF3 series                                                                            | 3-31 |
| CFL-605RT                                                                                      | 3-39 |

| CF22-1225                                                           | .3-55 |
|---------------------------------------------------------------------|-------|
| Trotec Speedy Series                                                | .3-61 |
| Gravotech LS series                                                 | .3-61 |
| DCF-605U MkII (Digital coating machine)                             | .3-61 |
| CHAPTER 4 Advanced operations-from FineCut Men                      | u     |
| Recognizing Stroke Weight and Overlap                               | 4-2   |
| Trapping                                                            |       |
| Joining Paths                                                       |       |
| Making a Precut Line around an Object                               | 4-5   |
| Creating Shadow / Edge                                              |       |
| Importing / Outputting Plot File                                    |       |
| Importing a plot file                                               |       |
| Outputting a plot file                                              |       |
| Extracting the Outline                                              | 4-10  |
| Trace simply                                                        | .4-10 |
| Trace with detail setting                                           |       |
| Outputting to RasterLink                                            |       |
| How to set cutting paths                                            |       |
| Outputting to the Trotec laser engraving machines                   |       |
| Output cutting data directly from FineCut to the laser              |       |
| engraving machine.                                                  |       |
| Create register marks in FineCut, then perform printir and cutting. | _     |
| Outputting to a Gravotech laser engraving machine                   |       |
| Outputting cut data from FineCut                                    |       |
| Create register marks in FineCut, then perform printing             |       |
| and cutting.                                                        | _     |
| Outputting to a DCF-605PU (Digital coating machine)                 |       |
| Setting Output Condition                                            |       |
| Separating and Cutting Lines (CFL-605RT/CF/DC/CF)                   |       |
| CF3 (except M-Head) series, CF22-1225)                              |       |
| Cutting with the line separated                                     |       |
| The blade shapes and the setting of line separation .               | .4-43 |
|                                                                     |       |
| CHAPTER 5 Advanced operations-from Plot Screen                      |       |
| Scaling an Object                                                   | 5-2   |
| Scaling an object with a fixed aspect ratio                         |       |
| Scaling only width or length of an object                           |       |
| Cutting an Object Multiple Times (Copy)                             |       |
| Dividing and Cutting an Object (Tiling)                             |       |
| Positioning Mark                                                    |       |
| Center mark                                                         | 5-8   |

| Corner mark                                    | 5-8       |
|------------------------------------------------|-----------|
| Cutting an Object on Each Color                | 5-9       |
| Cutting an Object on Each Layer                | 5-11      |
| Setting the Output Order/Tool on Each Color/I  | Layer5-13 |
| Setting Output Condition on Each Color/Layer   | ·5-15     |
| Making Effective Use of Sheet                  |           |
| Setting Connection to the Plotter              |           |
| Link Cut and Print (ID cut)                    |           |
| Preparation                                    |           |
| Check                                          |           |
| Create data                                    | 5-22      |
| ID Cut Procedure                               | 5-24      |
| Setting Head Position after Plotting           | 5-28      |
| Checking the Cutting Process by Preview        | 5-30      |
| CHAPTER 6 Advanced operations-others           |           |
| Editting the Line                              | 6-2       |
| Setting Cutting Start Position                 |           |
| Specifying the Cut Direction                   |           |
| Registering Favorite                           |           |
| Registering output conditions for "Favorite" . |           |
| Registering a tool as a "Favorite"             |           |
| Changing registered contents of a "Favorite"   |           |
| Applying "Favorite" when cutting               |           |
| Cutting with CF3 series (M-Head)               |           |
| CHAPTER 7 Description of Functions             |           |
| FineCut/Coat Menu                              | 7-2       |
| How to display FineCut/Coat menu               |           |
| Menu                                           |           |
| [Plotter/User Setup] Screen                    |           |
| Plotter                                        |           |
| Output Condition Setup                         |           |
| Communication                                  |           |
| Machine Setup                                  | 7-17      |
| Plot Dialog                                    | 7-19      |
| Alert Display                                  | 7-20      |
| Other                                          | 7-21      |
| [Plot] Screen                                  | 7-22      |
| [Plot Out] Screen                              |           |
| Outline Extraction] Screen                     |           |
| Trace simply                                   |           |
| Trace with detail setting                      |           |

| [Output to RasterLink] Screen                                                                            | 7-41   |
|----------------------------------------------------------------------------------------------------|--------|
| [Output to TrotecLaser] Screen                                                                           | 7-44   |
| [About FineCut/Coat] Screen                                                                              |        |
| [Line Edit Tool] Screen                                                                                  |        |
| Setting Cutting Start Position                                                                           |        |
| [Online Information] Screen                                                                              |        |
| Uninstallation of FineCut/Coat                                                                           |        |
| For Windows                                                                                              |        |
| For Macintosh                                                                                            |        |
|                                                                                                    |        |
| CHAPTER 8 Troubleshooting                                                                                |        |
| Troubleshooting                                                                                          | 8-2    |
| Memory runs out                                                                                          | 8-2    |
| A double cut line will be created when [Align Stro                                                       | ke] is |
| set to other than center in Illustrator                                                                  | 8-2    |
| Invalid path created in the object when creating a                                                       | าก     |
| edge                                                                                                    |        |
| A shadow or an edge cannot be deleted                                                                    |        |
| The inside path is not cut when cutting the path t                                                       |        |
| applied "Effect" of Illustrator with CF3 series (M-F                                                     | ,      |
| An error occurs during outputting to RasterLink .                                                        |        |
| No [Specify Cutting Start Position], [Specify Cutti                                                      | •      |
| Direction], or [LineEdit] in the Illustrator toolbar Printing data is not correctly sent to RasterLink w |        |
| cut outputting in PDF format                                                                             |        |
| Cutting and printing are misaligned when ID cut                                                          |        |
| outputting the data including image                                                                      | 8-5    |
| Illustrator aborts when clicking on the color/layer                                                      |        |
| in the [Plot] screen                                                                                     |        |
| LAN connection fails in "CJV300 Plus series" or                                                          |        |
| "UCJV300 / 150 series"                                                                                   | 8-6    |
| Error Messages                                                                                           | 8-7    |
|                                                                                                    |        |

### **Foreword**

Thank you very much for purchasing a product of MIMAKI.

FineCut/Coat, a plug-in software for Adobe<sup>®</sup>Illustrator<sup>®</sup>, offers simple operation and stable cutting or coating environment which has never been realized by other cutting or coating software.

#### **Note**

- It is strictly prohibited to write or copy a part or whole of this document without our approval.
- This document has been carefully prepared for your easy understanding, however, please do not hesitate to contact a distributor in your district or our office if you have any inquiry.
- Description contained in this document are subject to change without notice for improvement.
- It is strictly prohibited to copy the Mimaki Engineering software described in this document to other disk (excluding the case for making backup) or to load on the memory for the purpose other than executing it.
- Due to improvement or change of software, the description of this document could be partially different in specification, for which your understanding is requested.
- With the exception of what is provided for in the warranty provisions of MIMAKI ENGINEERING CO., LTD., we do not assume any liability against the damages (including but not limited to the loss of profit, indirect damage, special damage or other monetary damages) arisen out of the use or failure to use of this product. The same shall also apply to the case even if MIMAKI ENGINEERING CO., LTD. had been notified of the possibility of arising damages in advance. As an example, we shall not be liable for any loss of the media made using this product or indirect damages caused by the product made using this media.
- You can also download the latest operation manual from our website.

RasterLink are the trademarks or registered trademarks of MIMAKI ENGINEERING CO., LTD. in Japan and in other countries.

Adobe, Illustrator are the trademarks or registered trademarks of Adobe Incorporated in the United States and other countries.

Trotec is a trademark or registered trademark of TROTEC GmbH & Co. KG..

Gravotech is a trademark or registered trademark of of the Gravotech Group.

Microsoft and Windows are trademarks or registered trademarks of Microsoft Corporation of the United States and other countries.

Apple and Macintosh are trademarks or registered trademarks of Apple Inc. of the United States and other countries.

Other company and product names mentioned herein are the trademarks or registered trademarks of the respective companies in Japan and in other countries.

### New Functions of FineCut/Coat9

### Direct output from FineCut to a laser engraving machines (Trotec Speedy Series, Gravotech LS Series). ( P.4-17, P.4-23)

You can output the cutting data from FineCut to the Trotec Speedy Series or the Gravotech LS Series and then perform laser cutting. The compatible models are as follows. (Gravotech LS series only works on Windows)

• Trotec Speedy Series: laser engraving machines 100/ 300/ 360/ 400

• Gravotech LS Series: LS100IQ, LS100Ex, LS100Ex\_Energy, LS900, LS900XP, LS900Energy, LS900Edge,

LS1000XP, LS\_Energy8

### Automatic register mark detection using a camera with the laser engraving machine, Gravotech LS series.( P.4-24)

With the Gravotech LS series, you can automatically detect register marks using a camera. (Gravotech LS series only works on Windows)

#### Supports digital coating machines (DCF-605PU).( P.4-30)

Allows coating to be applied using a digital coating machine in accordance with the coating data configuration.

### System Requirement

### **System and software**

The following conditions are required to use FineCut/Coat9.

| Item                                                                                                    |                                                                                                    | Windows                                                                                                    | Macintosh                                             |
|----------------------------------------------------------------------------------------------------|----------------------------------------------------------------------------------------------------|----------------------------------------------------------------------------------------------------|-------------------------------------------------------|
| Computer                                                                                                |                                                                                                    | IBM PC or compatible mounting Pentium processor or compatible CPU                                                                                                    | Macintosh equipped with an Intel CPU or Apple M1 chip |
| os                                                                                                    |                                                                                                    | Microsoft <sup>®</sup> Windows <sup>®</sup> 7<br>Microsoft <sup>®</sup> Windows <sup>®</sup> 8.1<br>Microsoft <sup>®</sup> Windows <sup>®</sup> 10<br>Microsoft <sup>®</sup> Windows <sup>®</sup> 11                                                                                                    | Mac OS X 10.7.5 to<br>10.11<br>macOS 10.12 to 12      |
| IV                                                                                                    | lonitor                                                                                                    | 1024 x 768 pixels, or higher resolution is required                                                                                                    |                                                       |
| So                                                                                                    | oftware                                                                                                    | Adobe <sup>®</sup> Illustrator <sup>®</sup> CS6, CC, CC2014, CC2015, CC2018, CC2019, 2020, 2021 <sup>*1</sup> , 2022 <sup>*1</sup>                                                                                                    | CC2015.3, CC2017,                                     |
|                                                                                                    | MIMAKI CG series (CG-45 or later), MIMAKI CF series, MIMAK series, MIMAKI DC series, MIMAKI CF3 series, MIMAKI CFL-6 MIMAKI product MIMAKI CF22-1225, MIMAKI TPC, MIMAKI CJV30 series, MIMAKI CJV300/150 series, MIMAKI CJV300 Plus series, MIMAKI UCJV30 series |                                                                                                    |                                                       |
| Plotter                                                                                                 |                                                                                                    | Trotec Speedy Series (100/300/360/400)                                                                                                    |                                                       |
| Others                                                                                                  |                                                                                                    | Gravotech LS Series: LS100IQ, LS100Ex, LS100Ex_Energy, LS900, LS900XP, LS900Energy, LS900Edge, LS1000XP, LS_Energy8 • This only works with Microsoft® Windows®.                                                                                                    | Not available                                         |
| Digital coating machine                                                                                 | MIMAKI product                                                                                                    | MAKI product DCF-605PU                                                                                                    |                                                       |
| Online Info                                                                                             | rmation function                                                                                                    | As described in "OS" above                                                                                                    |                                                       |
|                                                                                                    | MIMAKI product<br>Cutting Plotter                                                                                                    | Serial connection (crossing cable) or USB connection                                                                                                    | ction or LAN connec-                                  |
| Trotec Speedy Series: USB connection (virtual COM • It is necessary to install virtual COM port driver. |                                                                                                    |                                                                                                    | OM port)                                              |
| Connection                                                                                              | Others<br>laser engraving<br>machines                                                                                                    | Gravotech LS Series: USB connection  • It is necessary to install the Gravotech L-Solution driver.  • When performing register mark detection with the camera* <sup>2</sup> :  A USB connection for the camera is required separately from the USB connection for data.  Camera driver installation is required.  • This only works with Microsoft® Windows®. | Not available                                         |
| MIMAKI product Digital coating LAN connection machine                                                   |                                                                                                    |                                                                                                    |                                                       |
| Others Compliant with the operation environment of Adobe®Illustrator® us                                |                                                                                                    | e <sup>®</sup> Illustrator <sup>®</sup> used                                                                                                    |                                                       |

<sup>\*1.</sup> Windows Server is supported by Illustrator 2021, but not by FineCut/Coat9.

<sup>\*2.</sup> In FineCut/Coat9 ver.2.2, register mark detection with the camera cannot perform in Windows 11.

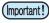

 If MIMAKI plotters are used, a USB serial adapter is required for output from a USB port to a serial port. (USB-serial adapter (Option: OPT-SS036) is recommended)
 Some USB-serial adapter may not operate normally because of a problem between the adapter and the operating system of the computer. Before using other manufacturer's adapter, contact the manufacturer for problems between the adapter and OS in use.

### How to Read This Manual

#### **Notations**

Menu items and buttons displayed in each screen are enclosed in square brackets like [File] menu.

#### **Symbols**

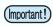

· Indicates cautions or procedures you must perform.

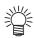

· Describes useful information.

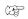

· Indicates a page of related contents for reference.

#### FineCut/Coat menu

FineCut/Coat tool menu is displayed as follows on Illustrator.

If "DCF-605PU (Digital coating machine)" is selected, [FineCoat] is displayed, and if anything else is selected, [FineCut] is displayed.

In this manual, it is called "FineCut menu" or "FineCoat menu".

FineCut menu

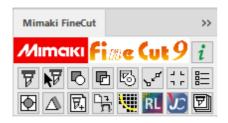

FineCoat menu

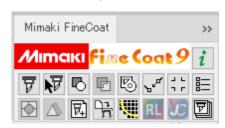

### About DCF-605PU (digital coating machine)

If using the DCF-605PU (digital coating machine), read "FineCut" as "FineCoat", "Cut" as "Coat", and "Plotter" as "Digital coating machine" as necessary when reading these instructions.

# CHAPTER 1 Preparation

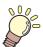

This chapter describes how to set the plotter, install FineCut/Coat, and set the connection to the plotter.

Before using FineCutCoat, work in the order described in this chapter.

| Setting of Plotter                  | 1-2  |
|-------------------------------------|------|
| Installation of FineCut/Coat        | 1-3  |
| For Windows                         | 1-3  |
| For Macintosh                       | 1-6  |
| Online Information                  | 1-8  |
| Connecting to the Plotter           | 1-9  |
| Entering the Serial Key1            | -10  |
| Upgrading from a Previous Version 1 | -11  |
| Issue a serial key                  | 1-11 |

## Setting of Plotter

Before using FineCut/Coat, set the plotter used as described below.

| Plotter                         | Item                                                                                 |                    | Setting                           |
|---------------------------------|--------------------------------------------------------------------------------------|--------------------|-----------------------------------|
| CG-EX Series                    | OF                                                                                   | RIGIN SELECT       | LOW RIGHT                         |
| 1                               |                                                                                      | RIGIN SELECT       | LOW RIGHT                         |
| CG-FXII Series,<br>CG-FXII Plus | Re                                                                                   | MARK DETECT        | 1 Pt                              |
| Series,                         | giste                                                                                | DIST REVI          | OFF                               |
| CG-75ML,                        | r Ma                                                                                 | offset A           | 0.0mm                             |
| CG-60SR,<br>CG-SRII,            | ık S                                                                                 | offset B           | 0.0mm                             |
| CG-SRIII Series                 | Register Mark Setting                                                                | COPIES A (↑)       | 1 (sheet)                         |
|                                 | <b>.</b>                                                                             | COPIES B ( ←)      | 1 (sheet)                         |
|                                 | RC                                                                                   | TATION             | OFF                               |
|                                 | PR                                                                                   | IORITY             | HOST                              |
| CJV30 Series, TPC,              | Reg                                                                                  | MARK DETECT        | 1 Pt                              |
| CJV300/CJV150                   | ister I                                                                              | OFFSET Y (← )      | 0.0mm                             |
| Series,<br>CJV300 Plus          | Register Mark Setting                                                                | OFFSET X (↑)       | 0.0mm                             |
| series,<br>UCJV300/UCJV150      |                                                                                      | COPIES Y (←)       | 1 (sheet)                         |
| Series • Set all for each tool. | U                                                                                    | COPIES X (↑)       | 1 (sheet)                         |
| CF Series                       | CM                                                                                   | ID SW              | Enable                            |
|                                 | OF                                                                                   | RIGIN              | LOW-LEFT                          |
|                                 | CIF                                                                                  | RCLE () CORRECTION | Enter an angle of positive number |
| CF2 Series,                     | CN                                                                                   | ID SW              | Enable                            |
| DC Series,<br>CF3 Series,       | ORIGIN                                                                               |                    | LOW-LEFT<br>(LOW-RIGHT for CF3)   |
| CFL-605RT,                      | CIF                                                                                  | RCLE θ CORRECTION  | Enter an angle of positive number |
| CF22-1225                       | EX                                                                                   | PAND               | OFF                               |
|                                 | MARK DETECT • Register mark detection cannot be set unless the expand is set to OFF. |                    | 1 Pt                              |
|                                 | <multi-pass>-CUT START</multi-pass>                                                  |                    | OFF                               |

### Installation of FineCut/Coat

Obtain FineCut/Coat9 by downloading it from the official MIMAKI website, then install it.

#### **For Windows**

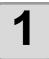

### Download FineCut/Coat9 from the official MIMAKI website (<a href="https://mimaki.com/">https://mimaki.com/</a>).

The product to use varies depending on your operating system.
 Use [Select OS] to select your operating system, then download FineCut/Coat9 for your OS.

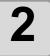

#### Double-click the downloaded file.

- The file is expanded and the FineCut/Coat9 installer menu is launched.
- If you close the FineCut/Coat9 installer menu.
  - (1) Open the "FineCut\_Coat 9 \*\*" folder on the desktop.
  - (2) Double-click "CDMenu.exe" to launch it.

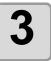

## Click the "FineCut/Coat9 for Illustrator Setup" button that matches your Illustrator.

Installation has begun.

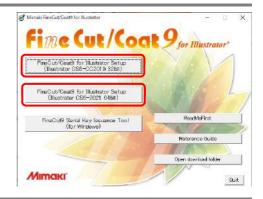

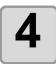

### Click [Next].

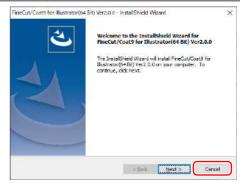

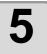

#### **Check the Software License Agreement.**

 Read through the agreement, click [I accept the terms in the license agreement] to consent the agreement, and click [Next].

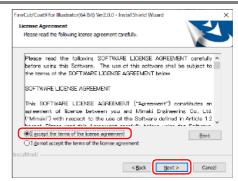

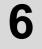

### Check the Illustrator to be installed on, and click [Next].

- Uncheck the Illustrator not to be installed on
- If the Illustrator used does not appear on the list, click [Manual setting] and select a plugin folder of the Illustrator.

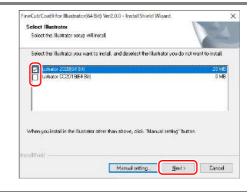

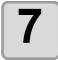

#### Click [Install].

· Installation starts.

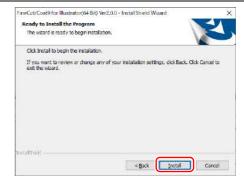

8

# If USB driver does not exist, a screen shown on the right appears. Click [Yes].

• If USB driver exists, go to the step 15.

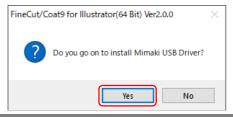

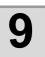

#### Click [Next].

Select the language to be used for installation, and click [OK].

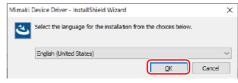

10

#### Click [Next].

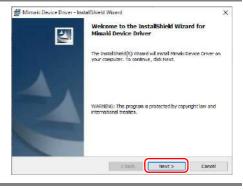

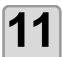

#### **Check the Software License Agreement.**

 Read through the agreement, click [I accept the terms in the license agreement] to consent the agreement, and click [Next].

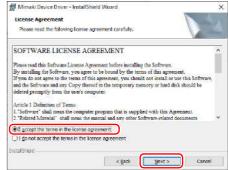

**12** 

### Click [Install].

· Installation starts.

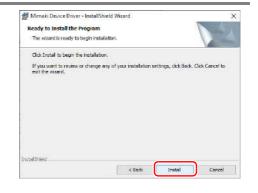

13

### Click [OK].

· Connect the plotter.

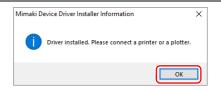

14

### Click [Finish].

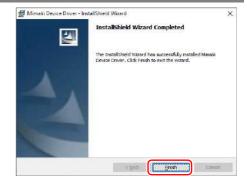

**15** 

### Click [Finish].

• Installation is complete.

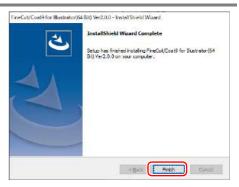

Next, go to "Online Information". ( P.1-8)

### **For Macintosh**

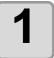

Download the FineCut/Coat9 disk image from the official MIMAKI website (https://mimaki.com/).

The product to use varies depending on your operating system.

Use [Select OS] to select your operating system, then download FineCut/Coat9 for your OS.

2

Mount the disk image.

3

Double-click [FineCut\_Coat9 Al Installer.pkg].

Installation has begun.

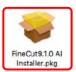

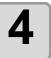

Click [Continue].

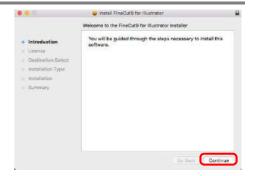

5

#### Check the software license agreement.

- Read through the agreement, and click [Continue] to consent the agreement.
- In case of macOS 10.14, when you click [Print...], the print preview and the print result may be blank. Follow the steps below to change [Appearance].
  - (1) Click [System Preferences] on the Apple menu.
  - (2) Click [General]
  - (3) Set [Appearance] to [Light].

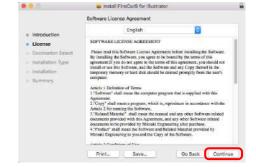

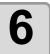

When you agree "Software license agreement", click [Agree].

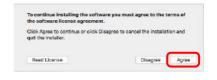

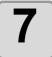

### Click [Install].

 When you change the install location, click [Change Install location...] and select the install location.

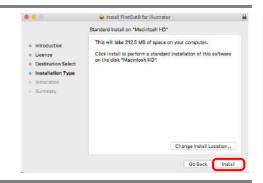

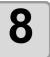

### Select the Illustrator version to install and click [OK].

• Click the button to start installation.

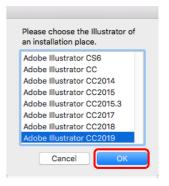

9

### Click [Close].

· Installation is complete.

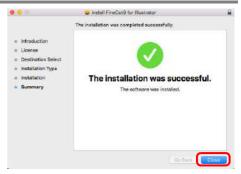

Next, go to "Online Information". ( P.1-8)

### Online Information

If a new information about FineCut/Coat is found, the following screen appears when a new document is created first or a document is opened first.

Click necessary items and check the information. ( P.7-51 for details)

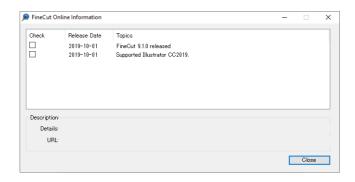

Next, go to "Connecting to the Plotter". ( P.1-9)

### Connecting to the Plotter

Before outputting data to the plotter, set the plotter on FineCut/Coat.

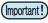

• Set the same values for Plotter and Communication as the settings on the plotter.

If the entered values differ from the settings on the plotter, objects will not be cut normally.

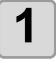

When creating or opening a document first after installing FineCut/ Coat, the screen shown on the right appears. Click [Setup].

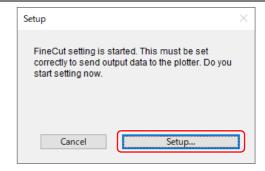

2

#### Select the plotter used.

- · Select the plotter used on [Model].
- Set the other items as needed. ( P.7-4)

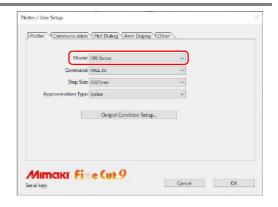

3

### Click [Communication] tab and select the port of the plotter.

 After selecting the port, click [Connection test] to check the plotter is correctly connected. ( P.7-16 for details)

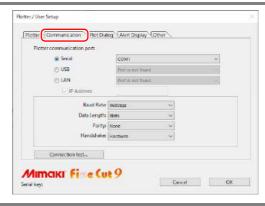

4

#### Click [OK] to save the setting.

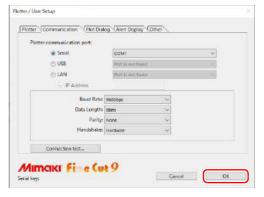

Next, go to "Entering the Serial Key".(@P.1-10)

### Entering the Serial Key

After FineCut/Coat is installed, a serial key input screen is displayed the first time you execute a FineCut/Coat function.

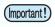

• The serial key is required again if the software is reinstalled or updated. Keep it in a safe place to avoid losing it.

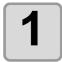

### Enter the serial key, which is on the FineCut/Coat9 package, then click [OK].

 The serial key is on an adhesive label on the inside of the box lid.

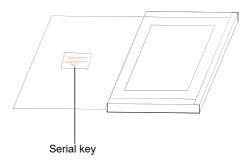

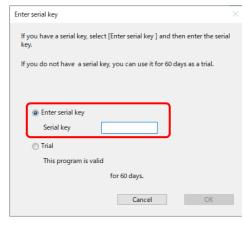

- When updating from a previous version of FineCut, enter the serial key issued by the FineCut9 Serial Key Issuance Tool.(© P.1-11 "Upgrading from a Previous Version")
- To use the software in trial mode, select [Trial] and click [OK].
   The software can be used in trial mode for up to 60 days.

Preparation is now complete.

### Upgrading from a Previous Version

In order to upgrade FineCut old version (FineCut8), it is necessary to issue a serial key with "FineCut9 Serial Key Issue Tool".

You will need the following to upgrade from a previous version of FineCut.

|                                                     | Windows                                                                                                    | Macintosh                                  |
|-----------------------------------------------------|----------------------------------------------------------------------------------------------------|--------------------------------------------|
| Operating system running "Serial Key Issuance Tool" | Microsoft <sup>®</sup> Windows <sup>®</sup> 7<br>Microsoft <sup>®</sup> Windows <sup>®</sup> 8.1<br>Microsoft <sup>®</sup> Windows <sup>®</sup> 10<br>Microsoft <sup>®</sup> Windows <sup>®</sup> 11                                                            | Mac OS X 10.7.5 to 10.11 macOS 10.12 to 11 |
| PC running "Serial Key<br>Issuance Tool"            | Computer capable of reading CD-ROMs  • While running the serial key issuing tool, the CD-ROM driveis required for the process of reading the old version CD-ROM.  • There is no problem with a computer other than the one on which FineCut/Coat9 is installed. |                                            |
| FineCut9 Serial Key<br>Issuance Tool                | This utility issues a serial key for upgrading.  • This utility is included in the folder after expanding or mounting the file downloaded from our official website (https://mimaki.com/).                                                                      |                                            |
| Previous version of FineCut                         | Installation disc for a previous version of FineCut                                                                                                    |                                            |

### Issue a serial key.

### When a CD-ROM drive is installed in the computer to be upgraded to FineCut/Coat9

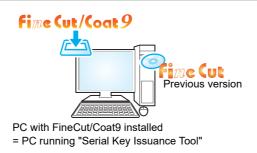

#### When using a Windows

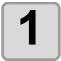

# Click the "FineCut9 Serial Key Issuance Tool (for Windows)" button in the Fine-Cut/Coat9 installer menu.

- If you close the FineCut/Coat9 installer menu.
  - (1) Open the "FineCut\_Coat 9 \*\*" folder on the desktop
  - (2) Double-click "FineCut9 Serial Key Issuance Tool" to start it.

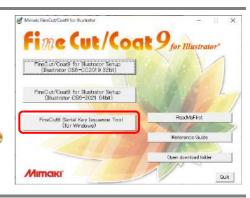

#### When using a Macintosh

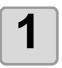

Open the folder after mounting the downloaded disk image.

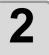

### Double-click "FineCut9 Serial Key Issuance Tool" to start it.

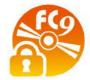

•The following steps are common to Windows and Macintosh.

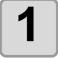

On the first screen of the FineCut9 serial key issuance wizard, click [Next].

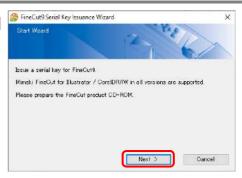

Insert the disc for a previous version of FineCut, then click [Next].

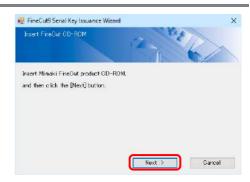

3

#### A serial key for FineCut/Coat9 is issued.

- No serial key is issued unless the disc is for a version of FineCut that is eligible for upgrading.
- Make a note of this serial key as it will be needed for reinstallation, version upgrades, etc.
- If you lose your note, you can reissue the serial key with the FineCut9 serial issuance tool.

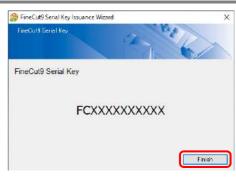

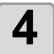

Enter the issued serial key according to "Entering the Serial Key (P.1-10)".

### When a CD-ROM drive is not installed in the PC to be upgraded to FineCut/Coat9

Perform all the following processing on a computer that can read CD-ROM (a computer that executes the "Serial Key Issuance Tool").

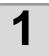

Prepare the operation system (Windows or Macintosh) of the computer that can read the CD-ROM.

2

Download the FineCut/Coat9 installer that matches the operating system of your computer from our official website (https://japan.mimaki.com/).

3

If you are using a Windows, double-click the downloaded file.

The file is expanded and the FineCut/Coat9 installer menu is launched.

If you are using a Macintosh, mount the disk image.

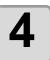

After that, refer to Step 1 (P.1-11) to Step 3 (P.1-12) of "Issue a serial key.".

# CHAPTER 2 Basic Cutting

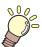

This section describes basic procedures of cutting.

| Basic Cutting                | 2-2 |
|------------------------------|-----|
| Basic Cutting                | 2-2 |
| Fill and Stroke of an Object |     |

### **Basic Cutting**

The following steps show how to cut ABC in the lower right of A3 size sheet, and how to cut a frame away from surroundings of ABC by 5mm, using MIMAKI CG series.

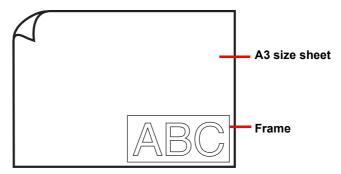

1

Load a A3 size sheet into the plotter so that it is wider than it is tall.

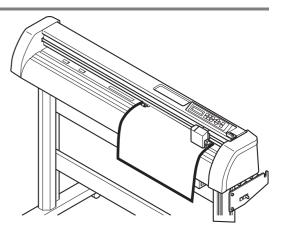

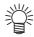

• For the sheet loading or the plotter operation, refer to the Operation Manual supplied with the plotter.

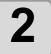

### Set the plotter to REMOTE mode.

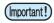

• FineCut cannot load the sheet length set on the plotter in LOCAL mode.

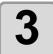

#### Start Illustrator and create a new document.

• You do not need to set A3 for the paper size.

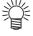

If the following screens appear, see "CHAPTER 1 Preparation".
 "Online Information", "Input Serial Key", "Plotter / User Setup"

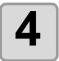

Enter "ABC" with the lettering tool .

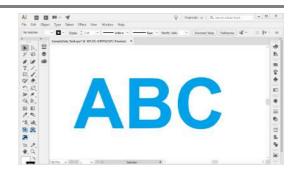

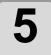

### Click [Plot] button in the FineCut menu.

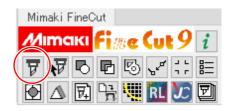

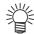

 "FineCut menu" is automatically displayed. If "FineCut menu" is not displayed, select [Mimaki FineCut] from the [Window] menu in the Illustrator.

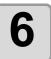

### Set a frame and click (Plot button).

- Set as follows to cut a rectangle frame away from surroundings of the object by 5mm.
- (1) Put a check on [Frame].
- (2) Enter 5mm long, and 5mm wide.

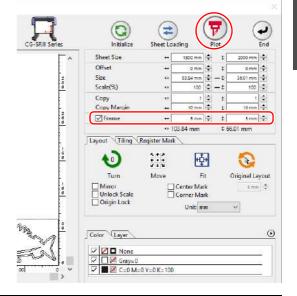

(Important!)

- If mark appears on the left of (Sheet Loading button), the sheet size is not loaded.
  - In this case, click [E] (Plotter/User Setup button) on the bottom left of the screen to check the connection with the plotter. If correctly set, \_\_\_\_ mark will disappear.
- If you are using the Trotec Speedy series, you can not use (a) the (Sheet Loading) function and [Frame] setting function.

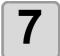

### Set plot condition, and click [Plot].

• ( P.7-32 for details)

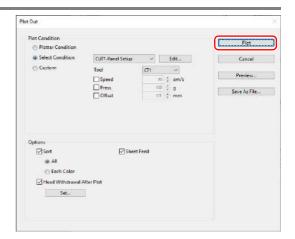

(Important!)

Match the conditions to the media on the plotter. If the setting is unmatched, the object will not be cut normally.

8

#### The object is cut.

The object is cut on the bottom right, which is the sheet origin of the sheet.

- The origin is in the bottom left for the MIMAKI CF, CF2, or DC series, or the CFL-605RT or CF22-1225.
- The origin is in the top left for the Trotec Speedy series and the Gravotech LS series.

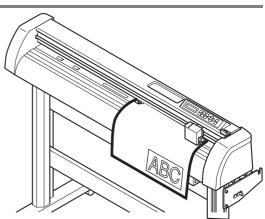

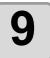

### After cutting, click (End button).

• "Plot" screen is closed.

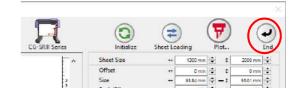

### Fill and Stroke of an Object

In the figure below, the fill of the ellipse is set and stroke are made thicker. Not the outline of stroke, but the outline of fill (middle of the line) is cut.

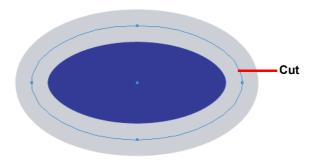

If an object is not filled with a color, the stroke path is cut.

The stroke path is cut, regardless of the thickness. Check the path when selecting the object or in the Artwork mode (Outline mode) of Illustrator.

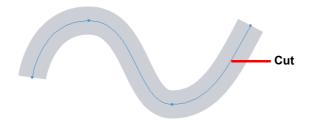

#### Path is...

Path is a created line with the drawing tool of Illustrator.

The outline of a graphic object also consists of a path. The outline of a straight line or a rectangle created by Illustrator is also a typical example of path.

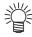

• To cut an object with the stroke weight recognized or to cut with stroke and fill separated, see the following page. ( P.4-2 "Recognizing Stroke Weight and Overlap")

# CHAPTER 3 Creating Register Marks

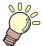

This section describes how to cut frames of the printed image with register marks function to make seals, stickers, and signpanels.

| Work Flow                     | . 3-2 |
|-------------------------------|-------|
| Making a Frame (Cutting Line) | . 3-4 |
| Making Register Marks         | . 3-6 |
| Cutting an Object             | 3-20  |

### Work Flow

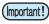

Fit the communication setting of FineCut/Coat to the setting of the plotter connected.
 If the FineCut/Coat settings differ from the settings of the plotter, the object will not be output normally. ( P.7-16)

1

Make an object.

Make an object for printing on Illustrator.

Make a frame (cutting line). ( P.3-4)

Make a frame (cutting line) fitting to the object on FineCut/Coat.

Make register marks. (427 P.3-6)

Make register marks on FineCut/Coat.

Various kinds of register marks can be made depending on the plotters used.

Cut the object. ( Regr P.3-20)

Set the printed media on the plotter, and cut it. You can cut various media depending on the use. For cutting, the following functions can be used depending on the plotters used.

| Model                                                   | Function                                                                                           |        |
|---------------------------------------------------------|----------------------------------------------------------------------------------------------------|--------|
| CG-EX series                                            | Detect register marks, and cutting                                                                 | P.3-20 |
| CG-FX, CG-FXII, CG-FXII Plus,                           | Cutting one image continuously                                                                     | P.3-21 |
| CG-75ML, CG-60SR, CG-<br>100SRII, CG-SRIII, CJV30,      | Cutting multiple images continuously (CG-75ML only)                                                | P.3-26 |
| TPC, CJV300/150, CJV300<br>Plus, UCJV300/150 series     | Cutting an outline and a base sheet cutline at a time (except CG-FX, CG-FXII series, CG-FXII Plus) | P.3-29 |
|                                                         | Detect register marks, and cutting                                                                 | P.3-31 |
| CF2, DC, CF3 series                                     | Cutting with Mark Separation                                                                       | P.3-34 |
|                                                         | Cutting from the reverse side                                                                      | P.3-36 |
|                                                         | Detect register marks, and cutting                                                                 | P.3-39 |
| CFL-605RT                                               | Cutting with Mark Separation                                                                       | P.3-42 |
|                                                         | Cutting from the reverse side                                                                      | P.3-44 |
|                                                         | Detect register marks, and cutting                                                                 | P.3-55 |
| CF22-1225                                               | Cutting with Mark Separation                                                                       | P.3-57 |
|                                                         | Cutting from the reverse side                                                                      | P.3-59 |
| Trotec Speedy Series Detect register marks, and cutting |                                                                                                    | P.3-61 |
| Gravotech LS series                                     | Gravotech LS series Detect register marks, and cutting                                             |        |
| DCF-605PU<br>(Digital coating machine)                  | Detect register marks, and coating                                                                 | P.3-61 |

### Making a Frame (Cutting Line)

Specify offset to make cutting line automatically.

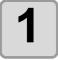

Select an object to attach a frame.

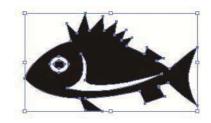

2

Click [Frame Extraction] button in the FineCut menu.

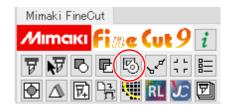

3

Set a path for the frame.

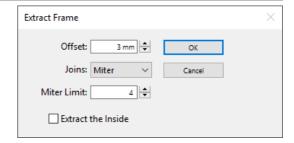

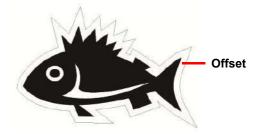

| Item   | Description                                                                                                    |       |  |
|--------|----------------------------------------------------------------------------------------------------|-------|--|
| Offset | Set the distance from the object to the frame. For bleed, enter a negative value.                                                                                                |       |  |
| Joins  | Set the shape of frame corners.  • If the frame shape is not natural, change the Joins to improve it. Generally, the more acute corner and the larger offset, the less accuracy. |       |  |
| Miter  | Round                                                                                                    | Bevel |  |
|        |                                                                                                    |       |  |

| Item               | Description                                                                                                    |                                                                                                    |  |  |
|--------------------|----------------------------------------------------------------------------------------------------|----------------------------------------------------------------------------------------------------|--|--|
| Miter Limit        | Set the ratio up to the two line ends crossed position. (Effective only for the Miter shape.) A larger value makes the corner more acute. |                                                                                                    |  |  |
|                    | Example: 1mm                                                                                                    | 10mm                                                                                                    |  |  |
| Extract the inside | When this is activated, cut lines will be created so as to take out any hollow portions that are present inside the objects selected.     |                                                                                                    |  |  |
|                    | Tioliow portions that are present to                                                                                                    | inside the objects selected.                                                                             |  |  |
|                    | When [Extract the inside] is activated: Cut lines will also be created in the hollow portions.                                            | When [Extract the inside] is deactivated: A cut line will be created around the object's periphery only. |  |  |

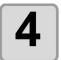

### Click [OK].

• The frame is extracted, and a path is created in [FC Frame Layer].

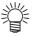

- Every time executing [Frame Extraction], a new layer is created as "FC Frame Layer 1", "FC Frame Layer 2".
  - Use them when setting print or cutting condition for each layer. ( P.5-15)
- The data in this layer is set as non-printed, since it is used as cutting data. To print this data, enable "Print" on Illustrator "Layer Options".

### Making Register Marks

### **Register Marks**

The size (B) of a register mark suited for the distance (A) between the marks is as shown below. If the mark size (B) is too small relative to the distance (A), the marks may not be detected correctly. Be sure to prepare the register marks with an appropriate size.

#### CG, CJV30, TPC, CJV300/150, CJV300 Plus, UCJV300/150 series

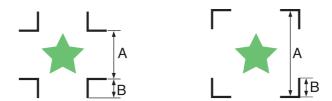

| Α | 200 max. | 500 max. | 1000 max. | 2000 max. | 2001 min. |  |
|---|----------|----------|-----------|-----------|-----------|--|
| В | 4 min.   | 8 min.   | 15 min.   | 25 min.   | 35 to 40  |  |

(mm)

(Important!)

• For CG-SR III series, make the register mark size (B) more than ten times the line width the register mark.

#### CF2, DC, CF3 series

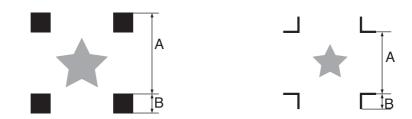

| Α | 200 max. | 500 max. | 1000 max. | 1500 max. | 1501 min. |
|---|----------|----------|-----------|-----------|-----------|
| В | 5        | 10       | 15        | 20        | 30        |

(mm)

#### CFL-605RT

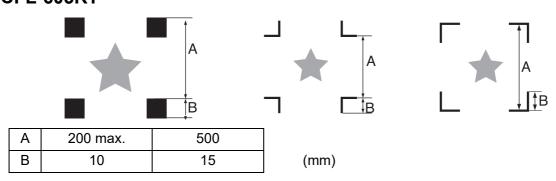

### CF22-1225

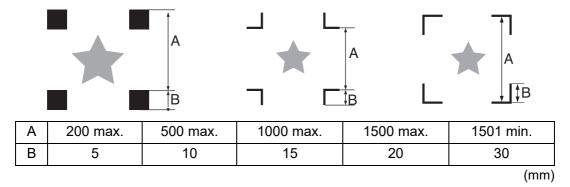

### **Trotec Speedy Series**

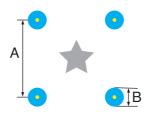

| А | No restrictions |      |
|---|-----------------|------|
| В | 5               | (mm) |

### **Gravotech LS series, DCF-605PU (Digital coating machine)**

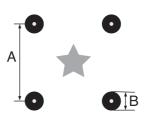

| Α | No restrictions |     |
|---|-----------------|-----|
| R | 5               | (mm |

### CG, CJV30, TPC, CJV300/150, CJV300 Plus, UCJV300/150 series

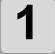

Enclose an object with a rectangle on the position for making a register mark.

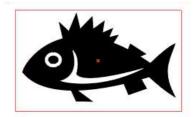

2

Click [Register Mark Creation] button in the FineCut menu.

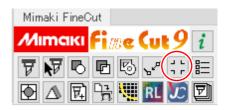

3

Set the shape or others for the register mark.

· Click [OK] after setting.

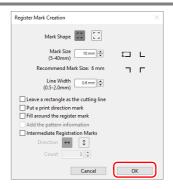

| Item                                       | Description                                                                                                    |
|--------------------------------------------|----------------------------------------------------------------------------------------------------|
| Mark Shape                                 | Select the shape of the register mark.  • When using the mark also for CF series, select [ ] .                                                                                                    |
| Mark Size                                  | Set the size of the register mark. Set the larger size than [Recommend Mark Size] below.                                                                                                    |
| Recommend Mark Size                        | Displays a recommended register mark size.                                                                                                    |
| Line Width                                 | Set the line width of the register mark.                                                                                                    |
|                                            | When using the mark also for CF series, select "1 mm".                                                                                                    |
| Leave a rectangle as the cut-<br>ting line | Cuts the rectangle created in step 1.                                                                                                    |
| Put a print direction mark                 | <ul> <li>mark is added while making register marks.</li> <li>For the data that the front and the back looks alike, add this mark to set a printed media on the plotter in the correct direction.</li> <li>If you set the intermediate register mark, you cannot add a print direction mark.</li> </ul>                                      |
| Fill around the register mark              | Fills around the register mark with red spot color.  When register mark is not recognized on the media of other than white, the mark can be recognized with this function.  • Recommend color to fill around is red (default) or white. To print with white, refer to the RIP manual. Generally allocate red spot color to white and print. |

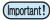

- When register mark is not recognized filling around the mark with red or white, it will not improve
  with the other colors. Furthermore, some types of media or inks may not recognize the register
  mark even if the color around the mark is changed.
- When cutting continuously ( P.3-21) with this function, do not gap between register marks.

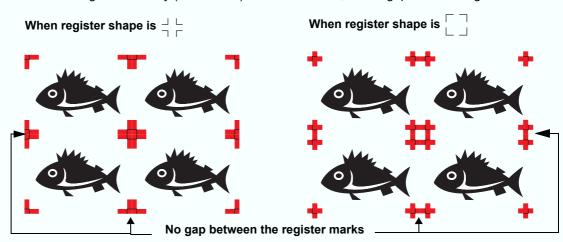

| Item                                                                                                    | Description                                                                                                    |
|----------------------------------------------------------------------------------------------------|----------------------------------------------------------------------------------------------------|
| Add the pattern information (Only for CG-75ML)                                                               | Adds a bar-code shaped pattern information with register mark.  With the pattern information and the register mark reading function, you can cut the outline of multiple different sticker at one time.                                                                                                    |
| Intermediate Registration<br>Marks<br>(Only for CG-SRIII, CJV300/150,<br>CJV300 Plus, UCJV300/150<br>series) | Adds the intermediate register mark. You can cut a long outline with higher accuracy by the intermediate register mark and the register reading function of CG-SR III, CJV300/150, CJV300 Plus, UCJV300/150 series.  • When an intermediate register mark is added, ID cut output (P.5-20) can not be done. |
| Direction                                                                                                    | Set the split direction of the intermediate register mark.                                                                                                    |
| Count                                                                                                    | Set the number of splits of the intermediate register mark. Specify the number of splits within [2 to 10].                                                                                                    |

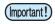

• When you set the intermediate register mark, set the number of splits of the intermediate register mark so that spaces between the register marks may become more than 50mm.

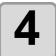

### Register marks are created. Output this data to the printer.

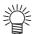

 Creating one register mark, a new register mark data is created in the new layer as [FC Register Mark Layer 1], [FC Register Mark Layer 2]...

Please note that FineCut recognizes only one set of register mark. When two or more register mark sets are created, set unnecessary register mark undisplayed.

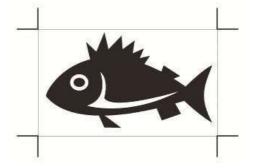

### CF2, DC, CF3 series

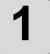

Enclose an object with rectangle on the position for making a register mark.

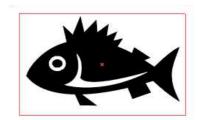

2

Click [Register Mark Creation] button in the FineCut menu.

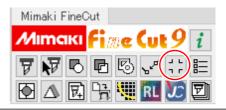

3

#### Set the size of register mark.

• Click [OK] after setting.

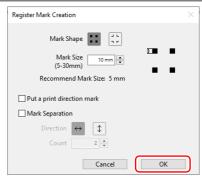

| Item                       | Description                                                                                                    |
|----------------------------|----------------------------------------------------------------------------------------------------|
| Mark Shape                 | Select the shape of the register mark.                                                                                                    |
|                            | • When using the mark also for CG series, select                                                                                                    |
| Mark Size                  | Set the size of the register mark. Set the larger size than [Recommend Mark Size] below.                                                                                         |
| Recommend Mark Size        | Displays a recommended register mark size.                                                                                                    |
| Put a print direction mark | ▼ mark is added while making register marks. For the data that the front and the back looks alike, add this mark to set a printed media on the plotter in the correct direction. |

| Item            | Description                                                                                                    |
|-----------------|----------------------------------------------------------------------------------------------------|
| Mark Separation | Cuts each separated area. Use it when an object is too large to fit in the cut area. ( P.3-34 for cutting)                                                                                                    |
|                 | • For the figure below, it is cut in 3 times of 1 to 3.                                                                                                    |
|                 | <ul> <li>The position of the separated mark can be moved by selecting with [Direct Selection Tool] of Illustrator. To change the position of the marks, align them on the same line in the separated direction (Vertical for the figure above). Marks of left and right (or above and below) make a pair. To change the mark position, move them together.</li> <li>If  selected on [Mark Shape], this function is disabled.</li> </ul> |

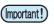

On the CF2/DC/CF3 series, set the same values as the settings above.
 Setting items of each machine: [SIZE] [STYLE]
 See the operation manual of each machine for details.

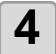

Register marks are created.

Output this data to the printer.

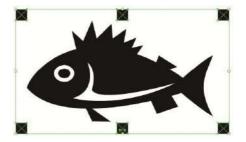

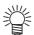

- Creating one register mark, a new register mark data is created in the new layer as [FC Register Mark Layer 1], [FC Register Mark Layer 2]...
  - Please note that FineCut recognizes only one set of register mark. When two or more register mark sets are created, set unnecessary register mark undisplayed.

### CFL-605RT

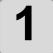

Enclose an object with a rectangle on the position for making a register mark.

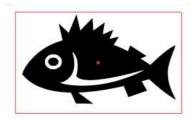

2

Click [Register Mark Creation] button in the FineCut menu.

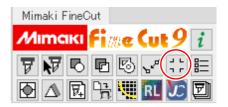

3

Set the shape or others for the register mark.

• Click [OK] after setting.

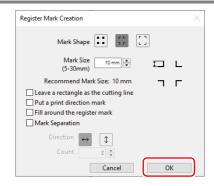

| Item                                       | Description                                                                                                    |
|--------------------------------------------|----------------------------------------------------------------------------------------------------|
| Mark Shape                                 | Select the shape of the register mark.                                                                                                    |
|                                            | • When using the mark also for CG or CF series, select                                                                                                    |
| Mark Size                                  | Set the size of the register mark.                                                                                                    |
|                                            | Set the larger size than [Recommend Mark Size] below.                                                                                                    |
| Recommend Mark Size                        | Displays a recommended register mark size.                                                                                                    |
| Leave a rectangle as the cut-<br>ting line | Cuts the rectangle created in step 1.                                                                                                    |
| Put a print direction mark                 | ▼ mark is added while making register marks. For the data that the front and the back looks alike, add this mark to set a printed media on the plotter in the correct direction.          |
| Fill around the register mark              | Fills around the register mark with red spot color. When register mark is not recognized on the media of other than white, the mark can be recognized with this function.                 |
|                                            | <ul> <li>Recommend color to fill around is red (default) or white. To print<br/>with white, refer to the RIP manual. Generally allocate red spot<br/>color to white and print.</li> </ul> |

| Item            | Description                                                                                                    |
|-----------------|----------------------------------------------------------------------------------------------------|
| Mark Separation | Cuts each separated area. Use it when an object is too large to fit in the cut area.  (P.3-42 for cutting)  • For the figure below, it is cut in 3 times of 1 to 3.                                                                                                    |
|                 | Separation Mark                                                                                                    |
|                 | The position of the separated mark can be moved by selecting with [Direct Selection Tool] of Illustrator. To change the position of the marks, align them on the same line in the separated direction (Vertical for the figure above). Marks of left and right (or above and below) make a pair. To change the mark position, move them together. |

(Important!)

- When register mark is not recognized filling around the mark with red or white, it will not improve
  with the other colors. Furthermore, some types of media or inks may not recognize the register
  mark even if the color around the mark is changed.
- When cutting continuously ( P.3-21) with this function, do not gap between register marks.

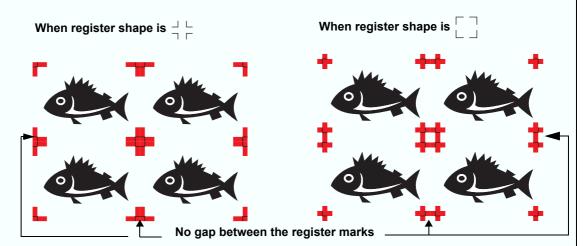

On the CFL-605RT, set the same values as the settings above.
 Setting items of each machine: [SIZE] [STYLE]
 See the operation manual of each machine for details.

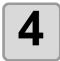

## Register marks are created. Output this data to the printer.

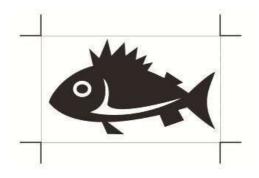

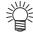

Creating one register mark, a new register mark data is created in the new layer as [FC Register Mark Layer 1], [FC Register Mark Layer 2]...
 Please note that FineCut recognizes only one set of register mark. When two or more register mark sets are created, set unnecessary register mark undisplayed.

### CF22-1225

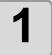

Enclose an object with a rectangle on the position for making a register mark.

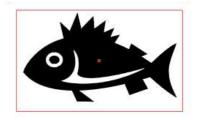

2

Click [Register Mark Creation] button in the FineCut menu.

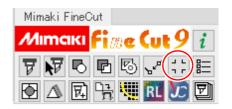

3

Set the shape or others for the register mark.

• Click [OK] after setting.

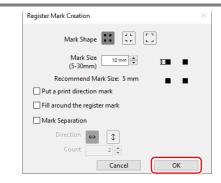

| Item                          | Description                                                                                                    |
|-------------------------------|----------------------------------------------------------------------------------------------------|
| Mark Shape                    | Select the shape of the register mark.                                                                                                    |
|                               | • When using the mark also for CG or CF series, select                                                                                                    |
| Mark Size                     | Set the size of the register mark. Set the larger size than [Recommend Mark Size] below.                                                                                                  |
| Recommend Mark Size           | Displays a recommended register mark size.                                                                                                    |
| Put a print direction mark    | ▼ mark is added while making register marks. For the data that the front and the back looks alike, add this mark to set a printed media on the plotter in the correct direction.          |
| Fill around the register mark | Fills around the register mark with red spot color. When register mark is not recognized on the media of other than white, the mark can be recognized with this function.                 |
|                               | <ul> <li>Recommend color to fill around is red (default) or white. To print<br/>with white, refer to the RIP manual. Generally allocate red spot<br/>color to white and print.</li> </ul> |

| Item                  | Description                                                                                                    |
|-----------------------|----------------------------------------------------------------------------------------------------|
| Item  Mark Separation | Cuts each separated area. Use it when an object is too large to fit in the cut area.  (P.3-57 for cutting)  • For the figure below, it is cut in 3 times of 1 to 3.                                                        |
|                       | Separation Mark     The position of the separated mark can be moved by selecting with [Direct Selection Tool] of Illustrator. To change the position of the marks, align them on the same line in the separated direction. |
|                       | tion (Vertical for the figure above). Marks of left and right (or above and below) make a pair. To change the mark position, move them together.                                                                           |

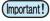

- When register mark is not recognized filling around the mark with red or white, it will not improve
  with the other colors. Furthermore, some types of media or inks may not recognize the register
  mark even if the color around the mark is changed.
- When cutting continuously ( P.3-21) with this function, do not gap between register marks.

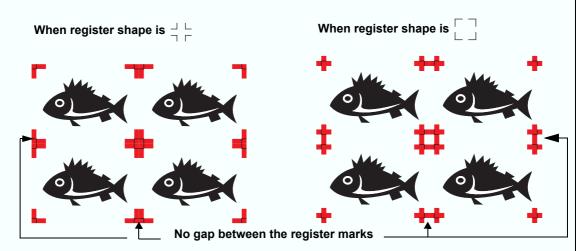

On the CF22-1225, set the same values as the settings above.
 Setting items of each machine: [SIZE] [STYLE]
 See the operation manual of each machine for details.

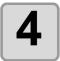

## Register marks are created. Output this data to the printer.

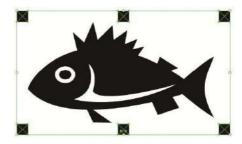

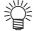

Creating one register mark, a new register mark data is created in the new layer as [FC Register Mark Layer 1], [FC Register Mark Layer 2]...
 Please note that FineCut recognizes only one set of register mark. When two or more register mark sets are created, set unnecessary register mark undisplayed.

### Trotec Speedy Series, Gravotech LS series, DCF-605PU(Digital coating machine)

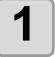

Enclose an object with a rectangle on the position for making a register mark.

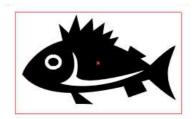

2

Click [Register Mark Creation] button in the FineCut/Coat menu.

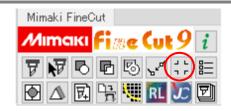

3

#### Set the option for the register mark.

Click [OK] after setting.

Trotec Speedy series

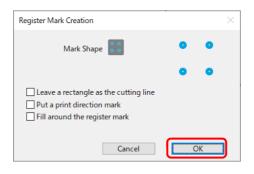

Gravotech LS series, DCF-605PU (Digital coating machine)

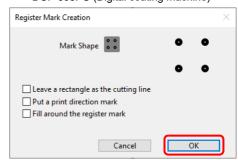

| Item                                  | Description                                                                                                    |
|---------------------------------------|----------------------------------------------------------------------------------------------------|
| Leave a rectangle as the cutting line | Cuts the rectangle created in step 1.                                                                                                    |
| Put a print direction mark            | ▼ mark is added while making register marks. For the data that the front and the back looks alike, add this mark to set a printed media on the plotter in the correct direction.                                                                                                    |
| Fill around the register mark         | Fills around the register mark with red (Trotec Speedy series) or gray (Gravotech LS series, DCF-605PU (Digital coating machine)) spot color.                                                                                                    |
|                                       | <ul> <li>Recommend color to fill around is red / gray (default) or white. To print with white, refer to the RIP manual. Generally allocate red spot color to white and print.</li> <li>When performing register mark detection with [Camera] on the Gravotech LS series: When using media other than white, be sure to check [Fill around register marks].</li> </ul> |

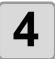

#### Register marks are created. Output this data to the printer.

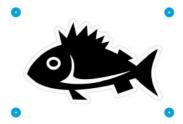

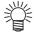

Creating one register mark, a new register mark data is created in the new layer as [FC Register Mark Layer 1], [FC Register Mark Layer 2].
 Please note that FineCut/Coat recognizes only one set of register mark. When two or more register mark sets are created, set unnecessary register mark undisplayed.

## Cutting an Object

### **CG-EX** series

Detect the register marks and cut the object.

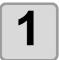

#### Set the printed sheet on the plotter to detect register marks.

· For the procedure of register mark detection, refer to the operation manual of the plotter.

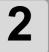

#### Click [Plot] button in the FineCut menu.

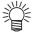

· When an unnecessary object to cut exists on Illustrator, select objects to be cut and register marks, and click Selected Path].

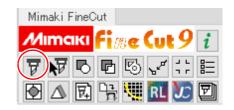

#### Click [Register Mark] tab and click [Detect Mark].

· Register mark is detected.

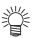

· To cancel the register mark detection, click [Exit Detection].

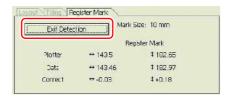

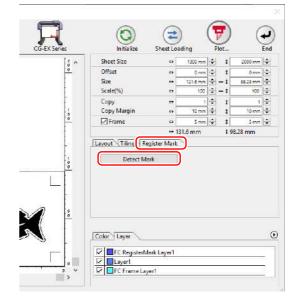

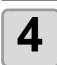

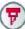

Click (Plot button).

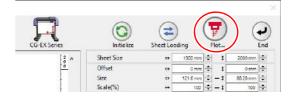

Click [Plot] to start cutting.

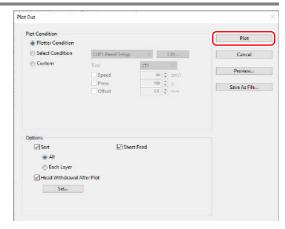

## CG-FX, CG-FXII, CG-FXII Plus, CG-75ML, CG-60SR, CG-100SRII, CG-SRIII, CJV30, TPC, CJV300/150, CJV300 Plus, UCJV300/150 series

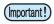

• If [Other CG series] is selected on [Plotter] screen of Plotter / User Setup, register marks cannot be cut.

#### **Cutting one image continuously**

Register marks are detected and one image is cut multiple times. The register marks can be detected at high speed.

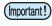

- Use only one set of register mark on Illustrator.

  If printing the same data multiple times, use the copy function of your print software (RIP).
- Align the images to X/Y (vertical/horioantal) direction.

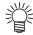

• When CJV30, CJV300/150, CJV300 Plus, UCJV300/150 series or TPC is used, you can print & cut by one operation working with RasterLink. ( P.4-12)

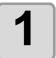

Set a printed sheet on the plotter to detect register marks.

2

### Click [Plot] button in the FineCut menu.

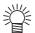

 When an unnecessary object to cut exists on Illustrator, select objects to be cut and register marks, and click [Plot Selected Path].

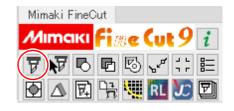

3

## Click [Register Mark] tab and click [Detect Mark].

· Register marks are detected.

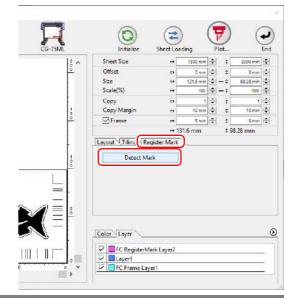

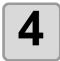

## Set register marks to detect continuously.

 To cancel register mark detection, click [Exit Detection].

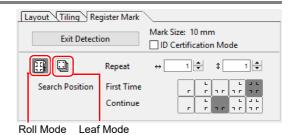

| Item                   |            | Description                                                                 |
|------------------------|------------|-----------------------------------------------------------------------------|
| ID Certification Mode  |            | (Œ P.3-26)                                                                  |
| Roll Mode/Leaf Mode *1 |            | Select the sheet to cut.                                                    |
| Repeat                 |            | In case the number is indefinite, input "9999" (the maximum numbers).       |
|                        | Roll Mode  | Set the data numbers to vertical and horizontal direction.                  |
|                        | Leaf Mode  | Set the sheet numbers to replace.                                           |
| Search                 | First Time | Select the first detection points of the register mark.                     |
| Position               | Continue   | Select the second and the subsequent detection points of the register mark. |

<sup>\*1.</sup> The CJV300/150, CJV300 Plus, UCJV300/150 series does not correspond to the Leaf Mode.

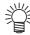

- When detecting a large data, increase the mark detection points to cut more precisely.
  - When detecting a small data, decrease the detection points of "Continue" to reduce the detecting time.
- When there is the intermediate register mark, four positions detection is set for the detection point both for the first time and the second time. You cannot select other than above.

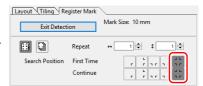

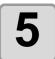

Click (Plot button).

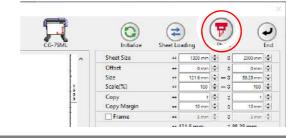

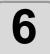

#### Click [Plot] to start cutting.

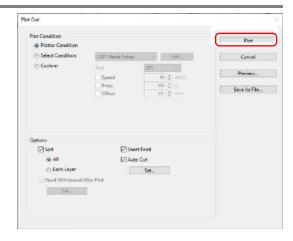

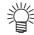

## In case of Auto Cut (When CG-FX, CG-FXII, CG-FXII Plus, CG-75ML, CJV30, TPC, CJV300/150, CJV300 Plus, UCJV300/150 series is selected)

- Checking [Auto Cut] in Plot Out screen enables sheet to cut automatically after each
  cutting. To execute auto cut, make sure to check [Auto Cut] in this screen.
   Even if ON is set on the plotter, auto cut is invalid unless [Auto Cut] is checked on Plot
  Out screen. Even if OFF is set on the plotter, auto cut is valid with [Auto Cut] checked
  on Plot Out screen.
- Click [Set...] below [Auto Cut], and set in detail as follows.

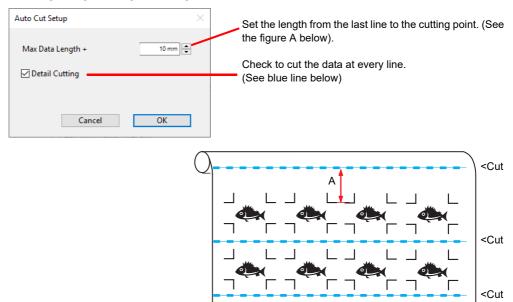

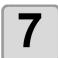

#### (Following steps are only for cutting with several leaf sheets)

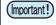

- The CJV300/150, CJV300 Plus, UCJV300/150 series does not correspond to the Leaf Mode.
- After cutting the first sheet, a message appears on the plotter.
   Set the next sheet.

**CHANGE SHEET** 

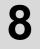

## The register marks are detected automatically and the data is cut.

 Repeat the step 7 and 8 for the number of the sheet.

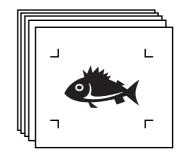

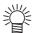

 When using CG-FX or CG-FXII, CG-FXII Plus, register marks are automatically detected.

When using the other models, detect the register marks manually every time the sheet is replaced. For the details, refer to the operation manual of the plotter.

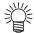

### When the sheet printed by the printer with take-up function (MIMAKI JV series etc.) is rolled on a paper core

• The paper core can be set to the plotter without rewinding, and it can be cut continuously.

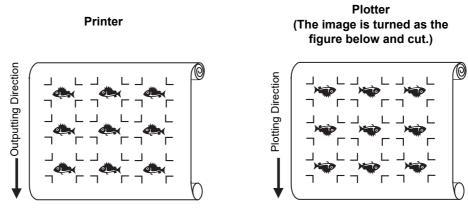

(1) After the step 2, click the Turn button to 180 degrees in the [Layout] tab.

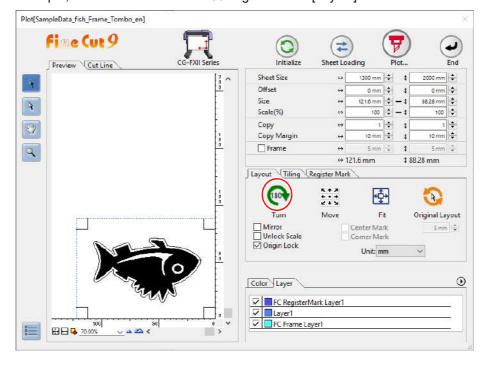

(2) Work from the step 3.

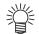

#### When the continuously-printed data does not fill a part of the lines

• Cut the data in twice to cut all the data.

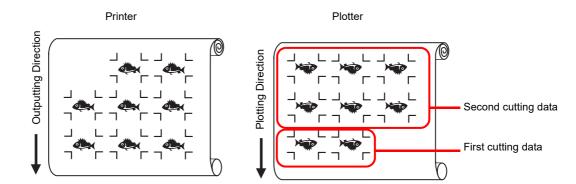

### **Cutting multiple images continuously (CG-75ML only)**

For multiple different images, the plotter automatically cuts on the accurate position with the ID pattern register mark.

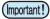

- Standardize the shape, the size, the line width of the register mark. If a different shape of the register mark is mixed, the register mark cannot be detected precisely.
- Use only one set of register mark on Illustrator. If printing the same data multiple times, use the copy function of your print software (RIP).
- To use the ID pattern register mark, be sure to select "1pt" on "MARK DETECT" of the plotter as the number of register mark detection.
- Set the plotter origin ("ORGN SELECT") to "LOWERrightORIGIN".
- Align the register mark on the right side (origin side) for printing.

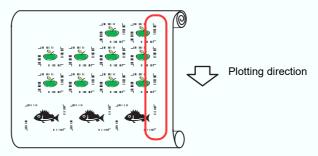

• Do not locate the different image to Y (horizontal) direction.

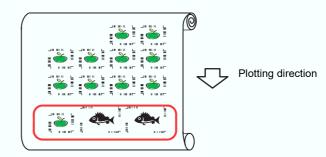

Not Good

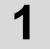

#### Set the printed sheet on the plotter to detect register marks.

• For the procedure of register mark detection, refer to the operation manual of the plotter.

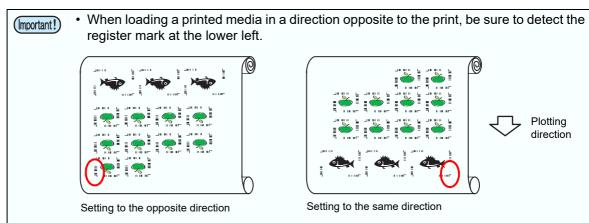

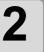

#### Click [Plot] button in the FineCut menu.

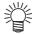

· When an unnecessary object to cut exists on Illustrator, select objects to be cut and register marks, and click [Plot Selected Path].

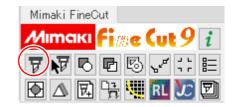

#### Click [Register Mark] tab and click [Detect Mark].

Register marks are detected.

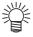

· When cutting with ID certification mode, rotating direction is recognized automatically.

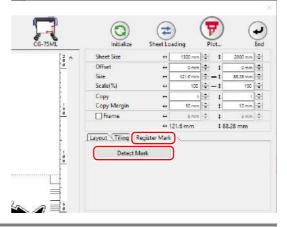

4

#### Confirm that [ID Certification Mode] is checked.

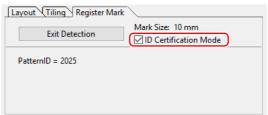

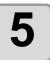

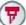

Click (F) (Plot button).

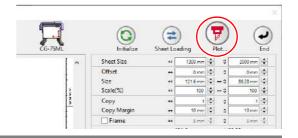

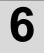

#### Click [Plot].

 Data is sent and the plotter enters Local mode. (
 P.3-23 for auto cut)

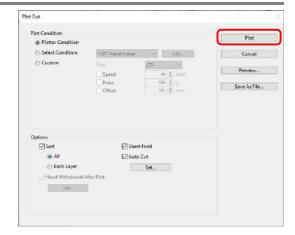

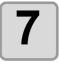

# Repeat the step 2 to 6 for the other data to be cut continuously at a time.

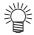

 Sending order of data is not necessary to be the same as the order of printing.

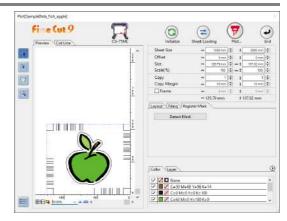

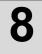

#### Press [REMOTE] button on the plotter.

· Cutting starts.

## Cutting an outline and a base sheet cutline at a time (except CG-FX, CG-FXII series, CG-FXII Plus)

An outline of sticker and a dotted line to separate the base sheet (called HALF cut) can be cut at a time.

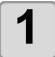

## Create an image with multiple layers on Illustrator, and print the object.

· Example:

FC Frame Layer 1: An outline of sticker

FC Frame Layer 2 : A cutline to separate the base sheet

(This line is created by selecting [Leave a rectangle as the cutting line] when creating register marks. (32 P.3-8)

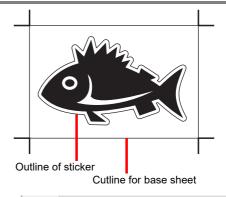

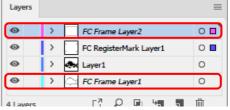

2

#### Set a printed sheet on the plotter to detect register marks.

• For the procedure of register mark detection, refer to the operation manual of the plotter.

3

### Click [Plot] button in the FineCut menu.

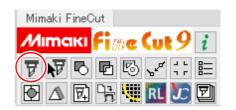

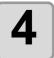

## Click [Layer] tab and set the cutting condition for each layer.

#### Example:

- (1) Select [Specify The Tool on Each Layer].
- (2) For FC Frame Layer 1: Select "CT1". For FC Frame Layer 2: Select "HLF". ( P.5-15 for details)

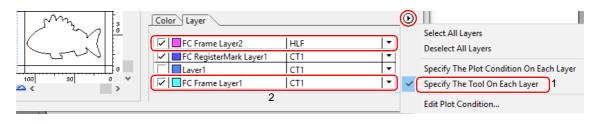

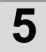

### Adjust the protrusion of the cutter blade and cutting pressure for each tool.

- Adjustment of the protrusion of the cutter blade:
   Refer to "Cut pressure according to each tool" in the operation manual of the plotter.
- Cutting pressure of each tool: [CT1]: Pressure where cutter blade track remains on the base sheet [HLF]: Pressure to cut out the base sheet

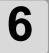

## Click [Register Mark] tab and click [Detect Mark].

· Register mark is detected.

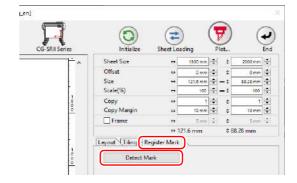

7

Click (Plot button).

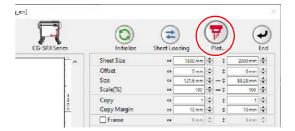

8

Click [Plot] to start cutting.

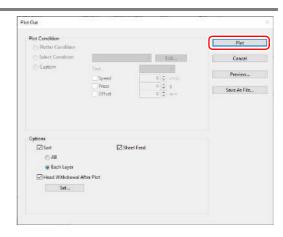

9

After cutting, separate the base sheet.

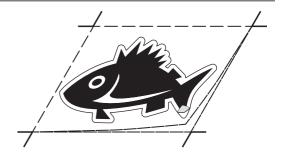

### CF2, DC, CF3 series

#### Detect register marks, and cutting

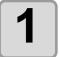

#### Set a printed sheet on the plotter to detect register marks.

• For the procedure of register mark detection, refer to the operation manual of the plotter.

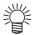

Set the light pointer to the right position depending on the mark shapes.
 See "Register Mark Detection Procedure "in the operation manual of each plotter for details.

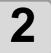

### Click [Plot] button in the FineCut menu.

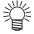

 When an unnecessary object to cut exists on Illustrator, select objects to be cut and register marks, and click [Plot Selected Path].

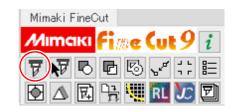

3

Click (Turn button) to adjust the direction of the image on the plotter with the display of FineCut.

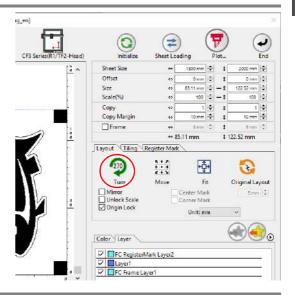

4

## Click [Register Mark] tab and click [Detect Mark].

· Register mark is detected.

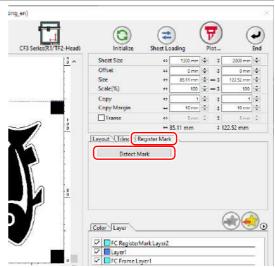

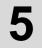

#### Select the cutting type.

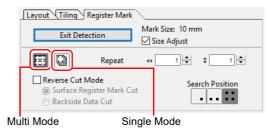

| Item                     | Description                                                                                                    |
|--------------------------|----------------------------------------------------------------------------------------------------|
| Size Adjust              | When the size of an actual image and a printed image are different, check this to cut a frame aligning with the printed media.                                                   |
| Multi Mode / Single Mode | <ul> <li>Multi Mode:     Select when cutting plural images printed on one media.</li> <li>Single Mode:     Select when cutting sheet with one set of register mark.</li> </ul>   |
| Repeat                   | <ul> <li>If cutting continuously: Input the number of the sheet for cutting continuously.</li> <li>If not cutting continuously: Check both directions are set to "1".</li> </ul> |
| Reverse Cut Mode         | Check if cutting from the reverse side. Check this when cutting the media that cannot be cut finely from the printed face such as a corrugated board.  ( P.3-36)                 |
|                          | This function can be used when is selected as a register mark shape in creating a register mark.                                                                                 |
| Search Position          | Select the search position (1, 2, 4 points).                                                                                                    |

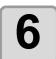

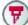

### Click (Plot button).

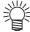

• To set the plot condition on each color /layer, select [Specify The Plot Condition On Each Color / Layer] on Plot screen and set them. ( P.5-15)

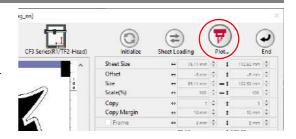

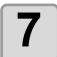

### Click [Plot] to start cutting.

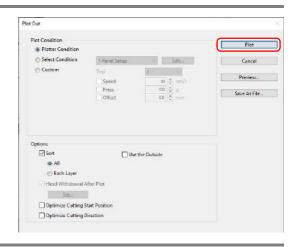

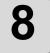

(The followings are operations for cutting plural sheets in single mode.)

After cutting the first sheet, put the next sheet on the plotter.

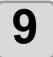

Press the (VACUUM) key of the plotter, and select "Resume".

· Press the CE key to cancel continuous cutting.

10

#### Detect register marks.

• For the procedure of register mark detection, refer to the operation manual of the plotter.

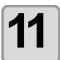

Click (F) (Plot button).

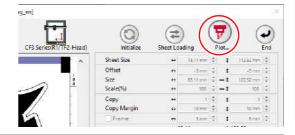

12

#### Click [Plot] to start cutting.

• Repeat the step 8 to 12 for the number of the sheet.

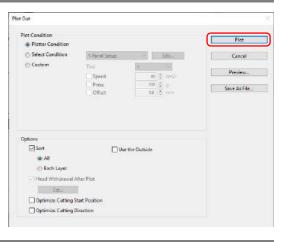

#### **Cutting with Mark Separation**

The large data that cannot be cut in one time can be cut in several times.

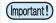

• When making register marks, select [Mark Separation]. ( P.3-10) If [Mark Separation] is not selected, the data cannot be cut separately.

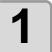

Select the data separated by [Mark Separation] on Illustrator.

Click [Plot] button in the FineCut menu.

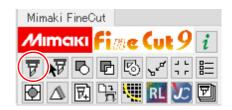

#### Click [Register Mark] tab and click [Detect Mark].

· Register mark is detected.

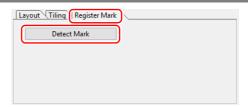

#### Set the register marks.

- Cut Area No.: Check it is "1".
- · Search Position: Select the search position of the register mark (1 / 2 / 4 points).

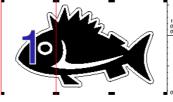

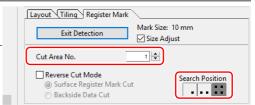

Click (7)

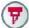

(Plot button).

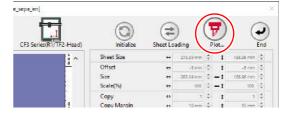

Click [Plot] to start cutting.

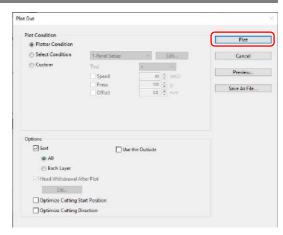

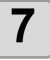

#### When cutting is completed, move the media.

· When moving the media, place the all register marks of the cutting area in the effective cutting area of the plotter.

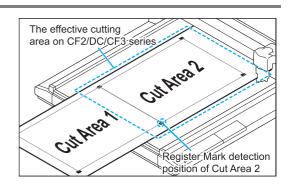

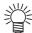

 When cutting with Mark Separation is performed, the plotter displays [\*\*\*OFF SCALE\*\*\*], but it does not pose any problem to the operation.

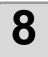

#### Detect register marks of the cut area "2".

· For the procedure of register mark detection, refer to the operation manual of the plotter.

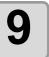

#### Set the register marks.

- · Cut Area No.: Change to "2".
- · Search Position: Select the search position of the register mark (1 / 2 / 4 points).

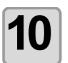

#### Click (7)

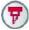

(Plot button).

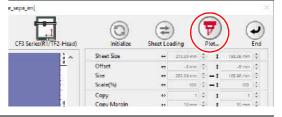

Mark Size: 10 mm

Search Position . . . .

✓ Size Adjust

2

Layout Tiling Register Mark

Cut Area No.

Reverse Cut Mode

Exit Detection

Backside Data Cut

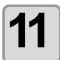

### Click [Plot] to start cutting.

· Repeat the Step 7 to 11 for each of the divided register mark.

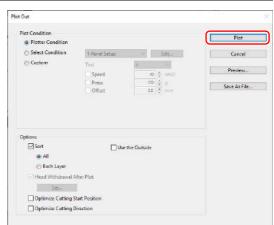

#### **Cutting from the reverse side**

Images can be cut from the reverse side, not from the printed (front) side.
Use this function when the media (such as cardboard) is not finished fine by cutting from the front side.

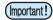

- When using Reverse Cut Mode, set the register mark size adjusting to the mark chip used. If the register mark is too small, you may not be able to insert the mark chip.
- Use the media of 3 mm or more thickness.

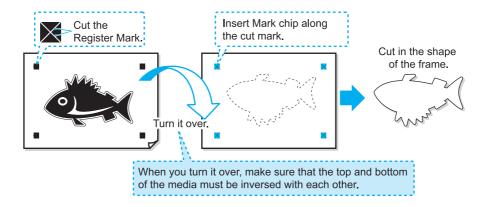

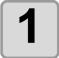

### Turn the printed face up, set the media to the plotter, then detect the register marks.

• For the procedure of register mark detection, refer to the operation manual of the plotter.

## 2

### Click [Plot] button in the FineCut menu.

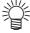

 When an unnecessary object to cut exists on Illustrator, select objects to be cut and register marks, and click [Plot Selected Path].

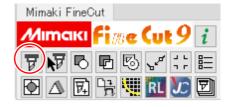

## 3

## Click [Register Mark] tab and click [Detect Mark].

· Register mark is detected.

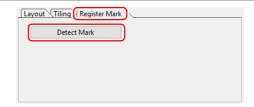

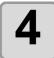

#### Set the reverse cutting.

- · Reverse Cut Mode: Check and select [Surface Register Mark Cut].
- · Search Position: Select the search position of the register mark (2 / 4 points).

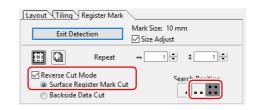

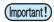

- Before selecting [Surface Register Mark Cut], make sure that there is no mark chip on the position of the register mark. Cutting register marks with the mark chip set is very dangerous because the mark chip could come off by the cutter.
- When [Surface Register Mark Cut] is selected, Search position invalid.

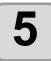

Click (7)

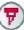

(Plot button).

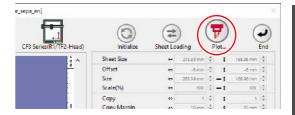

Click [Plot] to start cutting.

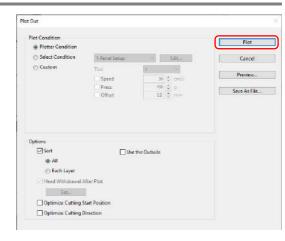

Turn back the media, and set it to the plotter.

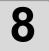

#### Insert the mark chips using the cut marks.

· Use the mark chips in place of the register marks.

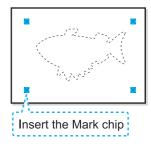

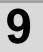

#### Detect register marks.

· For the procedure of register mark detection, refer to the operation manual of the plotter.

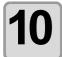

### Set the reverse cutting.

- · Reverse Cut Mode: Check and select [Backside Data Cut]. The read data is displayed upside down.
- · Search Position: Select the search position of the register mark (1 / 2 / 4 points).

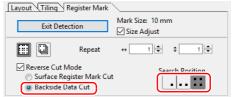

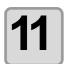

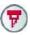

Click (Plot button).

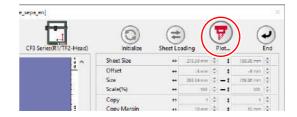

Click [Plot] to start cutting.

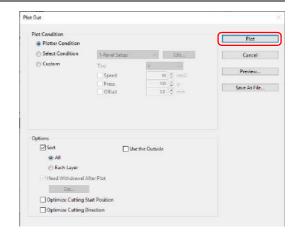

#### CFL-605RT

#### Detect register marks, and cutting

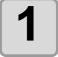

#### Set a printed sheet on the plotter to detect register marks.

• For the procedure of register mark detection, refer to the operation manual of the plotter.

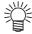

Set the light pointer to the right position depending on the mark shapes.
 See "Register Mark Detection Procedure" in the operation manual of each plotter for details.

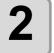

### Click [Plot] button in the FineCut menu.

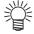

 When an unnecessary object to cut exists on Illustrator, select objects to be cut and register marks, and click [Plot Selected Path].

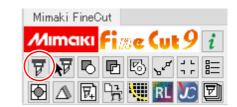

3

Click (Turn button) to adjust the direction of the image on the plotter with the display of FineCut.

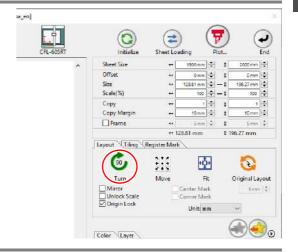

4

## Click [Register Mark] tab and click [Detect Mark].

· Register mark is detected.

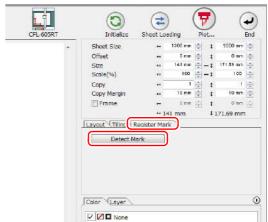

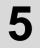

#### Select the cutting type.

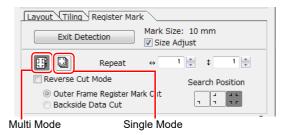

| Item                     | Description                                                                                                    |
|--------------------------|----------------------------------------------------------------------------------------------------|
| Size Adjust              | When the size of an actual image and a printed image are different, check this to cut a frame aligning with the printed media.                                                   |
| Multi Mode / Single Mode | <ul> <li>Multi Mode: Select when cutting plural images printed on one media.</li> <li>Single Mode: Select when cutting sheet with one set of register mark.</li> </ul>           |
| Repeat                   | <ul> <li>If cutting continuously: Input the number of the sheet for cutting continuously.</li> <li>If not cutting continuously: Check both directions are set to "1".</li> </ul> |
| Reverse Cut Mode         | Check if cutting from the reverse side.  Check this when cutting the media that cannot be cut finely from the printed face such as a corrugated board.  ( P.3-36)                |
| Search Position          | Select the search position (1/2/4 points).                                                                                                    |

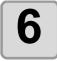

Click (Plot button).

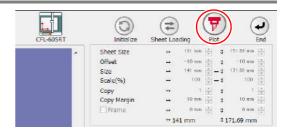

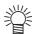

• To set the plot condition on each color /layer, select [Specify The Plot Condition On Each Color / Layer] on Plot screen and set them. ( P.5-15)

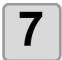

### Click [Plot] to start cutting.

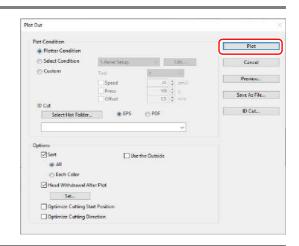

8

(The followings are operations for cutting plural sheets in single mode.) After cutting the first sheet, put the next sheet on the plotter.

9

Press the VACUUM key of the plotter, and select "Resume".

• Press the END key to cancel continuous cutting.

10

Detect register marks.

For the procedure of register mark detection, refer to the operation manual of the plotter.

11

Click (F) (Plot button).

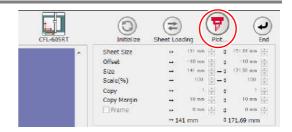

**12** 

#### Click [Plot] to start cutting.

• Repeat the step 8 to 12 for the number of the sheet.

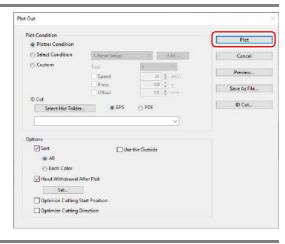

#### **Cutting with Mark Separation**

The large data that cannot be cut in one time can be cut in several times.

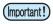

When making register marks, select [Mark Separation]. ( P.3-13)
 If [Mark Separation] is not selected, the data cannot be cut separately.

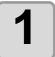

Select the data separated by [Mark Separation] on Illustrator.

2

Click [Plot] button in the FineCut menu.

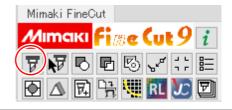

3

## Click [Register Mark] tab and click [Detect Mark].

Register mark is detected.

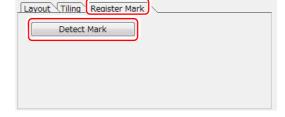

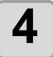

### Set the register marks.

- Cut Area No.: Check it is "1".
- Search Position:
   Select the search position of the register mark (1, 2, 4 points).

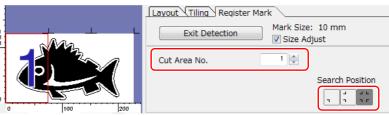

5

Click () (Plot button).

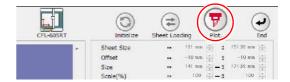

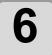

Click [Plot] to start cutting.

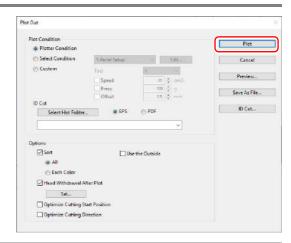

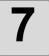

#### When cutting is completed, move the media.

· When moving the media, place the all register marks of the cutting area in the effective cutting area of the plotter.

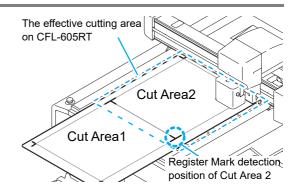

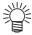

 When cutting with Mark Separation is performed, the plotter displays [\*\*\*OFF SCALE\*\*\*], but it does not pose any problem to the operation.

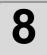

#### Detect register marks of the cut area "2".

· For the procedure of register mark detection, refer to the operation manual of the plotter.

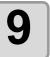

#### Set the register marks.

- · Cut Area No.: Change to "2".
- · Search Position: Select the search position of the register mark (1 / 2 / 4 points).

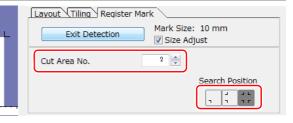

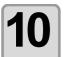

Click (7)

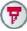

(Plot button).

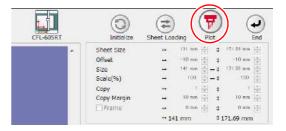

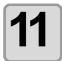

#### Click [Plot] to start cutting.

· Repeat the Step 7 to 11 for each of the divided register mark.

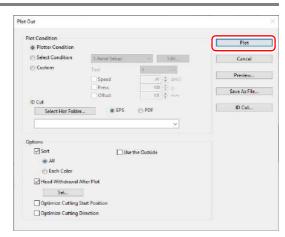

#### **Reverse Cut**

Images can be cut from the reverse side, not from the printed (front) side.

Use this feature if draw ruled line to the nonprinting side (surface) or the media that is not clean finish when cut from the surface side, such as cardboard.

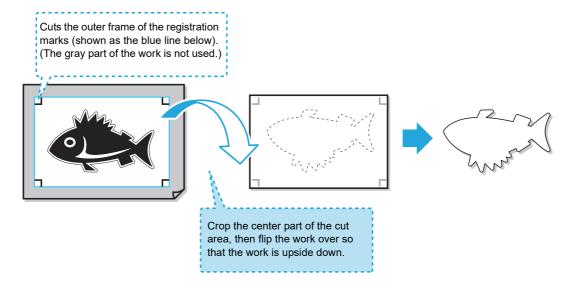

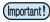

- Before performing the reverse cut, set "back side cut offset" of plotter.
   Setting of "back side cut offset" is always required for the first time reverse cut and resetting by removing "work guide. Every setting is not required.
   Check the "back side cut offset" before printing, and print so that the margins are larger than or
  - Check the "back side cut offset" before printing, and print so that the margins are larger than or equal to the "back side cut offset" from the edge of the registration marks at all four points.
- To set the "back side cut offset", specify the tool of this offset cut (reads the surface register mark and cut to square).
- For more information, refer the instruction manual of the plotter.

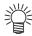

You can the "Reverse Cut" function of the CFL-605RT to perform the following operations not usually available with conventional printers.

(1) After performing a front g reverse side process once, you can then perform all following front/reverse-side work by using only the plotter ( P.3-46).

(software version 8.5 or later must be used)

- Use of FineCut 8 (software version 8.5 or later) and CFL-605RT simplifies work by allowing you to use
  only the plotter for the second and all following sheets by performing only the first task by using FineCut
  8.
- (2) By first continuously performing front-side work, reverse-side work is performed afterward only for the number of sheets required. ( P.3-50) (software version 8.6 or later must be used)
  - After first completing front-side work for multiple sheets, reverse-side work can be performed afterwards for only the required number of sheets of those for which front-side work has been completed.

#### Reverse Cut Use Application

"Reverse Cut" procedures differ depending on how it is applied. This section provides an overview of the operation procedures.

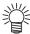

• For more detailed operating procedures, first be sure to fully understand the overview presented in this section, and then refer to the corresponding procedures on P.3-46 and P.3-50.

Perform "Reverse Cut" on single sheets that have already been printed. ( P.3-46)

Perform "Reverse Cut" of multiple sheets in the same pattern.

(XEP P.3-46)

( ( P.3-46)
(Continuously perform "Outer Frame Register Mark Cut" and "Backside Data Cut".)

Perform "Reverse Cut" of multiple sheets in the same pattern.
( P.3-50)

(First perform "Outer Frame Register Mark Cut" of all sheets, then perform "Backside Data Cut" only for the required number of sheets.)

#### Select "Detect Mark" mode and specify the "Outer Frame Register Mark Cut" settings.

- Perform step 1 to 3 of "Perform Reverse Cut".
- If performing continuous cutting, set [Repeat] in procedure 3 to "multiple sheets".

#### Perform "Outer Frame Register Mark Cut" on the plotter.

- Perform step 4 to 8 of "Perform Reverse Cut".
- · The plotter status goes back to Local when it's finished.

#### Perform "Backside Data Cut".

 Perform step 10 to 14 of "Perform Reverse Cut (if continuously performing "Outer Frame Register Mark Cut" and "Backside Data Cut" of the front side)".

### Continuously perform "Backside Data Cut" for the specified number of sheets.

 Perform step 15 of "Perform Reverse Cut (if continuously performing "Outer Frame Register Mark Cut" and "Backside Data Cut" of the front side)".

## Continuously perform "Outer Frame Register Mark Cut" for the specified number of sheets.

 Perform step 10 of "Perform Reverse Cut (If performing"Outer Frame Register Mark Cut" and "Backside Data Cut" separately.)".

"Backside Data Cut" is performed for the required number of sheets for some time.

#### Perform "Backside Data Cut".

 Perform step 11 to 16 of Perform Reverse Cut (If performing"Outer Frame Register Mark Cut" and "Backside Data Cut" separately.)".

### Continuously perform "Backside Data Cut" for the specified number of sheets.

 Perform step 17 of "Perform Reverse Cut (If performing"Outer Frame Register Mark Cut" and "Backside Data Cut" separately.)". Perform Reverse Cut (if continuously performing "Outer Frame Register Mark Cut" and "Backside Data Cut" of the front side)

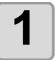

### Click [Plot] button in the FineCut menu.

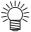

 When an unnecessary object to cut exists on Illustrator, select objects to be cut and register marks, and click [Plot Selected Path].

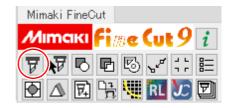

2

### Click [Register Mark] tab and click [Detect Mark].

· Register mark is detected.

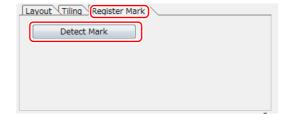

3

#### Set the "Outer Frame Register Mark Cut".

[Reverse Cut Mode] : ON
 [Outer Frame Register Mark Cut] : ON
 [Repeat Frame Cut] : OFF

[Search Position] : Only four points.

[Repeat] : Input the number of sheets to cut.

[Multi Mode / Single Mode] : Only "Single Mode".

 If you select "Outer Frame Register Mark Cut", only the outer frame around the register mark is cut.

When the path in the color/layer has been selected (cut data is displayed on the preview), data is not cut.

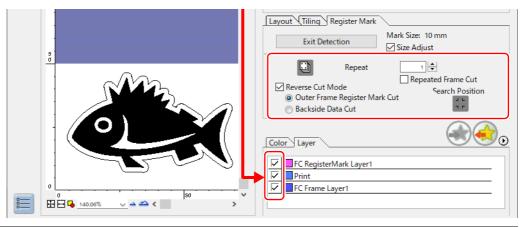

Light pointer

position at second

and following times

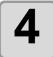

#### Set the work to the plotter in the same orientation as the preview display, and detect the lower-left registration mark.

· Make sure that the distance from the edge of the

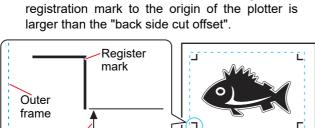

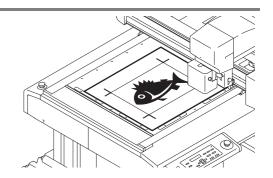

Light pointer

position at first

detection

:Light pointer position

Back side cut offset

• For the procedure of register mark detection, refer to the operation manual of the plotter.

#### (Important!)

#### **Detecting the registration marks**

 The light pointer alignment position and movement procedures during registration mark detection using the plotter are different for the first time, and the second and following times.

#### Light pointer position

Align the light pointer with the edges of the registration mark by referring to the figure on the right.

#### Moving the light pointer

After sheet replacement, press [VACUUM], then use the jog key to move the light pointer.

#### Press the **REMOTE** key, set the plotter to remote.

•The after 2nd time, press [VACUUM].

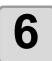

Click (7)

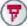

(Plot button).

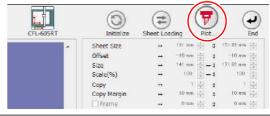

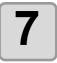

#### Click [Outer Frame Cut] to start cutting.

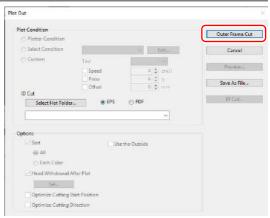

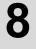

# If "Outer Frame Register Mark Cut" is performed, the area around the register marks is cut out in a square.

- Output conditions in the case of cutting this square is set in the plotter side.
- In the following procedure, only the cut media will be used. (The gray part shown on the right illustration is not used.)

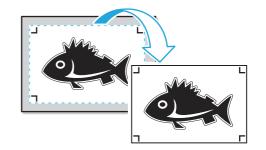

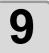

When the surface cut is completed, automatically becomes to a local mode. The head will be saved in the top right corner.

· Vacuum also turned OFF.

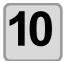

Turn the work upside down to be in the same direction as the preview display, then set to the plotter.

- Set the work you cropped in Step 8 to the plotter
- When cut the reverse, it will be opposite to the printing surface. (Upside down)
- Cut out square with the outer frame register mark cut. At the reverse cut, turn upside down and set by butting the lower left corner against the work guide.

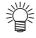

 Be careful for setting thin media, since it may accidentally get into the work guide.

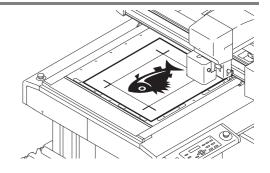

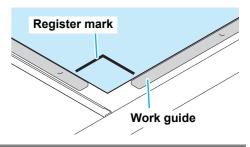

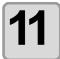

Press the **REMOTE** key, set the plotter to remote mode.

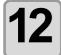

#### Set the reverse cutting.

• [Reverse Cut Mode] : ON [Backside Data Cut] : ON [Repeated Reverse Cut] : OFF

[Search Position] : Do not select.

The register mark is not detected when the back side is cut.

[Repeat]: Input the number of sheets to cut continuously in the [Repeat] field in step 3. [Multi Mode / Single Mode] : Only "Single Mode".

• Color / Layer cut selection: Select the pass to cut on the reverse. If uncheck the pass, the pass in preview display also will not be displayed.

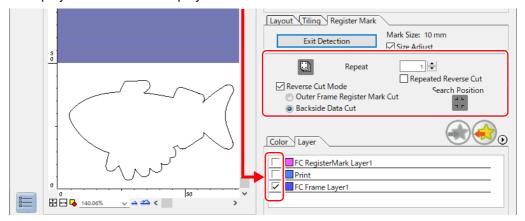

**13** 

Click (Plot button).

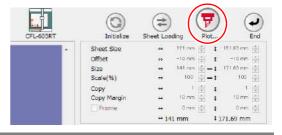

**14** 

#### Click [Plot] to start cutting.

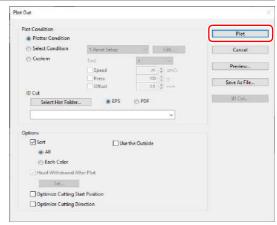

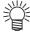

 When reverse cut mode is use, it becomes only single mode.

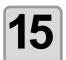

### Repeatedly perform the following step (1) to (3) if continuously cutting only the specified number of sheets of the same data.

- These operations are not necessary if [Repeat] is not set in step 3.
- (1) Detect the front side registration marks by referring to step 4 and 5, and change to remote mode.
- (2) Remove the frame by referring to step 8.
- (3) Perform "Backside Data Cut" by referring to step 10 and 11.
- For the procedure of register mark detection, refer to the operation manual of the plotter.

Perform Reverse Cut (If performing"Outer Frame Register Mark Cut" and "Backside Data Cut" separately.)

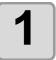

### Click [Plot] button in the FineCut menu.

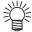

 When an unnecessary object to cut exists on Illustrator, select objects to be cut and register marks, and click [Plot Selected Path].

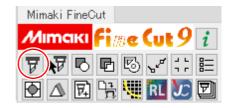

2

### Click [Register Mark] tab and click [Detect Mark].

• Register mark is detected.

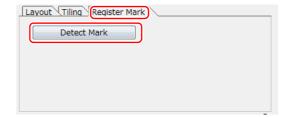

3

#### Set the "Outer Frame Register Mark Cut".

• [Reverse Cut Mode] : ON [Outer Frame Register Mark Cut] : ON [Repeated Frame Cut] : ON

[Search Position] : Only four points.

[Repeat] : Input the number of sheets to cut.

• If you select "Outer Frame Register Mark Cut", only the outer frame around the register mark is cut. When the path in the color/layer has been selected (cut data is displayed on the preview), data is not cut.

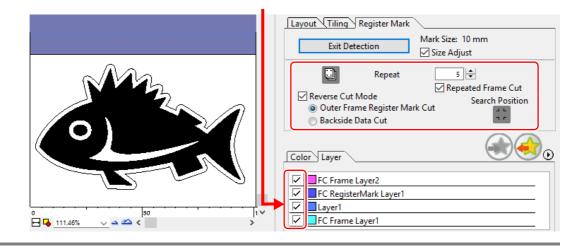

Light pointer

position at second

and following times

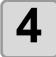

#### Set the work to the plotter in the same orientation as the preview display, and detect the lower-left registration mark.

· For the procedure of register mark detection, refer to the operation manual of the plotter.

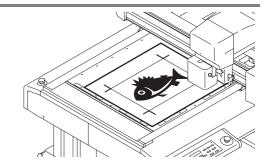

Light pointer

position at first

detection

:Light pointer position

#### (Important!)

#### **Detecting the registration marks**

 The light pointer alignment position and movement procedures during registration mark detection using the plotter are different for the first time, and the second and following times.

#### Light pointer position

Align the light pointer with the edges of the registration mark by referring to the figure on the right.

#### Moving the light pointer

After sheet replacement, press [VACUUM], then use the jog key to move the light pointer.

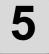

#### Press the REMOTE key, set the plotter to remote mode.

• The after 2nd time, press [VACUUM].

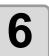

Click (7)

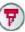

(Plot button).

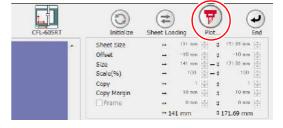

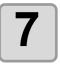

#### Click [Outer Frame Cut] to start cutting.

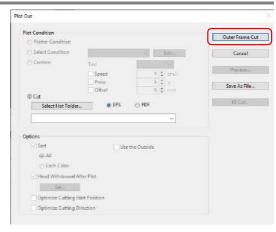

8

# If "Outer Frame Register Mark Cut" is performed, the area around the register marks is cut out in a square.

- Output conditions in the case of cutting this square is set in the plotter side.
- In the following procedure, only the cut media will be used. (The gray part shown on the right illustration is not used.)

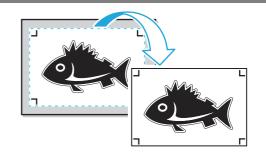

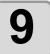

When the surface cut is completed, automatically becomes to a local mode. The head will be saved in the top right corner.

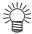

Vacuum also turned OFF.
 The right message is apper on the display.

SHEET EXCHANGE VAC:START ED:FIN

10

Repeatedly perform step 4 and 5 only for the number of sheets specified in step 3 if performing "Outer Frame Register Mark Cut" for multiple sheets of the same data.

• This completes the front side operations.

11

Detect the lower-left registration mark on the front side of the media whose outer frame has been removed, then press REMOTE.

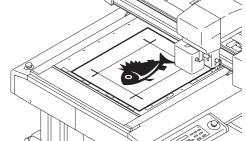

- Set the work you cropped in Step 8 to the plotter.
- Set the work to the plotter in the same orientation as the preview display, and detect the lower-left registration mark.
- For the procedure of register mark detection, refer to the operation manual of the plotter.
- Press the [REMOTE] key, the plotter becomes to a remote mode.

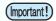

#### **Detecting the registration marks**

 The light pointer alignment position and movement procedures during registration mark detection using the plotter are different for the first time, and the second and following times.

#### Light pointer position

Align the light pointer with the edges of the registration mark by referring to the figure on the right.

#### Moving the light pointer

After sheet replacement, press [VACUUM], then use the jog key to move the light pointer.

#### Switching to remote mode

Press [ENTER] to change mode.

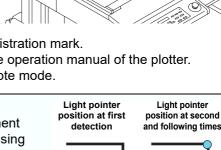

:Light pointer position

#### Set the reverse cutting.

[Reverse Cut Mode] : ON [Backside Data Cut] : ON [Repeated Reverse Cut] : ON

[Search Position] : Do not select.

The register mark is not detected when the back side is cut.

: Input the number of sheets to cut continuously in the [Repeat] [Repeat]

field in step 3

· Color / Layer cut selection: Select the pass to cut on the reverse. If uncheck the pass, the pass in preview display also will not be displayed.

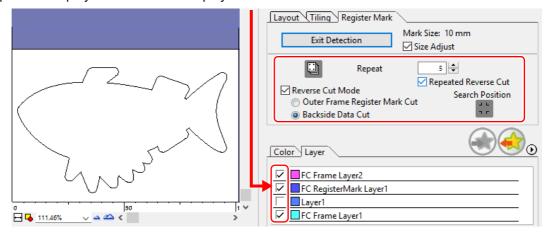

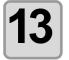

Click (7)

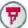

(Plot button).

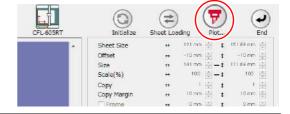

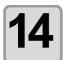

#### Click [Plot] to start cutting.

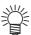

 When reverse cut mode is use, it becomes only single mode.

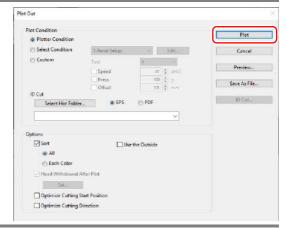

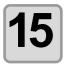

After registration marks are detected in four locations, operation automatically changes to local mode. The head will be saved in the top right corner.

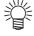

· Vacuum also turned OFF. The right message is apper on the display.

MEDIA REVERSE AND PUSH[REMOTE]

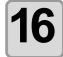

#### Perform the following in order to cut the reverse side.

- (1) Turn the work upside down to be in the same direction as the preview display, then set to the plotter.
  - Set the work whose outer frame has been cut to the plotter.
  - When cut the reverse, it will be opposite to the printing surface. (Upside down)
  - At the reverse cut, turn upside down and set by butting the lower left corner against the work guide.

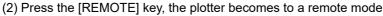

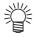

 Be careful for setting thin media, since it may accidentally get into the work guide.

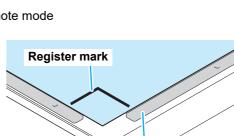

Work guide

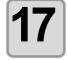

### Repeatedly perform the following step (1) to (2) if reverse side cutting only the specified number of sheets of the same data.

- These operations are not necessary if [Repeat] is not set in step 3.
- (1) Perform reverse side registration mark detection again (four points) by referring to step 11.
- (2) Cut the reverse side by referring to step 16.
- For the procedure of register mark detection, refer to the operation manual of the plotter.

#### CF22-1225

#### Detect register marks, and cutting

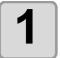

#### Set a printed sheet on the plotter to detect register marks.

• For the procedure of register mark detection, refer to the operation manual of the plotter.

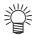

Set the light pointer to the right position depending on the mark shapes.
 See "Register Mark Detection Procedure" in the operation manual of each plotter for details

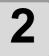

### Click [Plot] button in the FineCut menu.

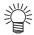

 When an unnecessary object to cut exists on Illustrator, select objects to be cut and register marks, and click [Plot Selected Path].

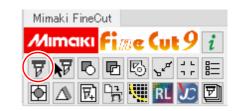

3

Click (Turn button) to adjust the direction of the image on the plotter with the display of FineCut.

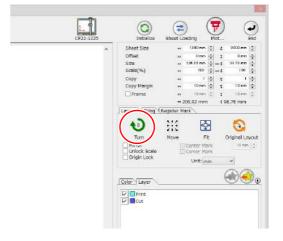

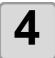

### Click [Register Mark] tab and click [Detect Mark].

· Register mark is detected.

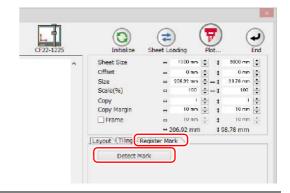

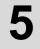

#### Select the cutting type.

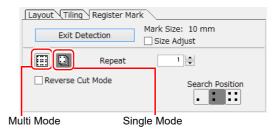

| Item                     | Description                                                                                                    |
|--------------------------|----------------------------------------------------------------------------------------------------|
| Size Adjust              | When the size of an actual image and a printed image are different, check this to cut a frame aligning with the printed media.                                                   |
| Multi Mode / Single Mode | <ul> <li>Multi Mode: Select when cutting plural images printed on one media.</li> <li>Single Mode: Select when cutting sheet with one set of register mark.</li> </ul>           |
| Repeat                   | <ul> <li>If cutting continuously: Input the number of the sheet for cutting continuously.</li> <li>If not cutting continuously: Check both directions are set to "1".</li> </ul> |
| Reverse Cut Mode         | Check if cutting from the reverse side. Check this when cutting the media that cannot be cut finely from the printed face such as a corrugated board.  ( P.3-59)                 |
| Search Position          | Select the search position (1/2/4 points).                                                                                                    |

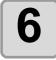

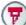

### Click (Plot button).

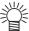

· To set the plot condition on each color /layer, select [Specify The Plot Condition On Each Color / Layer] on Plot screen and set them. ( P.5-15)

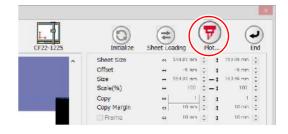

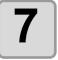

#### Click [Plot] to start cutting.

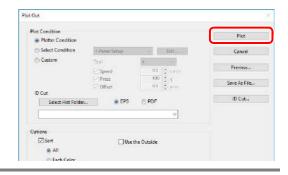

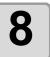

(The following operations are applied only for cutting multiple sheets in single cut mode.)

Use the plotter panel for operations.

- Follow the instructions displayed on the panel.
- Refer to the Operation Manual of the plotter for details.

#### **Cutting with Mark Separation**

The large data that cannot be cut in one time can be cut in several times.

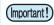

• When making register marks, select [Mark Separation]. ( P.3-10) If [Mark Separation] is not selected, the data cannot be cut separately.

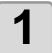

Select the data separated by [Mark Separation] on Illustrator.

Click [Plot] button in the FineCut menu.

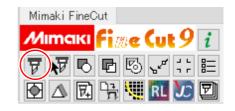

#### Click [Register Mark] tab and click [Detect Mark].

· Register mark is detected.

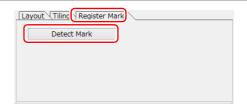

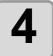

#### Set the register marks.

- · Cut Area No.: Check it is "1".
- · Search Position: Select the search position of the register mark (1 / 2 / 4 points).

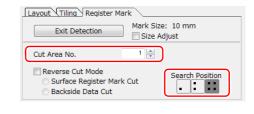

Click (7)

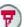

(Plot button).

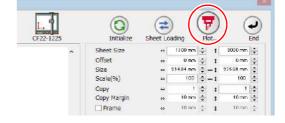

Click [Plot] to start cutting.

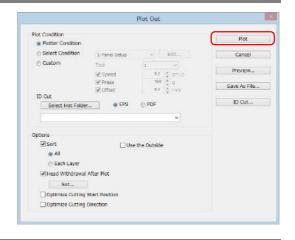

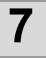

#### When cutting is completed, move the media.

· When moving the media, place the all register marks of the cutting area in the effective cutting area of the plotter.

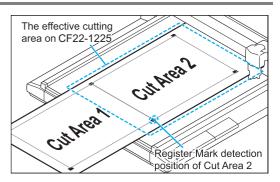

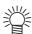

· When cutting with Mark Separation is performed, the plotter displays [\*\*\*OFF SCALE\*\*\*], but it does not pose any problem to the operation.

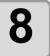

#### Detect register marks of the cut area "2".

For the procedure of register mark detection, refer to the operation manual of the plotter.

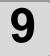

#### Set the register marks.

- · Cut Area No .: Change to "2".
- · Search Position: Select the search position of the register mark (1 / 2 / 4 points).

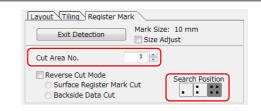

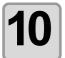

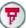

#### Click (F) (Plot button).

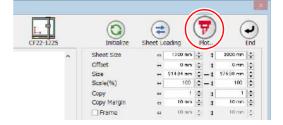

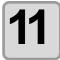

#### Click [Plot] to start cutting.

· Repeat the Step 7 to 11 for each of the divided register mark.

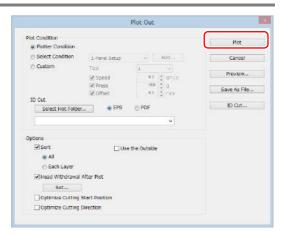

#### **Cutting from the reverse side**

Images can be cut from the reverse side, not from the printed (front) side.

Use this function when the media (such as cardboard) is not finished fine by cutting from the front side.

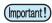

- When using Reverse Cut Mode, set the register mark size adjusting to the mark chip used. If the register mark is too small, you may not be able to insert the mark chip.
- Use the media of 3 mm or more thickness.

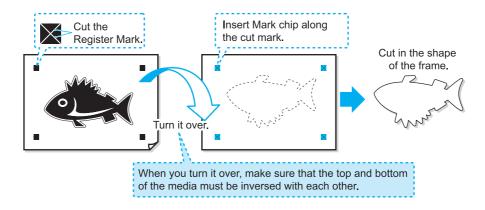

1

Turn the printed face up, set the media to the plotter, then detect the register marks.

• For the procedure of register mark detection, refer to the operation manual of the plotter.

2

### Click [Plot] button in the FineCut menu.

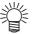

 When an unnecessary object to cut exists on Illustrator, select objects to be cut and register marks, and click [Plot Selected Path].

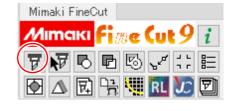

3

### Click [Register Mark] tab and click [Detect Mark].

· Register mark is detected.

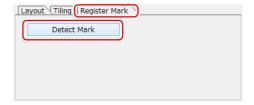

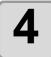

#### Set the reverse cutting.

- · Reverse Cut Mode: Check this.
- Search Position:
   Select the search position of the register mark (2 / 4 points).

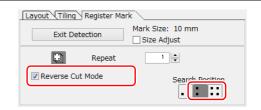

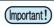

• Before selecting [Surface Register Mark Cut], make sure that there is no mark chip on the position of the register mark. Cutting register marks with the mark chip set is very dangerous because the mark chip could come off by the cutter.

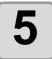

Click (Plot button).

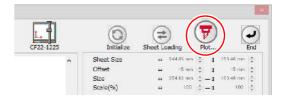

6

#### Click [Plot] to start cutting.

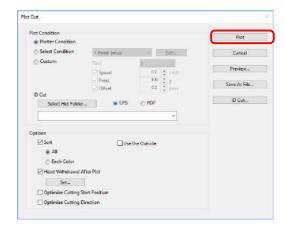

7

Turn back the media, and set it to the plotter.

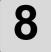

### Insert the mark chips using the cut marks.

 Use the mark chips in place of the register marks.

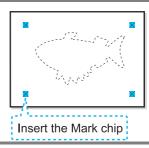

9

#### Detect register marks.

· For the procedure of register mark detection, refer to the operation manual of the plotter.

# 10

### Start reverse cutting. Use the plotter panel for subsequent operations.

- · Follow the instructions displayed on the panel.
- · Refer to the Operation Manual of the plotter for details.

#### **Trotec Speedy Series**

For cutting instructions, see P.4-17 "Outputting to the Trotec laser engraving machines".

#### **Gravotech LS series**

For cutting instructions, see P.4-23 "Outputting to a Gravotech laser engraving machine".

#### **DCF-605U MkII (Digital coating machine)**

For coating insructions, see P.4-30 "Outputting to a DCF-605PU (Digital coating machine)".

### **CHAPTER 4**

### Advanced operations-from FineCut Menu

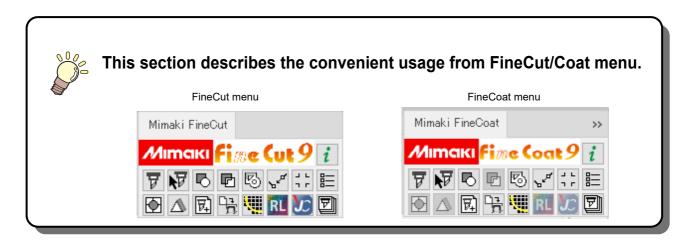

| Recognizing Stroke Weight and Overlap        | 4-2  |
|----------------------------------------------|------|
| Trapping                                     | 4-3  |
| Joining Paths                                | 4-4  |
| Making a Precut Line around an Object        | 4-5  |
| Creating Shadow / Edge                       | 4-6  |
| Importing / Outputting Plot File             | 4-8  |
| Extracting the Outline                       | 4-10 |
| Outputting to RasterLink                     | 4-12 |
| Outputting to the Trotec laser engraving     |      |
| machines                                     | 4-17 |
| Outputting to a Gravotech laser engraving    |      |
| machine                                      | 4-23 |
| Outputting to a DCF-605PU                    |      |
| (Digital coating machine)                    |      |
| Setting Output Condition                     | 4-38 |
| Separating and Cutting Lines (CFL-605RT/CF/D |      |
| CF2/CF3 (except M-Head) series, CF22-1225)   | 4-40 |
|                                              |      |

## Recognizing Stroke Weight and Overlap

To cut objects in the same shape as displayed on the monitor, recognize the stroke weight and overlap of objects.

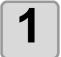

Select an object on Illustrator.

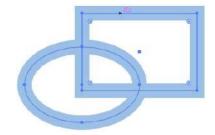

2

Click [Recognize Stroke Weight And Overlap] button in the FineCut menu.

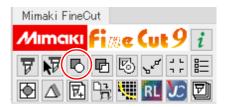

3

The stroke weight and overlap are recognized.

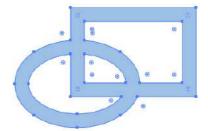

### Trapping

On the overlapping objects, a gap may be generated where the colors are overlapping. Trapping can prevent the gap.

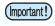

- When trapping complicated figures, error or Illustrator crash may occur and the data may be broken. Save the data first, and then trap.
- When using DCF-605PU (Digital coating machine), this function cannot be used.

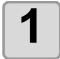

#### Select an object on Illustrator.

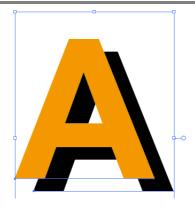

2

Click [Trapping] button in the FineCut menu.

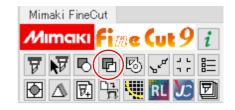

3

Set the trap size and overlapping order.

- · Click [OK] after setting.
- Drag the list to change the overlapping order.

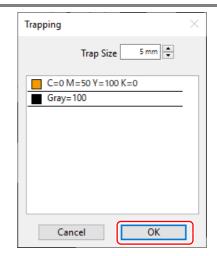

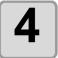

Overlap space is created in the specified size.

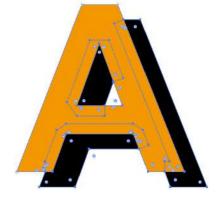

### Joining Paths

Corner points of an open path (the start and the end point is not connected) can be joined. When reading DXF data into Illustrator, some paths that look connected are separated into several lines. If cutting this, pen-up occurs on every line. With CF3 series (M-Head), it cannot cut considering the endmill diameter. Joining paths solves these problems.

1

Select the all paths to be joined on Illustrator.

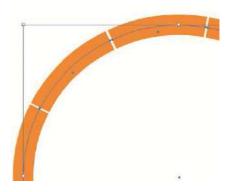

2

Click [Join Path] button in the FineCut menu.

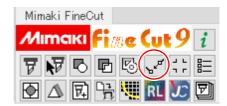

3

Set the distance between the corner points to be joined.

Click [OK] after setting.

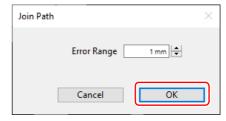

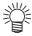

• When the distance between the corner points is longer than the set value, they are not joined. Checking the paths on Illustrator, set the value to join the paths.

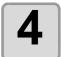

The paths are joined.

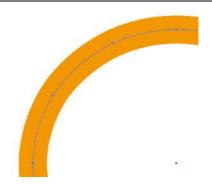

### Making a Precut Line around an Object

When creating stickers, a precut line (called "Weed line") around the object enables to tear off the sticker with ease. This describes how to make a weed line and a frame.

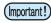

- Do not set the weed line on a thick sheet. The line may damage the object.
- When using DCF-605PU (Digital coating machine), this function cannot be used.

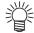

• The unit used in "Make a Weed Line" screen refers to the setting of Illustrator. If changing the unit, set in Illustrator-[File]-[Preferences]-[Units & Undo].

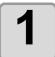

#### Select an object on Illustrator.

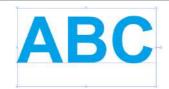

2

### Click [Create Weed Line] button in the FineCut menu.

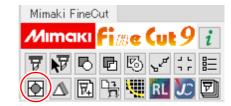

3

#### Set the Weed Line.

After setting, click [OK].

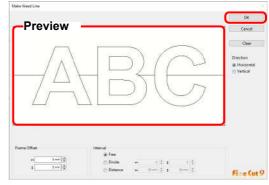

| It         | em       | Description                                                                                                    |
|------------|----------|----------------------------------------------------------------------------------------------------|
| Preview    |          | Check the position and the number of weed lines.                                                                                                    |
| Frame O    | ffset    | Set the distance between the object and the frame.                                                                                                    |
| Interval - | Free     | Make the line on the needed position with the needed numbers. Select the direction of the line in [Direction], and click on the preview to make the line. |
|            | Divide   | Set the dividing numbers to both horizontal and vertical directions.                                                                                      |
|            | Distance | Set the distance between the objects to both horizontal and vertical directions.                                                                          |
| [Clear]    |          | Delete all the weed lines except frames.                                                                                                    |
| Direction  |          | Select the direction of a weed line to be created. It is used when [Free] is selected on [Interval].                                                      |

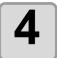

#### Weed lines are created.

The example shown on the right is set as follows;
 Frame Offset: 5mm each
 Interval-Divide: 2 each

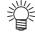

 To delete the created weed line, select [File]-[FineCut]-[Remove Weed Line] on Illustrator.

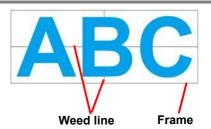

### Creating Shadow / Edge

Create a shadow / edge of an object.

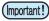

• When using DCF-605PU (Digital coating machine), this function cannot be used.

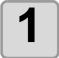

Select an object on Illustrator.

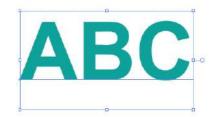

2

Click [Create Shadow / Edge] button in the FineCut menu.

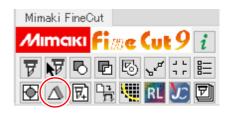

3

Select and set a shadow or an edge, and click [OK].

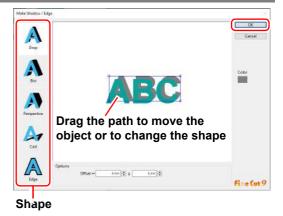

| Item    | Description                                                                                                    |
|---------|----------------------------------------------------------------------------------------------------|
| Shape   | Select shadow type (4types) or edge.                                                                                                    |
| Options | Set the offset distance between the object and the shadow / edge. For "Perspective", set the perspective by %. For "Edge", set the shape of the corner and the ratio.  ( P.3-4 "Making a Frame (Cutting Line)" for reference.)                                                                                                    |
| Color   | Set the color of a shadow. Click the color to display the following screen. Select color or input the number, and click [OK].  Color Basic colors:  Custom colors:  Custom colors:  Custom colors:  Color   Solid   Lum:   160   Red:   0     0     0     0     0     0     0     0     0     0     0     0     0     0     0     0     0     0     0     0     0     0     0     0     0     0     0     0     0     0     0     0     0     0     0     0     0     0     0     0     0     0     0     0     0     0     0     0     0     0     0     0     0     0     0     0     0     0     0     0     0     0     0     0     0     0     0     0     0     0     0     0     0     0     0     0     0     0     0     0     0     0     0     0     0     0     0     0     0     0     0     0     0     0     0     0     0     0     0     0     0     0     0     0     0     0     0     0     0     0     0     0     0     0     0     0     0     0     0     0     0     0     0     0     0     0     0     0     0     0     0     0     0     0     0     0     0     0     0     0     0     0     0     0     0     0     0     0     0     0     0     0     0     0     0     0     0     0     0     0     0     0     0     0     0     0     0     0     0     0     0     0     0     0     0     0     0     0     0     0     0     0     0     0     0     0     0     0     0     0     0     0     0     0     0     0     0     0     0     0     0     0     0     0     0     0     0     0     0     0     0     0     0     0     0     0     0     0     0     0     0     0     0     0     0     0     0     0     0     0     0     0     0     0     0     0     0     0     0     0     0     0     0     0     0     0     0     0     0     0     0     0     0     0     0     0     0     0     0     0     0     0     0     0     0     0     0     0     0     0     0     0     0     0     0     0     0     0     0     0     0     0     0     0     0     0     0     0     0     0     0     0     0     0     0     0     0     0     0     0     0     0     0 |

(Important!)

Specify RGB colors for the shadow/edge. If the object color mode is CMYK, it may not be
able to display by the specified RGB colors.
 In this case, it is converted to the representable colors of the nearest CMYK.

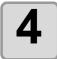

#### A shadow or an edge is created.

The example shown on the right is set as follows:

Shape: DropOffset: 4mm eachColor: Black

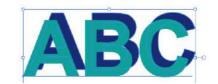

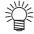

- If the shadow or edge has a lot of anchor points, execute Illustrator-[Object]-[Path]-[Simplify...].
- To remove the created shadow or edge, select [Remove Shadow / Edge] from the [File]-[FineCut] menu.
- If you edit the created shadow or edge on Illustrator, you may not be able to delete it.

### Importing / Outputting Plot File

#### Importing a plot file

Plot files created with cutting software other than FineCut can be imported to Illustrator. You can edit the imported plot files on Illustrator and plot them from FineCut.

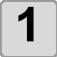

Click [Import Plot File...] button in the FineCut menu.

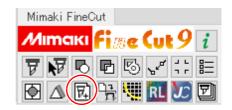

2

Select a file to import, and click [Open].

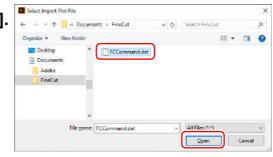

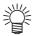

• The importable plot commands are MGL-IC, MGL-IIC, and HP-GL.

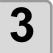

Select the step size for the file to import.

· Click [OK] after selecting.

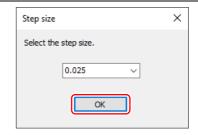

4

The imported file is displayed.

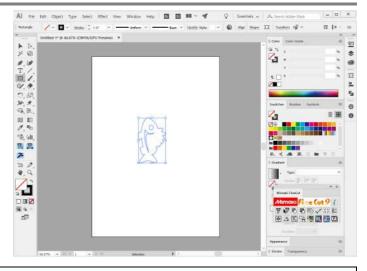

(Important!)

 The image may be rotated and displayed depending on the application that the plot file is created.

### Outputting a plot file

Plot files created with cutting software can be output to the plotter.

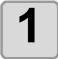

Click [Output Plot File] button in the FineCut menu.

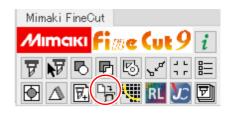

2

Select a file to output, and click [Open].

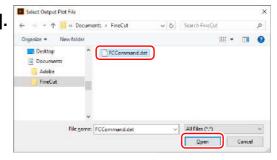

### Extracting the Outline

Create an outline to cut an image data with no path and readable on Illustrator such as bitmap, JPEG, or TIFF image.

You can also create an outline only in the same color area by specifying the color.

#### **Trace simply**

The outline of an image data can be created easily.

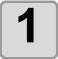

Select an object on Illustrator.

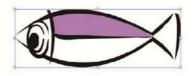

2

Click [Outline Extraction] button in the FineCut menu.

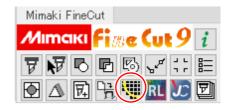

3

#### Click [Trace execute] button.

• To change the tracing area, drag the slider while checking the preview.

( P.7-38 for other items)

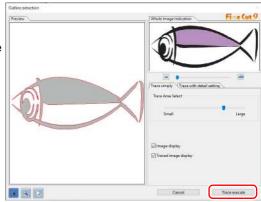

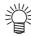

- Clicking [Trace execute], a new layer is created as [FC Trace Layer 1], [FC Trace Layer 2...]. Use this to set cutting condition for each layer. ( P.5-15)
- The data in this layer is set to non-printing, since it is used as cutting data. To print this data, enable "Print" on Illustrator "Layer option".

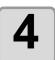

An outline is created on the [FC Trace Layer] of Illustrator.

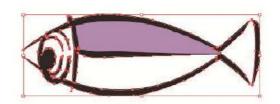

#### Trace with detail setting

Use this tab when setting the object traced at [Trace Simply] in detail, or when tracing a specific color or area of the object.

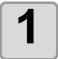

After executing [Trace Simply], click [Trace with detail setting] tab.

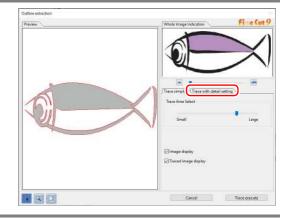

2

### Set the tracing and click [Trace execute] button.

 Select the tracing area and set the tracing while checking the preview.
 P.7-38 for other items)

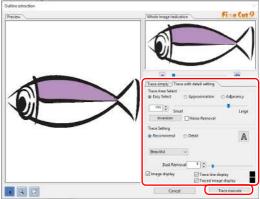

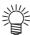

- Clicking [Trace execute], a new layer is created as [FC Trace Layer 1], [FC Trace Layer 2...]. Use this to set cutting condition for each layer. ( P.5-15)
- The data in this layer is set to non-printing, since it is used as cutting data. To print this data, enable "Print" on Illustrator "Layer option".

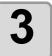

An outline is created on the [FC Trace Layer] of Illustrator.

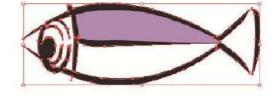

### Outputting to RasterLink

When using CG-FXII Plus, CJV30, CJV300/150, CJV300 Plus, UCJV300/150, Trotec Speedy series, CFL605RT, CF22-1225 or TPC, data can be easily printed & cut linking FineCut with RasterLink. (It supports RasterLink Pro 4 or later)

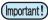

• To cut an object, set the path for cutting in advance. (P.4-18)

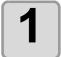

#### Start RasterLink.

If there is no hot folder, create it on RasterLink. If outputting from Macintosh, set the hot folder.

For details, see the RasterLink Reference Guide or the Installation Guide.

2

Click [Plotter / User Setup...] button in the FineCut menu.

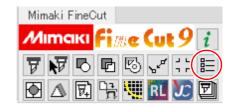

3

Select the model that can output to RasterLink from [Model].

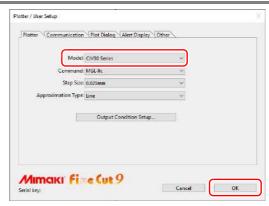

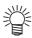

• When a model other than CG-FXII Plus, CJV30, CJV300/150, CJV300 Plus, UCJV300/150, Trotec Speedy series, CFL605RT, CF22-1225 or TPC is selected, an error appears when clicking [Output to RasterLink] on the next step.

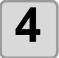

Click [Output to RasterLink] button in the FineCut menu.

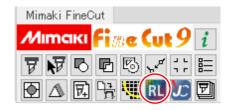

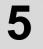

#### Click [Select Hot Folder...].

- · Select a hot folder of RasterLink.
- If there is no hot folder, create it on Raster-Link.

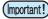

The folder created from the [Create a new folder] button on the folder reference screen does not work as hot folder. Create a hot folder on RasterLink.

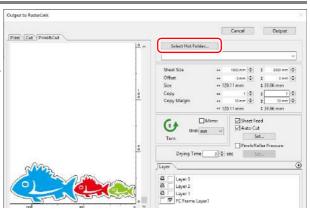

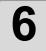

### Select and set the layers to print or cut.

 P.4-15 "How to set cutting paths" for setting cut layers.

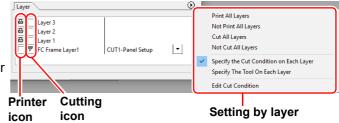

| Item             | Description                                                                                                    |
|------------------|----------------------------------------------------------------------------------------------------|
| Printer icon     | Click to put a mark on the printing layer.                                                                                                    |
| Cutting icon     | Click to put a mark on the cutting layer.  • Output to RasterLink is possible when you select CG-FXII Plus or CFL-605RT, CF22-1225, which support ID Cut (P.5-20) and can produce multilayer printing plates. In this case, the cutting icon cannot be selected. |
| Setting by layer | Click  button and select [Specify the Cut Condition on Each Layer] or [Specify The Tool On Each Layer].  Then, select the cutting condition or tools on the right column of the layer names.                                                                     |

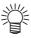

- When both the print and the cut are marked on the Layer screen shown above, the plotter
  prints, and then cuts the object. If the printing layer has a register mark created with the
  register mark creation of FineCut, it reads the register mark position after printing, and
  cuts on the more accurate position. Note that cut marks cannot be applied when CFL605RT or CF22-1225 is selected.
- When only cutting is marked on the layer screen, include the register mark in the cutting layer to cut with the register mark loaded.
- If not setting [Specify the Cut Condition on Each Layer] or [Specify The Tool On Each Layer], it plots with the setting of the plotter.
- Data is placed with the margin of 0.5mm around.

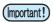

- When cutting with the register mark loaded, set [1Pt] on [MARK DETECT] of CJV30, CJV300/150, CJV300 Plus, UCJV300/150 series or TPC as the number of register mark detection.
- When creating the register mark on the register mark creation of FineCut, uncheck [Leave a rectangle as the cutting line]. If checked, the plotter cuts with a part of the rectangle missed.
   ( P.3-8 )

(Activating [Outer Frame Cut] of Cut Condition screen is recommended.)

- When printing type2 register mark ( ☐ ☐ ), space between copies for at least the register mark size. (ੴ P.3-8 ) ☐ ☐ ☐
- · Create only one set of register mark on Illustrator. Creating plural marks causes an error.

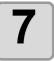

#### Set the other items if needed.

• 🗯 P.7-41

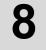

#### Click [Output], then set EPS.

- Click [OK] to send the data to RasterLink.
- EPS setting varies from the Illustrator version used.

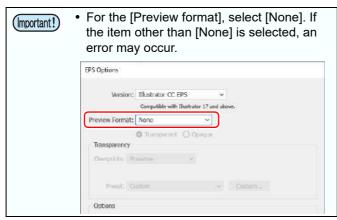

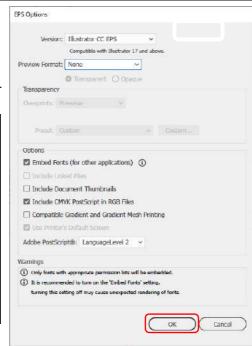

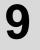

#### **Execute printing & cutting on RasterLink.**

• For details, see the RasterLink Reference Guide.

#### How to set cutting paths

When cutting an object, set the path to be cut.

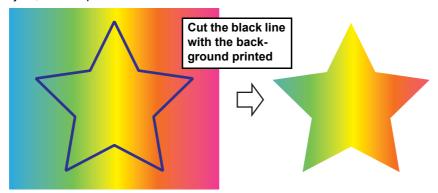

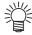

• For the cutting path created at "Frame Extraction", "Rectangle" of register marks, and "Outline Extraction", this operation is not required because cutting layers are automatically created.

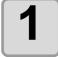

#### Open an object on Illustrator.

 When the Layers Palette is not displayed, put a check on [Layers] of [Window] menu.

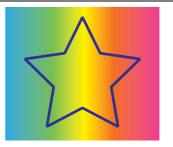

Layers palette

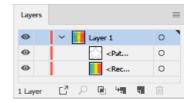

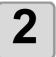

#### Click a path to be cut.

 A colored mark is put on the selected path in the Layers Palette.

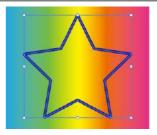

Layers palette

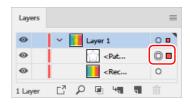

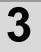

### Click [Move to the Cut Layer] button in the FineCut menu.

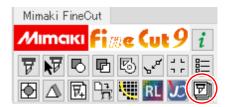

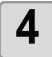

#### Click [OK] to set the path for cutting.

- [FC Cut Layer1] is created and the selected path is moved into this layer.
- Every time executing [Move to the Cut Layer], a new layer is created as "FC Cut Layer 1", "FC Cut Layer 2".

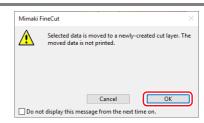

Layers palette

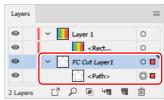

# Outputting to the Trotec laser engraving machines

You can output the cutting data to the Trotec Speedy series (laser engraving machine 100/300/360/400), and then perform cutting.

There are two ways to output cutting data, as follows.

- · Output cutting data directly from FineCut to the laser engraving machine.
- Use Trotec software to output cutting data.
   For cutting procedures, please download "Trotec Laser Cut Guide" from the Mimaki website (<a href="https://mimaki.com/">https://mimaki.com/</a>).

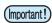

• Be sure to read the operating manual for the laser engraving machine. Be careful about the safety according to the operation manual of the laser engraving machine.

#### Preparation (connecting to the laser engraving machine)

A virtual COM driver is required to connect the computer and Trotec laser engraving machine with a USB cable for data output.

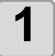

For this purpose, download the virtual COM driver for your OS from the website (https://www.ftdichip.com/Drivers/VCP.htm).

• Windows versions of the virtual COM driver are included on the Trotec Speedy disc. If the virtual COM driver is already installed, go to step 3.

2

Install the virtual COM driver.

3

Connect the computer and laser engraving machine with a USB cable.

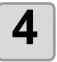

On the [Plotter] tab of the [Plotter / User Setup] screen, select the Trotec Speedy series in [Model].

- Trotec Speedy 100
- · Trotec Speedy 300
- · Trotec Speedy 360
- Trotec Speedy 400

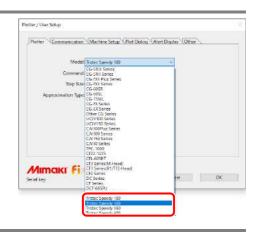

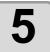

# On the [Communication] tab, select [Serial].

Click the [Connection test...] button to confirm that the computer and laser engraving machine are correctly connected.

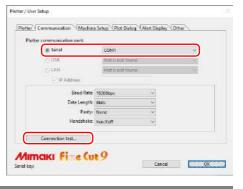

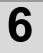

#### Click the [OK] button.

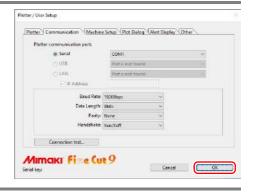

### Output cutting data directly from FineCut to the laser engraving machine.

#### Adjusting the origin.

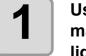

Use the jog key of the laser engraving machine to move the head and position the light pointer at the origin (0, 0).

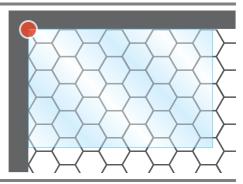

2

On the [Machine Setup] tab of the [Plotter / User Setup] screen, click the [Origin] button.

The position of the light pointer is acquired from the laser engraving machine and registered as the data origin.

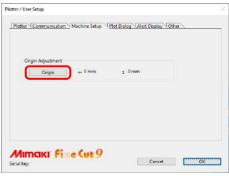

3

Click the [OK] button.

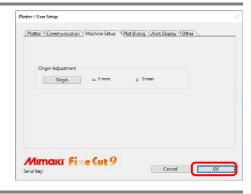

### Cutting

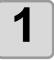

On the [Plotter] tab of the [Plotter / User Setup] screen, click the [Output Condition Setup...] button.

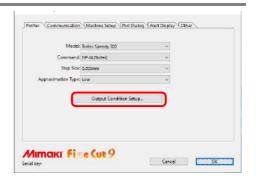

2

Set the cutting conditions of the laser engraving machine, then click the [OK] button.

P.4-38 "Setting Output Condition"

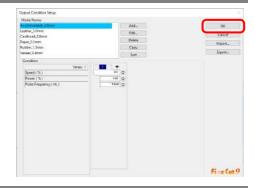

3

Click [Plot] button in the FineCut menu.

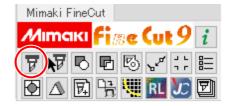

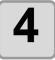

Click (Plot button) on the plotting screen.

The [Plot Out] screen is displayed.

Note that the following functions are not available.

- · Register Mark
- · Sheet Loading
- Frame / Center Mark / Corner Mark

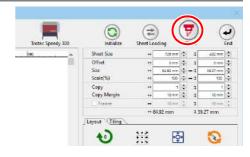

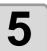

Select the cutting conditions on the [Plot Out] screen, then click the [Plot] button.

The data is cut on the laser engraving machine. Note that on this screen, the following functions are not available.

• Preview...

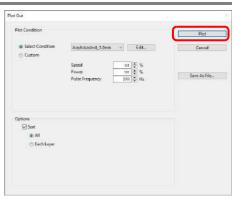

### Create register marks in FineCut, then perform printing and cutting.

#### Printing.

1

Create the print data.

2

Create the cut data.

• @P.3-4 "Making a Frame (Cutting Line)"

3

Create register marks in FineCut.

 P.3-18 "Making Register Marks" - "Trotec Speedy Series, Gravotech LS series, DCF-605PU(Digital coating machine)"

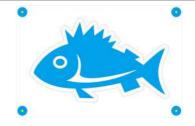

4

Print the print data with register marks.

### Cutting.

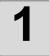

Load the printed media in the laser engraving machine.

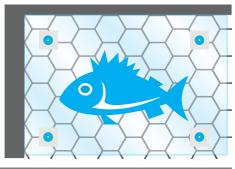

2

Move the red pointer over the center of the upper-left register mark.

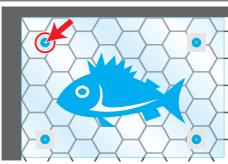

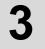

Click [Plot] button in the FineCut menu.

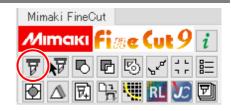

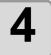

## Click [Register Mark] tab and click [Detect Mark].

Register mark is detected.

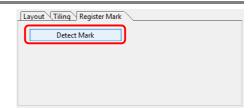

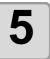

## Click (Plot button) on the plotting screen.

• The [Plot Out] screen is displayed.

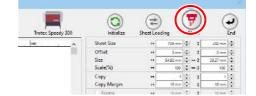

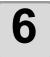

### On the [Plot Out] screen, click the [Plot] button.

Cut data is sent to the laser engraving machine.

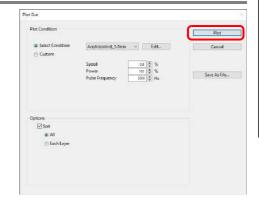

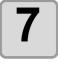

On the laser engraving machine, the red pointers move in order near the corners of the register marks. In each corner, move the red pointer over the center of the register mark, then press (the "Standby" button).

- Be sure to close the laser engraving machine cover before pressing the standby button.
- If the standby button does not move to the next register mark, press the standby button again.
- If the position of the RED pointer deviates significantly from the register mark, repeat register mark detection from the beginning.
- Pressing the standby button turns off the light, but this is normal and there is no problem.

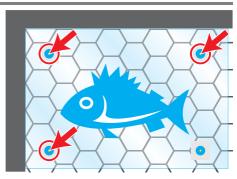

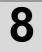

# The position of cut data is corrected and cutting starts.

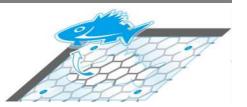

• The shapes that can be corrected are as follows.

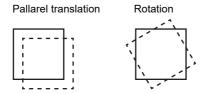

• As shown below, it is not possible to correct shapes with scale correction or distortion.

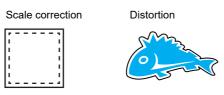

# Outputting to a Gravotech laser engraving machine

You can output cutting data from FineCut to a Gravotech LS series (LS100IQ, LS100Ex, LS100Ex\_Energy, LS900, LS900XP, LS900Energy, LS900Edge, LS1000XP, LS\_Energy8) and then perform cutting. Note that this is possible only in Windows; this function is not supported in Macintosh environments.

There are two ways to output cutting data, as follows.

- · Perform only cutting in FineCut.
- · Create register marks in FineCut, then perform printing and cutting.

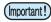

• Be sure to read the operating manual for the laser engraving machine. Be careful about the safety according to the operation manual of the laser engraving machine.

#### **Preparation**

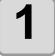

#### Connect and adjust the laser engraving machine.

Download the latest L-Solution driver from the Gravotech site (<a href="https://www.gravotech.co.jp/download\_mimaki.php">https://www.gravotech.co.jp/download\_mimaki.php</a>) and install it according to the manual on the site.

You will also need to adjust the laser engraving machine after installation. Please refer to the manual on the same site for how to adjust the laser engraving machine.

2

On the [Plotter] tab of the [Plotter / User Setup] screen, select "Gravotech LS Series" in [Model].

This option is not displayed on Macintosh computers.

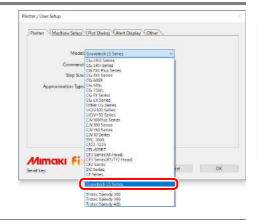

3

Select the L-Solution printer driver on the [Machine Setup] tab.

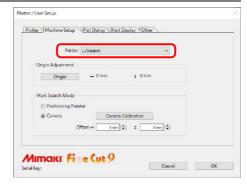

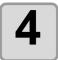

Click the [Output Condition Setup...] button on the [Plotter] tab.

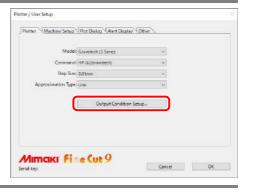

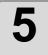

# Set the cutting conditions of the laser engraving machine, then click the [OK] button.

- @ P.4-38 "Setting Output Condition"
- @ P.7-12 "When Gravotech LS series is selected"

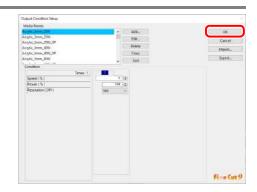

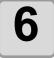

# Select [Positioning Pointer] or [Camera] in [Mark Search Mode] on the [Machine Setup] tab.

The following preparations are required when selecting [Camera].

(Only models with camera connected)

- 1.Install the camera driver.
  - Download the latest camera driver from the Gravotech site (<a href="https://www.gravotech.co.jp/download\_mi-maki.php">https://www.gravotech.co.jp/download\_mi-maki.php</a>) and install it according to the manual on the same site.
- 2. Print the calibration grid.
  - According to the manual in 1, print the calibration grid data on the calibration media (acrylic 2-layer board: black and white) with a laser.

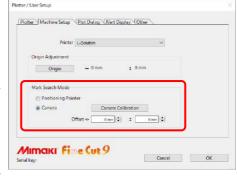

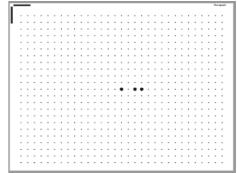

- 3.Perform calibration.
  - Click the [Calibration Camera] button on the [Machine Setup] tab of the [Plotter / User Setup] screen.

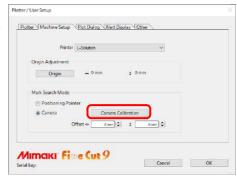

### Outputting cut data from FineCut.

Adjusting the origin.

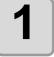

Use the jog key of the laser engraving machine to move the head and position the light pointer at the origin (0, 0).

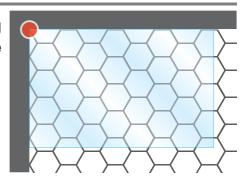

2

On the [Machine Setup] tab of the [Plotter / User Setup] screen, click the [Origin] button.

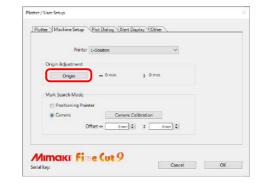

3

The position of the light pointer is acquired from the laser engraving machine and registered as the data origin.

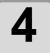

Click the [OK] button.

### Cutting.

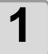

Create the cut data.

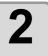

Click the [Plot] button on the FineCut menu.

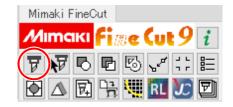

3

# Click (Plot button) on the plotting screen.

- The [Plot Out] screen is displayed.
- Note that the [Sheet Loading] functions are not available.

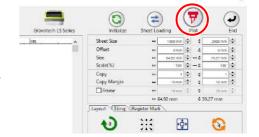

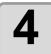

# Select the cutting conditions on the [Plot Out] screen, then click the [Plot] button.

• The data is sent to the laser engraving machine.

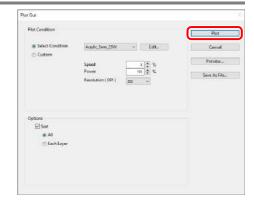

5

### Press (1)(the "START" button) on the laser engraving machine.

• The data is cut on the laser engraving machine.

### Create register marks in FineCut, then perform printing and cutting.

#### Printing.

1

Create the print data.

2

#### Create the cut data.

P.3-4 "Making a Frame (Cutting Line)"

3

#### Create register marks in FineCut.

- When printing a register mark on media other than white, be sure to check [Fill around the register mark] in the [Register Mark Creation] dialog.
- Register marks created with FineCut9 version 1.2 or earlier cannot be detected by the camera. When detecting the register mark by the "Camera", create register marks again with FineCut9 version 1.3 or later.
- @P.3-18 "Making Register Marks" "Trotec Speedy Series, Gravotech LS series, DCF-605PU(Digital coating machine)"

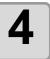

Print the print data with register marks.

### Cutting.

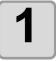

Select [Positioning Pointer] or [Camera] in [Mark Search Mode] on the [Plotter / User Setup] screen - [Machine Setup] tab.

- Select [Positioning Pointer] when using register mark data created with FinCut9 Ver.1.2 or earlier.
- If you want to select [Camera], create a register mark again using FinCut9 Ver.1.3 or later.

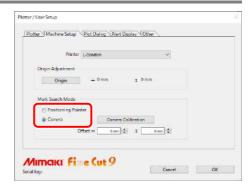

2

Load the printed media in the laser engraving machine.

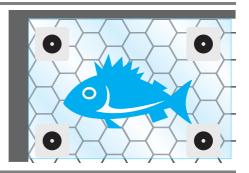

3

Press (the "POSITIONING POINTER" button) on the laser engraving machine.

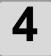

Move the red pointer over the center of the upper-left register mark, then press (the "AUTOFOCUS" button).

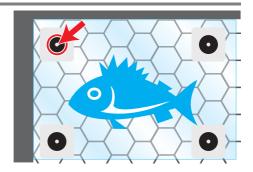

5

Click [Plot] button in the FineCut menu.

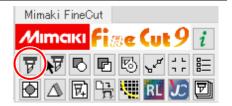

6

Click [Register Mark] tab and click [Detect Mark].

· Register mark is detected.

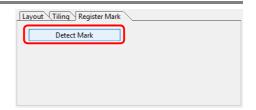

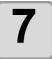

Click (Plot button) on the plotting screen.

• The [Plot Out] screen is displayed.

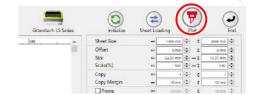

8

On the [Plot Out] screen, click the [Plot] button.

• Cut data is sent to the laser engraving machine.

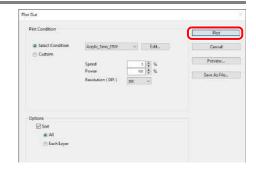

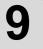

When [Positioning Pointer] is selected in the register mark detection mode, on the laser engraving machine the RED pointer moves near the four corners of the register mark in order. In each corner, move the red pointer over the center of the register mark, then press (the "VALIDATION" button). When [Camera] is selected, the register marks at the four corners are automatically detected by the camera.

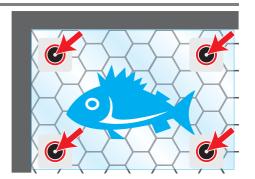

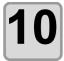

### Press (1) (the "START" button).

 The position of cut data is corrected and cutting is performed.

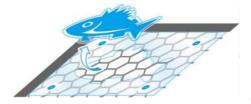

(Important!)

- Outputting plot files as described below will perform cutting according to output conditions set to black on the [L-Solution Printing Preferences] screen of the L-Solution printer driver.
  - (1) In step 8, click the [Save as File...] button to create a plot file.
  - (2) Click the [Output Plot File] button on the FineCut menu.

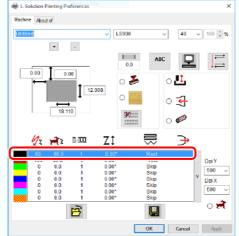

• If the cut position is misaligned when the register mark is detected by the camera, adjust the [Offset] on the [Plotter / User Setup] screen-[Machine Setup] tab.

# Outputting to a DCF-605PU (Digital coating machine)

A top coat can be applied in accordance with the coating data configuration by outputting coating data to the DCF-605PU (digital coating machine).

The coating is applied as follows in accordance with the output conditions set.

| No. | Illustration type            | Coating coverage                        | Coating schematic (with offset set to outside) |
|-----|------------------------------|-----------------------------------------|------------------------------------------------|
| 1   | Solid figure                 | Coat the entire illustration.           | Coating hatching line  Illustration            |
| 2   | Shape with unfilled interior | Coat except for interior unfilled area. |                                                |
| 3   | Overlapping shapes           | Coat all shapes of the illustration.    |                                                |
| 4   | Line (Open path)             | Not coated.                             |                                                |

The explanation here uses the sequence "Print  $\rightarrow$  Apply top coat  $\rightarrow$  Cut".

### Preparation (Connect the digital coating machine)

Set the digital coating machine to enable coating, and connect to the PC using a LAN cable. For details, refer to the digital coating machine operation manual.

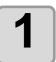

Connect the digital coating machine to the PC using a LAN cable.

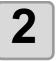

On the [Plotter] tab of the [Plotter / User Setup] screen, select "DCF-605PU" in [Model].

The individual settings are as follows: (Fixed)

Command: G-CodeStep Size: 0.001mmApproximation Type: Line

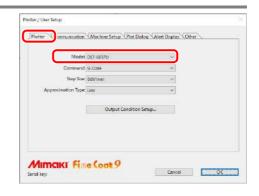

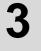

### Click the [Output Condition Setup...] button.

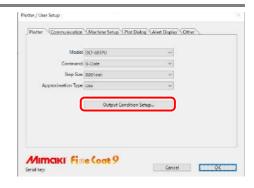

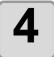

# Set the output conditions for the digital coating machine, then click the [OK] button.

P.4-38 "Setting Output Condition"
 P.7-13 "When DCF-605PU (digital coating machine) is selected"

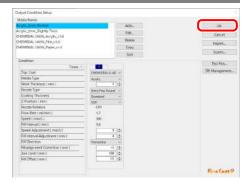

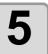

## Click the [Connection test...] button on the [Communication] tab.

• Check that the digital coating machine is correctly connected to the PC.

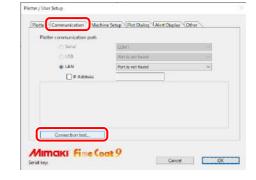

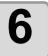

## Adjust the digital coating machine origin on the [Machine Setup] tab.

Adjust by entering an offset value if the origin point for the coating is offset from the printing position.

• Setting range: -20.0mm to +20.0mm

• Default: 0.0mm

If using a square jig, enter 10 mm × 10 mm.

P.7-18 "DCF-605PU (Digital coating machine) is selected"

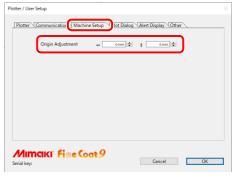

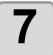

#### Click [OK].

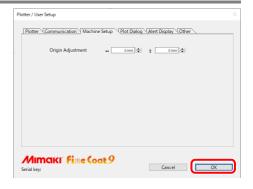

### Creating and printing data.

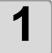

#### Create the print data.

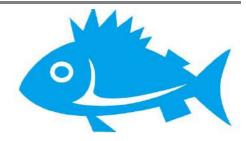

2

# Use the [Frame Extraction] or [Outline Extraction] function to create cutting/ coating data.

- @P.3-4 "Making a Frame (Cutting Line)"
- The same data is used for cutting data and coating data.

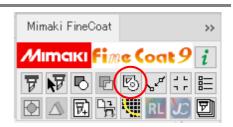

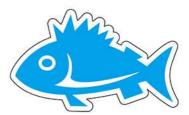

3

### **Create register marks in FineCoat.**

- P.3-18 "Trotec Speedy Series, Gravotech LS series, DCF-605PU(Digital coating machine)"
- Register marks are used for aligning coating and cutting.

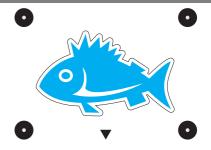

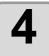

#### Print the data.

- Print the data using RIP software (RasterLink).
- For details, refer to the RasterLink reference guide and printer operation manual.

### Coating.

Apply the top coat to the coating area using the digital coating machine. For details, refer to the digital coating machine operation manual.

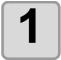

Set the printed media at the required position in the digital coating machine.

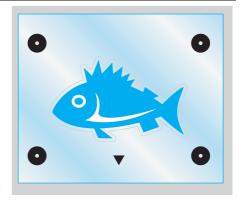

 Arrange the center of register mark inside [Maximum effective coating area] + [30 mm].

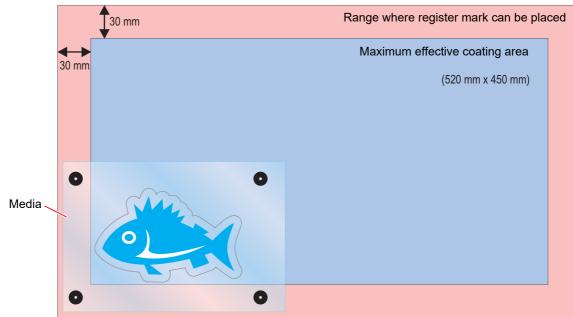

2

### Click [Plot] button in the FineCoat menu.

• [Sheet Loading...] on the [Plot] screen cannot be used.

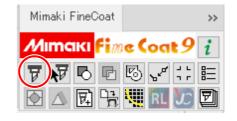

3

Click the [Turn] icon to rotate the data to the same orientation as the print data set in the digital coating machine.

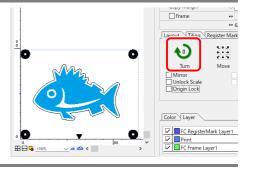

4

In the [Layer] tab, uncheck all layers except for those containing the coating data (cutting data) and register marks.

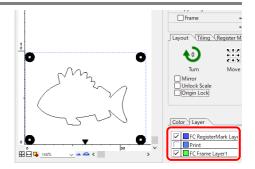

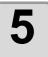

## Click [Register Mark] tab and click [Detect Mark].

· Register mark is detected.

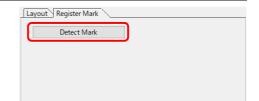

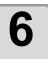

### Select the register mark detection locations.

- 1 point: Detect coating origin position only
- 2 points: Origin position + angle correction
- 3 points: Origin position + angle correction + size correction

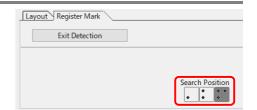

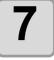

Click (7

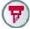

(Plot button).

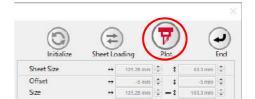

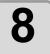

## On the [Plot Out] screen, select the plot conditions, then click the [Plot] button.

- @P.7-33 "DCF-605PU (Digital coating machine)"
- The red pointer on the digital coating machine illuminates, and the head moves to the 0,0 origin position.

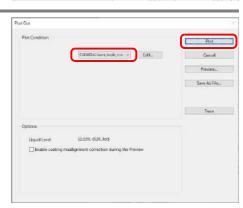

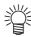

- [Liquid Level] is displayed in [Options].
- Checking [Enable coating misalignment correction during the Preview] displays the filling lines based on [Misalignment Correction] when [Preview...] is clicked.

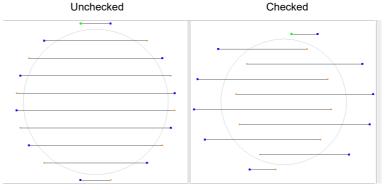

• Clicking the [Preview...] button allows the coating hatching lines to be checked.

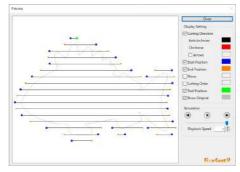

• Clicking the [Trace] button moves the head without printing the top coat, enabling the coating position to be checked without wasting media.

9

A message to adjust the atomized air pressure appropriately to suit the coating thickness appears. Adjust to the atomized air pressure indicated.

10

A message to adjust the flow rate appears. Adjust the flow rate using a flow rate meter.

11

Use the jog key to move the red pointer to the center of the register mark closest to the origin position, then press the [ENTER] key.

 If one register mark detection is set, top coat is applied at the coordinates when the [ENTER] key is pressed.

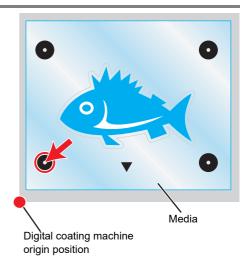

**12** 

If two or three register mark detection is set, the head automatically moves close to the register mark to be detected. Move the red pointer to the center of that register mark, then press the [ENTER] key.

- This step is not required for one register mark detection
- Top coat is applied at the coordinates when the [ENTER] key is pressed.

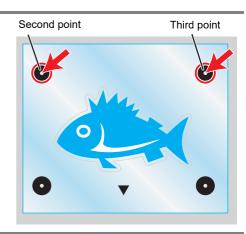

13

Use a UV curing unit to cure the applied top coat.

### Cutting.

Laser cut using a laser engraving machine.

For details, refer to the operation manual for the laser engraving machine used and to the points below.

- @P.4-17 "Outputting to the Trotec laser engraving machines"
- @P.4-23 "Outputting to a Gravotech laser engraving machine"

1

Set the coated media at the required position in the laser engraving machine.

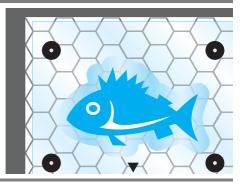

2

Select the laser engraving machine to be used on the [Plotter] tab on the [Plotter / User Setup] screen.

Select a Trotec Speedy series or Gravotech LS series model.

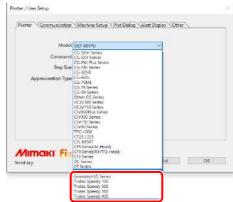

3

Click [Plot] button in the FineCut menu.

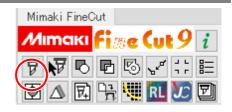

4

Click the [Turn] icon to rotate the data to the same orientation as the print data set in the laser engraving machine.

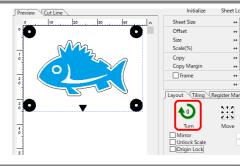

In the [Layer] tab, uncheck all layers except for those containing the cutting data and register marks.

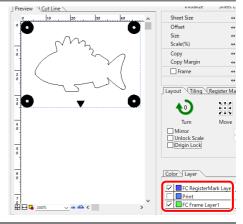

6

# Click [Register Mark] tab and click [Detect Mark].

· Register mark is detected.

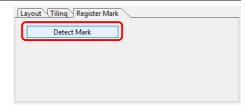

7

Click (Plot button).

• The [Plot Out] screen is displayed.

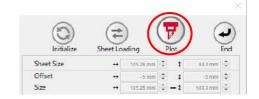

8

# Select the cutting conditions on the [Plot Out] screen, then click the [Plot] button.

The data is cut on the laser engraving machine. The following function is not available on this screen when using a Trotec Speedy series laser engraving machine.

• Preview...

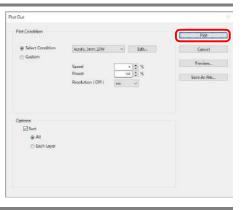

# Setting Output Condition

Output condition can be set by the media used.

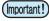

- This function is available when [MGL-IIc] is selected in [Command], or [Trotec Speedy series] or [Gravotech LS series] or [DCF-605PU (Digital coating machine)] is selected in [Model] on the [Plotter] tab of the [Plotter / User Setup] screen.
- If any setting value exceeds the limit of the plotter or laser engraving machine, the object is plotted with the limit of the plotter or laser engraving machine. For the limit, refer to the Operation Manual of the plotter or laser engraving machine.

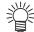

· Once output conditions are set for each media with the following steps, the conditions can be changed by media on Plot Out screen.

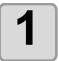

Click [Plotter / User Setup...] button in the FineCut menu.

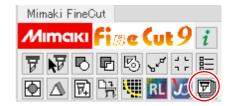

#### Click [Output Condition Setup...].

· Alternatively, click [Edit] button in the Plot Out

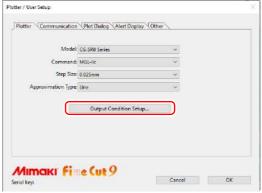

### **Set conditions on Output Condition** Setup screen.

 Setting items differ depending on the model selected on [Model] of Plotter / User Setup screen (Step 2).

Set each item and click [OK]. ( P.7-5)

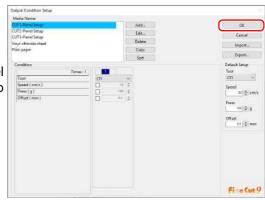

4

Click [Plot] button in the FineCut menu.

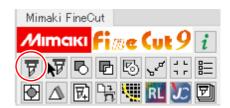

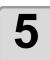

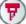

Click (Plot button) on Plot screen.

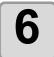

### Set the plot condition and click [Plot].

( P.7-32 for details)

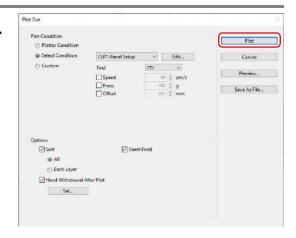

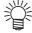

When plotting with "Select Condition" or "Custom" selected, the setting of speed/pressure/
offset of the plotter changes. To restore the setting, set the plotter to LOCAL mode and
press the [TOOL] button.

### Separating and Cutting Lines (CFL-605RT/CF/DC/CF2/CF3 (except M-Head) series, CF22-1225)

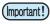

 This function can be used on CF series (CF/DC/CF2/CF3 (except M-Head), CF22-1225) and CFL-605RT.

Please note that it cannot be used on CG series.

Some shapes of blade can cut the start / end position of lines too much and scar the product while cutting thick media.

To avoid this, set to separate lines automatically and to cut in twice, from end to inside, or inside to end.

### **Cutting with the line separated**

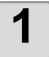

Select an object on Illustrator.

2

Click [Plotter / User Setup] button in the FineCut menu.

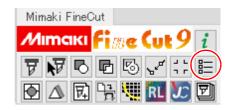

3

Click [Output Condition Setup...].

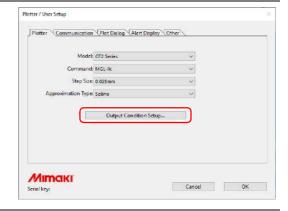

4

#### Set the line separation.

· After setting, click [OK].

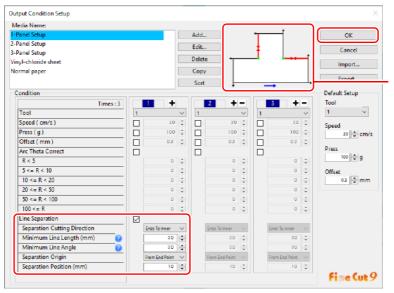

Check the Separation cutting direction and the Separation position changing from the Separation origin. (Displays only when [Line Separation] is selected.)

| Item                                                         | Description                                                                                                    |  |  |  |
|--------------------------------------------------------------|----------------------------------------------------------------------------------------------------|--|--|--|
| Line Separation                                              | Check this.                                                                                                    |  |  |  |
| Separation Cutting Direction                                 | Select cutting direction of a separated line. Select according to the blade used. ( P.4-43)                                                                                                    |  |  |  |
| Minimum Line Length<br>(Default: 30 mm<br>(recommended))     | Set the minimum length of the line to be separated. Only the longer line than this setting is separated, and the shorter one is not separated. (If separating a short line, it may not be able to cut finely.)                                                                                                |  |  |  |
| Minimum Line Angle<br>(Default: 30 degrees<br>(recommended)) | Set the minimum angle of the line to be separated.  If the cutting line is inflected more than the set angle, the line separated not the point to be cut too much. (However, if it is do mined as outside of the object, it is not separated.)                                                                |  |  |  |
|                                                              | Even if the angle to the next cutting is larger than the setting in the cutting direction, it is not separated because it is decided as outside of the object.  If the angle to the next cutting is larger than the setting in the cutting direction, and if it could scar the object, the line is separated. |  |  |  |
| Separation Origin                                            | Set the origin position of the separating line.                                                                                                    |  |  |  |
| Separation Position                                          | Set the separating position of lines as a distance from [Separation origin].  Separated on 10 mm from the end point.                                                                                                    |  |  |  |

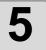

Click [Plot] button in the FineCut menu.

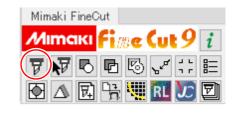

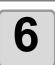

Click (Plot button).

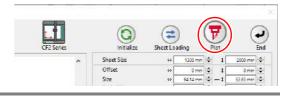

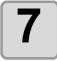

# Set whether using the outside of the object or not on the Plot Out screen, and click [Plot].

• The plotter determines as below depending on the setting, and cuts with the line separated.

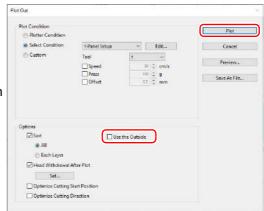

#### If not checked on [Use the Outside] (default)

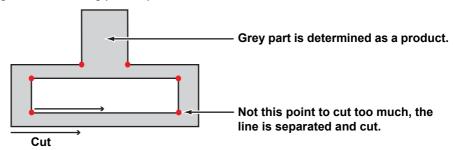

#### If checked on [Use the Outside]

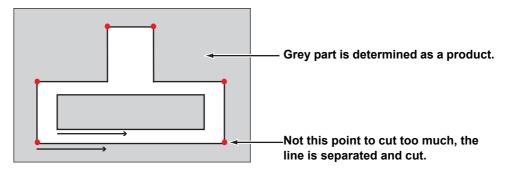

### The blade shapes and the setting of line separation

When cutting with a line separated, set referring to the example below to meet the shape of the blade used. For adjustment of eccentricity, see the Operation Manual of the plotter.

| Blade used                     | Product<br>Code | Shape             | -                                         | ccentricity va<br>st cut pattern      | the line separated  ( P.4-40)    |
|--------------------------------|-----------------|-------------------|-------------------------------------------|---------------------------------------|----------------------------------|
| Carbide, 17°                   | SPB-0065        | cutting direction |                                           | e 17°)<br>End<br>point Start<br>point | Ends To Inner<br>(No uncut part) |
| Carbide, 30°                   | SPB-0045        | Л                 |                                           |                                       |                                  |
| Carbide design cutter, 30°     | SPB-0051        |                   |                                           |                                       | Ends to inner                    |
| High-speed steel blade 30°     | SPB-0043        |                   | Adjust the \                              | value not the ho                      | ori-                             |
| High-speed steel blade 30° 7mm | SPB-0048        |                   | Test patterr                              | cal lines of t<br>n A to protrude     |                                  |
| Titanium-coated,<br>30°        | SPB-0047        | cutting           | negative v                                | protruded value l<br>value.           | Blad —                           |
| Carbide, 45°                   | SPB-0046        | 1                 | Enter the gapped value by positive value. |                                       |                                  |
| High-speed steel blade 45°     | SPB-0044        |                   | , ,                                       | ng as above, t                        |                                  |
| Titanium-coated,<br>45°        | SPB-0008        | cutting           | the end poi                               | lines overlap<br>int.                 | al                               |

| Blade used  | Product<br>Code | Shape             | Adjusted eccentricity value and Test cut pattern                              |                | Cutting direction with the line separated ( P.4-40)                                |                                                                         |
|-------------|-----------------|-------------------|-------------------------------------------------------------------------------|----------------|------------------------------------------------------------------------------------|-------------------------------------------------------------------------|
| Carbide, 2° | SPB-0064        | cutting direction | horizoni pattern If lines Enter divide If gapp Enter by 2 b  By adju horizoni | e vertical lir | the Test point.  d value tive value. I point: lue divided lue.  pove, the protrude | In to out (No uncut part because the blade top comes to the end point.) |

### **CHAPTER 5**

### Advanced operations-from Plot Screen

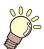

This section describes the convenient usage from Plot screen. To display Plot screen, click [Plot] button in the FineCut/Coat menu.

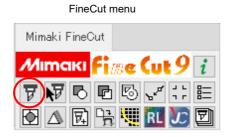

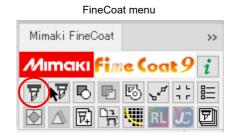

| Scaling an Object                            | 5-2  |
|----------------------------------------------|------|
| Cutting an Object Multiple Times (Copy)      | 5-4  |
| Dividing and Cutting an Object (Tiling)      | 5-6  |
| Positioning Mark                             | 5-8  |
| Cutting an Object on Each Color              | 5-9  |
| Cutting an Object on Each Layer              | 5-11 |
| Setting the Output Order/Tool on Each        |      |
| Color/Layer                                  | 5-13 |
| Setting Output Condition on Each Color/Layer | 5-15 |
| Making Effective Use of Sheet                | 5-17 |
| Setting Connection to the Plotter            | 5-19 |
| Link Cut and Print (ID cut)                  | 5-20 |
| Setting Head Position after Plotting         | 5-28 |
| Checking the Cutting Process by Preview      | 5-30 |

# Scaling an Object

### Scaling an object with a fixed aspect ratio

Click to uncheck [Unlock Scale] on the Layout tab. Scale an object as dragging a corner of the object.

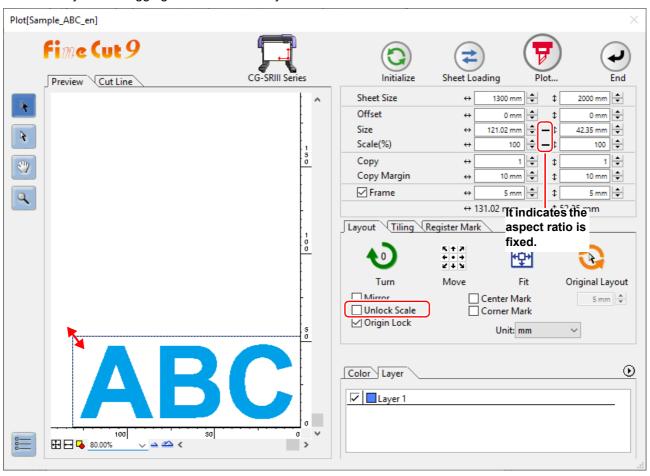

### Scaling only width or length of an object

Check [Unlock Scale] on the Layout tab.

Scale an object as dragging the left or right corner or the top or bottom corner of the object.

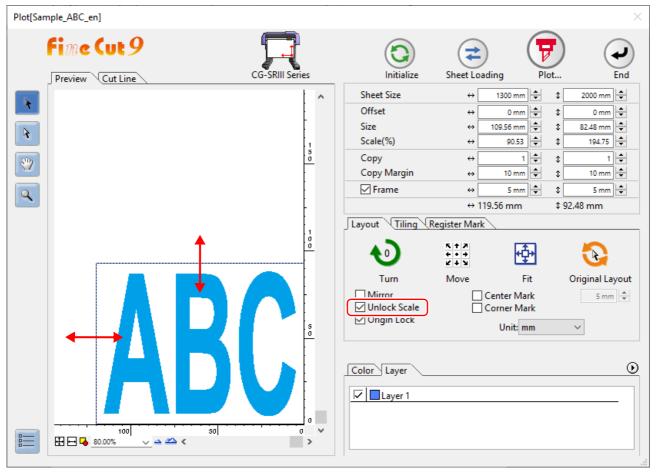

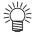

- To scale an object with the aspect ratio retained, check [Unlock Scale], and then drag the object as holding down the Shift key of the keyboard.
- To scale an object with the changed aspect ratio retained, change the width and length separately, and then uncheck [Unlock Scale].

To scale an object more precisely, enter the values on the [Size] and the [Scale].

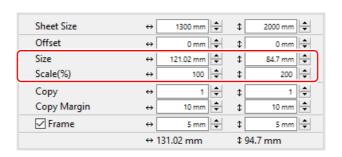

# Cutting an Object Multiple Times (Copy)

To cut an object multiple times vertically and horizontally, use Copy. The following example shows how to cut ABC on A3-sized sheet.

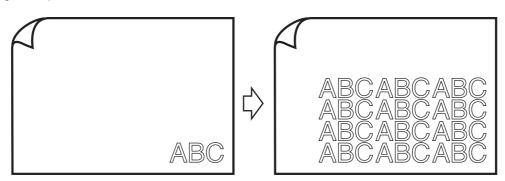

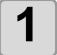

#### Set [Copy] and [Copy Margin].

#### Example:

- Copy:
  - Enter 3 for horizontal and 4 for vertical.
- Copy Margin: Set the margin between objects (horizontally and vertically) to 10 mm.

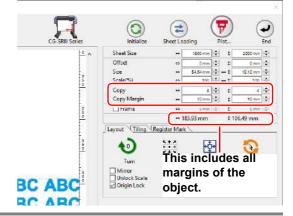

#### Check [Frame] and enter the size.

• Enter 5 mm eacn on the width and the length. (The frame is put on 5 mm outside of the object.)

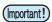

- · When Frame is set, the frame is created for each object. You cannot enclose all the copied objects with a single frame.
- · When [CF3 series (M-Head)] is selected on Plotter / User Setup screen, note the followings. Set [Copy Margin] to 10 mm or more. Frame cannot be created.

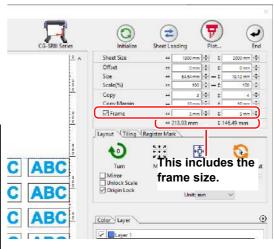

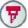

Click (Plot button).

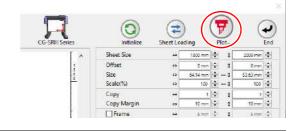

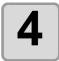

### Click [Plot] to start cutting.

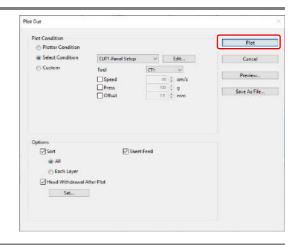

# Dividing and Cutting an Object (Tiling)

To create an object larger than the sheet width (signboard, etc.), divide and cut the object with Tiling. In this section, each divided object is called "Tile".

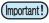

- When using the tiling function in CFL-605RT/CF22-1225, you cannot use ID cut.
- Multiple tiles cannot be output at once when the Gravotech LS series is selected. Tiles must be output one at a time.
- When using "DCF-605PU (Digital coating machine)", this function cannot be used.

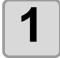

#### Click [Tiling] tab.

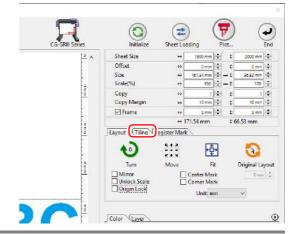

2

# Set how to separate, and click [Separation].

• (@ P.7-27 for details)

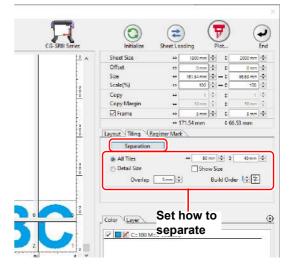

3

### Divided objects are displayed. Set the tile position or others.

• ( P.7-27 for details)

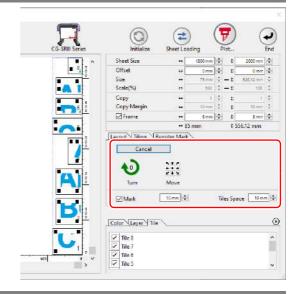

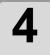

#### Select tiles to cut from the tile list.

You cannot output multiple tiles at once when the Gravotech LS series is selected. Output one tile at a time.

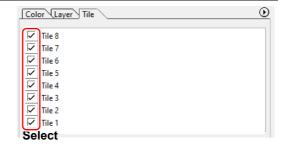

5

Click (Plot button).

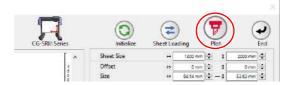

6

Click [Plot] to start cutting.

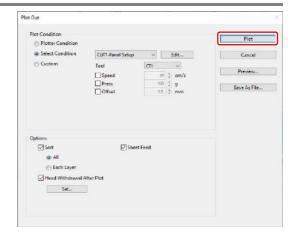

# Positioning Mark

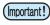

• When using [CF3 series (M-Head)] or Trotec Speedy series or DCF-605PU (Digital coating machine), this function cannot be used.

To affix cut stickers to the expected position, mark an object frame.

### **Center mark**

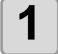

#### Set the center mark.

- (1) Check [Frame]. [Center Mark] in [Layout] tab becomes effective.
- (2) Check [Center Mark] in [Layout] tab, and enter the mark size.
- (3) Then set others, print, and cut the object.

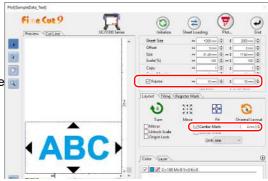

2

#### Attach the cut seal.

- (1) Determine the center of the sticker and draw ruled lines.
- (2) Align the center marks with the ruled lines; Enables the sticker to affix to the expected position.

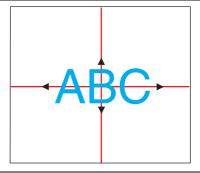

### Corner mark

Cut the four corners of the object with a square, and use it as a guide for sticking the seal horizontally.

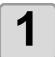

#### Set the corner mark.

- (1) Check [Frame]. [Corner Mark] in [Layout] tab becomes effective.
- (2) Check [Corner Mark] in [Layout] tab, and enter the mark size.
- (3) Then set others, print, and cut the object.

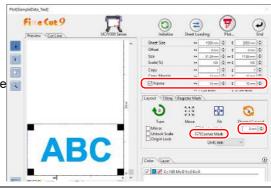

2

#### Attach the cut seal.

- (1) Draw ruled lines.
- (2) Align the corner marks with the ruled lines; Enables the stickers to affix horizontally.

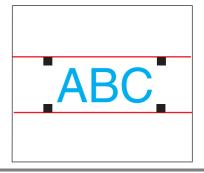

### Cutting an Object on Each Color

If an object consists of multiple colors on Illustrator, you can cut out the specified color object.

This describes how to cut out the Cyan (C=100%) colored object "ABC" of the following example.

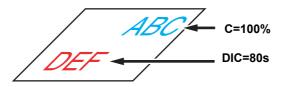

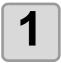

Click [Plot] button in the FineCut menu.

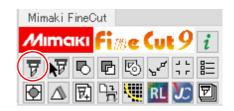

2

Uncheck the color set (DIC 80s) of "DEF" on the example above.

• The object "DEF" disappears from the cutting area.

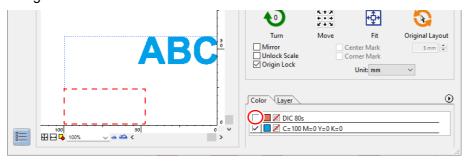

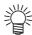

Color List

The color list displays all colors (including DIC and other special colors) used for the object. It also displays the colors of fill and strokes of the object.

To specify the output condition, click the button on the upper right of the list.

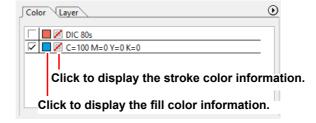

3

#### Set [Origin Lock].

To cut out the object on the created position, check [Origin Lock].

If unchecked, the origin position is cut.

• The origin position varies by model.

Bottom right: CG, CJV30, TPC, CJV300/150,

CJV300 Plus, UCJV300/150, CF3

series

Bottom left: CF, CF2, DC series, CFL-605RT,

CF22-1225, DCF-605PU (Digital coat-

ing machine)

Top left: Trotec Speedy series, Gravotech LS

series

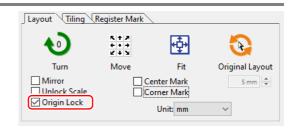

Origin: bottom right Origin Lock: Checked

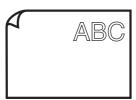

Origin: bottom right Origin Lock: Unchecked

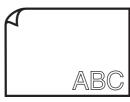

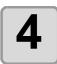

Click (Plot button).

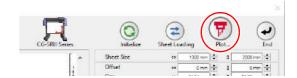

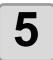

Click [Plot] to start cutting.

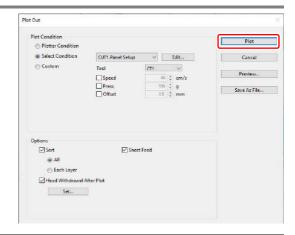

### Cutting an Object on Each Layer

If an object consists of multiple layers on Illustrator, you can cut out the object on the specified layer.

This describes how to cut out "ABC" on the layer 1 of the following example.

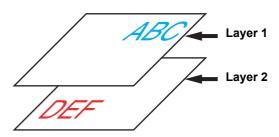

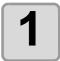

Click [Plot] button in the FineCut menu.

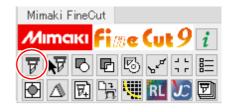

2

#### Click [Layer] tab and uncheck the layer of "DEF" on the example above.

• The object "DEF" on the layer disappears from the cutting area.

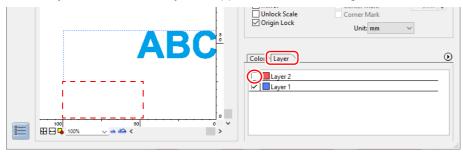

3

#### Set [Origin Lock].

To cut out the object on the created position, check [Origin Lock].

If unchecked, the origin position is cut.

The origin position varies by model.

Bottom right: CG, CJV30, TPC, CJV300/150,

CJV300 Plus, UCJV300/150, CF3

series

Bottom left: CF, CF2, DC series, CFL-605RT,

CF22-1225, DCF-605PU (Digital coat-

ing machine)

Top left: Trotec Speedy series, Gravotech LS

series

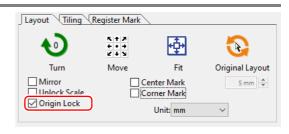

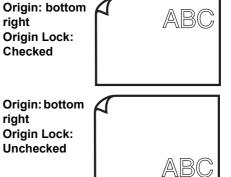

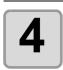

Click (Plot button).

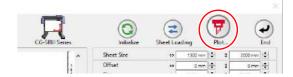

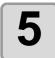

Click [Plot] to start cutting.

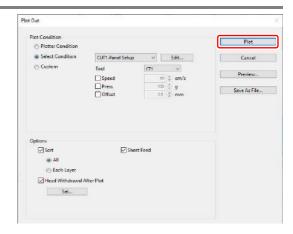

### Setting the Output Order/Tool on Each Color/Layer

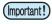

- When using the Trotec Speedy series or the Gravotech LS series, you cannot specify the tool on each color or layer.
- When using DCF-605PU (Digital coating machine), this function cannot be used.

By specifying output order or the tool by color or layer, objects can be cut more smoothly and finely according to the tool characteristic or cutting shapes.

By specifying the tool by color or layer, the order of the several tools' operation can also be set.

In CF, CF2, DC, CF3 series, CFL-605RT and CF22-1225, you can cut and make a ruled line at one time by specifying tools on each color or layer.

Note that objects are normally output in order from the bottom to the top of the color/layer list.

This describes how to cut the red frame first with the tool [HLF] of the following example.

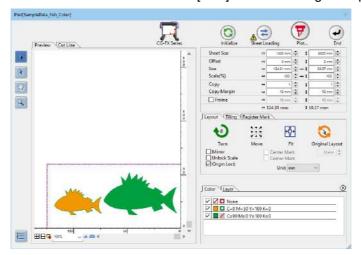

1

Click [Plot] button in the FineCut menu.

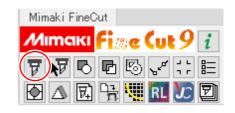

2

Drag the red in the color list to the bottom.

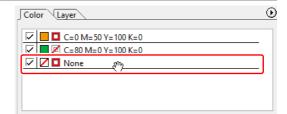

3

Click the upper right button of the list and select [Specify The Tool On Each Color (or Layer)].

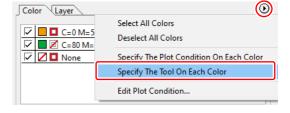

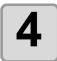

#### Select [HLF] for tool.

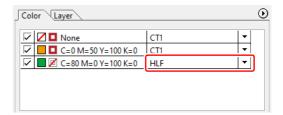

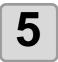

Click (Plot button).

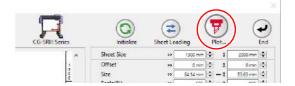

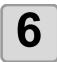

# Check [Sort], select [Each Color (or Each Layer)], and click [Plot].

• The object is output in the specified order.

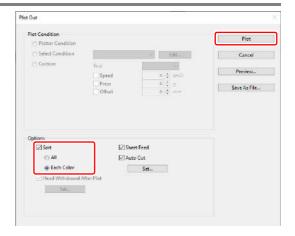

### Setting Output Condition on Each Color/Layer

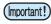

 When using "Gravotech LS Series" or DCF-605PU (Digital coating machine), this function cannot be used.

Output condition can be set on each color or layer.

For a fine object or small characters, create an object on each color or layer, and set the appropriate output condition (lowering cutting speed, etc.) for each. The objects can be cut finely.

In CF, CF2, DC, CF3 series, CFL-605RT and CF22-1225, you can cut and make a ruled line at one time by specifying tools on each color or layer.

Note that objects are normally output in order from the bottom to the top of the color/layer list.

(Important!)

 To edit the output conditions, click the button on the upper right of the list, and select [Edit Plot Condition...].

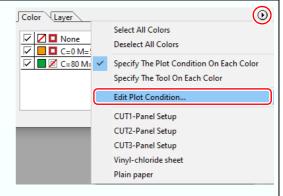

- If set the tool number in the output conditions, check the settings of the tool of plotter side.
- There are tools that can not be used depending on plotter's specifications when selecting atool name (pen, cutter, etc.) in the [Tool] of the output condition. Before selecting the tool name, check the available tools in the operation manual of the plotter.
- When items are unchecked or a frame /center mark / corner mark is specified, the media is cut by the default settings. (CJV30, TPC, CJV300/150, CJV300 Plus, UCJV300/150, CF3 series is cut by the plotter setting.)

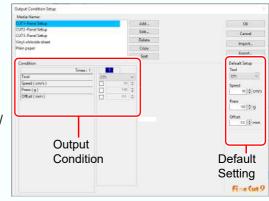

- Check the pen number allocation of plotter side, and set of FineCut.
- If use the tool of B unit in the CFL-605RT, ruling roller, reciprocating cutter, tangential cutter can not be used at the same time. In the case of "cut with reciprocating cutter after ruling" or so, output the cut data for each tool.
- When specifying the output conditions on each color or layer, you cannot use the settting on the plotter. Make sure to set the all conditions (Speed/Press/Offset) in the FineCut.

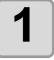

Click the button on the upper right of the color list (or layer list).

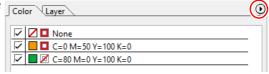

2

Select [Specify The Plot Condition (Tool) On Each Color (Layer)].

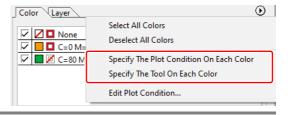

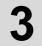

#### If the following screen appears, click [OK] .

### When [Specify The Plot Condition On Each Layer (Color)] is selected:

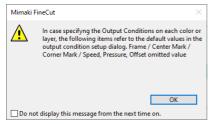

### When [Specify The Tool On Each Layer (Color)] is selected:

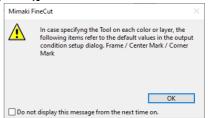

#### When CF3, CJV30, TPC, CJV300/150, CJV300 Plus, UCJV300/150 series is used

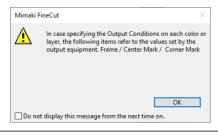

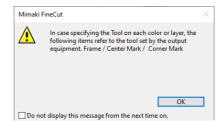

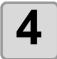

#### Set the output condition.

• Click the button on the right of the condition, and select from the set condition.

### When [Specify The Plot Condition On Each Color] is selected:

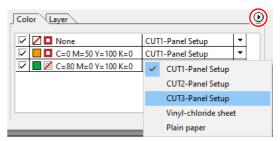

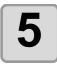

Click (Plot button).

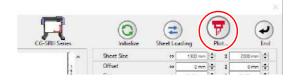

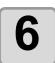

Click [Plot].

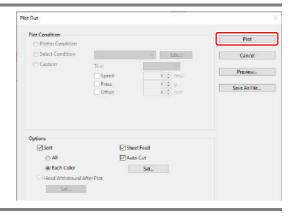

# Making Effective Use of Sheet

When cutting ABC with different colors each by color as the example below, if A and C are cut, the space of B becomes blank as B has different color. Move the cutting object to the blank part to cut without wasting blank.

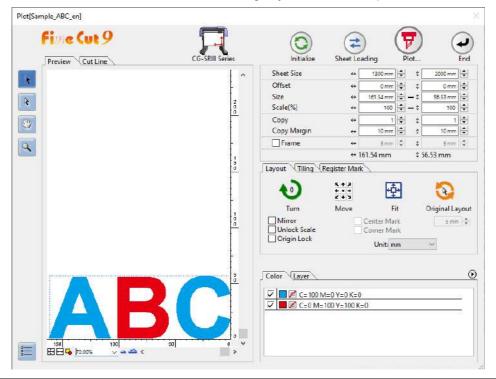

1

Click [Plot] button in the FineCut menu.

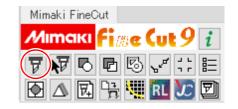

2

#### Hides objects that are not plotted.

In the example on the right, turn off the red check box on the Color tab.

The letter "B" disappears.

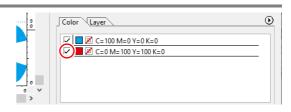

3

### Select an object to move using the (Direct Select Tool).

 Select "A" for the example shown on the right.

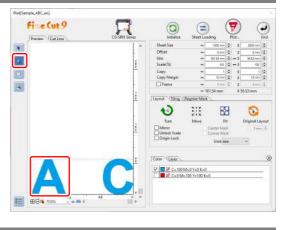

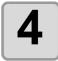

# Drag the selected object to the desired position.

 To replace the object to the original position, click (Original Layout button).

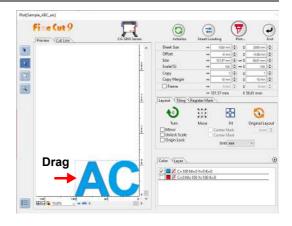

# Setting Connection to the Plotter

The connection to the plotter can be checked or set on the Plot screen.

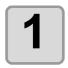

Click (Plotter / User Setup button).

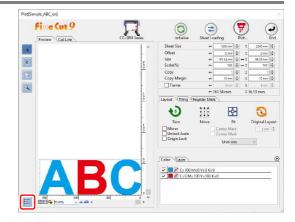

2

### Select the communication port, and click [OK].

 If needed, click [Connection test] to check the connection to the plotter.
 ( P.7-16 for details)

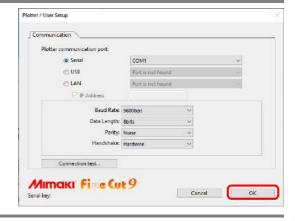

### Link Cut and Print (ID cut)

It is a function to automatically cut data when printing a data with ID with printer and detecting ID with cutting plotter. Can be used when using CG-FXII Plus, CJV300 Plus, UCJV 300/150 series, CFL-605RT or CF22-1225. For the detailed ID cutting procedure, please refer to the "ID Cut Guide". You can download the "ID Cut Guide" from the Mimaki website(https://mimaki.com/download/software.html).

#### **● ID Cut Operation Flow**

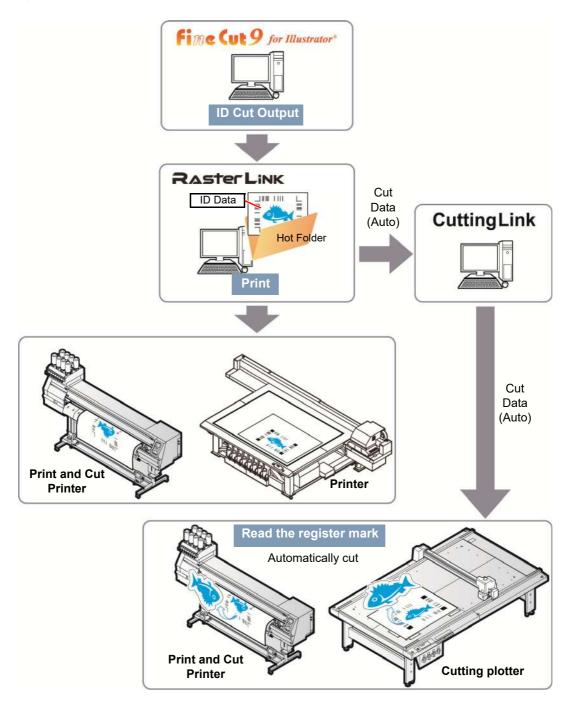

#### ■ Differences from the [Output to RasterLink] function

When using CFL-605RT or CF22-1225, you can add the cutting conditions which can be set only for FineCut (Specify Cutting Start Position P.6-4, Specify Cutting Direction P.6-6, multiple cutting, cutting with lines separated P.4-40, etc.).

#### **Preparation**

The following software applications are required for ID cut. All software applications are provided by MIMAKI ENGINEERING CO., LTD.

| Software Name | Description                                                                                          |
|---------------|----------------------------------------------------------------------------------------------------|
| FineCut       | Cutting software (supplied with the plotter)                                                         |
| RasterLink    | Software to receive image data, edit data with various functions, and send plot data to the printer. |
| CuttingLink   | Software to manage ID cut                                                                            |

Refer to "ID Cut Operation Guide" for the detailed.

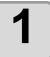

#### Install CuttingLink.

• If CuttingLink is already installed, please skip this step.

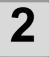

Register the the plotter (CG-FXII Plus, CJV300 Plus, UCJV300/150 series, CFL-605RT, CF22-1225) on CuttingLink.

• If plotter is already registered, please skip this step.

3

#### Start RasterLink and connect to CuttingLink.

• If RasterLink is already connected to CuttingLink, please skip this step.

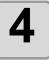

#### **Check that CuttingLink is started.**

#### Check

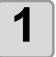

Click the [Plotter/User Setup] button in FineCut menu.

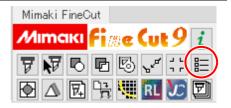

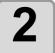

### Make sure that one of the following plotters is selected in [Plotter].

- CG-FXII Plus series
- CJV300 Plus series
- UCJV150/UCJV300 series
- CFL-605RT
- CF22-1225

Make sure that you use a model specified here to perform cutting.

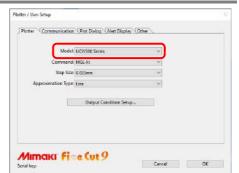

#### **Create data**

Create data with Illustrator.

Make sure that all output data, including register mark, fits within the Illustrator's artboard.

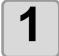

#### Set the layer attribute.

• To output smoothly, set the printing layer and cutting layer beforehand.

| Print attribute on Illustrator. | Output |
|---------------------------------|--------|
| ON                              | Print  |
| OFF                             | Cut    |

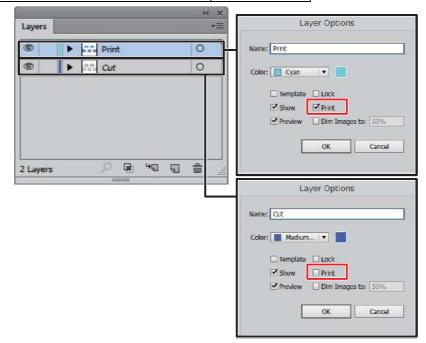

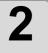

#### Create illustrations and cut lines to print with Illustrator.

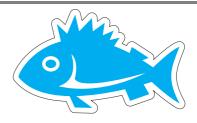

Repeated Cutting

Mimaki FineCut

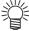

 You can create a cut line using the [Frame Extraction] function( P.3-4). The print attribute of "FC Frame Layer \*" created at frame extraction execution is set to OFF.

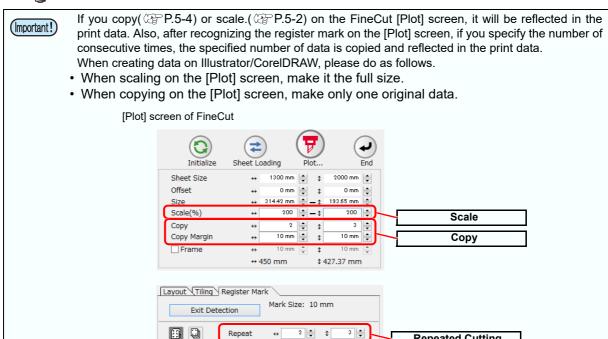

2 🖨 🗈

r r 3r 3r 3r

#### Create a register mark with FineCut.(Arbitrary)

Search Position

Continue

(CG-FXII Plus, CJV300 Plus, UCJV150/300 series: P.3-8, CFL-605RT: @P.3-12, CF22-1225: @P.3-15)

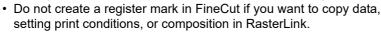

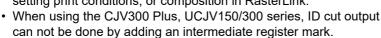

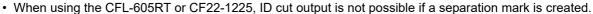

- The print attribute of "FC RegisterMark Layer\*" created when register marks are created is set to ON.
- When register marks are not created with FineCut, register marks are automatically added by RasterLink.

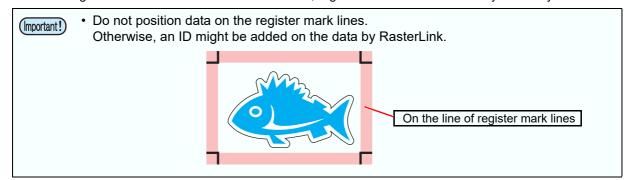

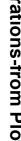

#### **ID Cut Procedure**

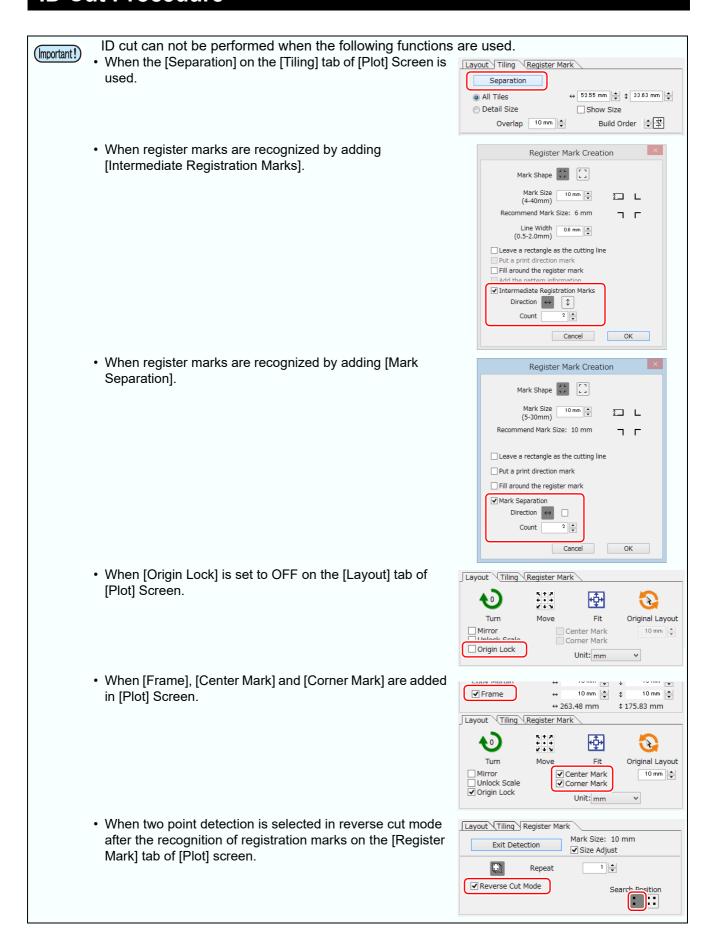

¥

+

10 mm 🚖

10 mm

\$ 427.37 mm

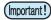

When using CFL-605RT
 When the [Reverse Cut mode] is selected after
 recognizing register marks on the [Plot] screen - [Register Mark] tab.

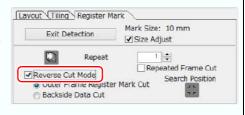

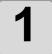

### Click [Plot] button in the FineCut menu.

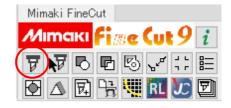

1300 mm 🚔 🛊

0 mm 🚔 💠

10 mm

10 mm

↔ 450 mm

200 🖨 🗕 🛊

(

Sheet Size

Offset

Scale(%)

Frame

Copy Copy Margin

# 2

### Make sure to enlarge or reduce the data. (Arbitrary)

Set [Scale].

If you scale on the FineCut [Plot] screen, it will be reflected in the print data.

- If register marks are created, scaling values are not applied.
- Make sure that you use FineCut to enlarge or reduce the data. You cannot use RasterLink to enlarge or reduce the data.

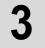

#### Copy the data. (Arbitrary)

Set [Copy].

If you copy on the FineCut [Plot] screen, it will be reflected in the print data.

P.5-4 "Cutting an Object Multiple Times (Copy)"

- If register marks are created, copy settings will be invalid.
- Do not copy the data in FineCut if you want to copy the data in RasterLink.

|             | (=                |           | F           | <b>(</b>  |
|-------------|-------------------|-----------|-------------|-----------|
| Initialize  | Sheet Lo          | pading    | Plot        | . End     |
| Sheet Size  | ↔                 | 1300 mm   | <b>‡</b> \$ | 2000 mm 🚔 |
| Offset      | $\leftrightarrow$ | 0 mm      | <b>+</b> *  | 0 mm 📥    |
| Size        | $\leftrightarrow$ | 314.42 mm | ₩-\$        | 193.65 mm |
| Scale(%)    | ↔                 | 200       | ₩-:         | 200       |
| Сору        | ↔                 | 2         | <b>+</b> :  | 3         |
| Copy Margin | ↔                 | 10 mm     | <b>÷</b> :  | 10 mm     |
| Frame       | $\leftrightarrow$ | 10 mm     | <b>\$</b>   | 10 mm 🚖   |
|             | ↔ 4               | 150 mm    | \$          | 427.37 mm |

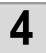

#### Set [Copy] and [Copy Margin].

The value set here is used if data was copied in Step 3 or when cutting by continuously detecting register marks created in FineCut.

[Copy Margin] does not need to be set if data is copied using RasterLink or if register marks created in FineCut are not continuously detected.

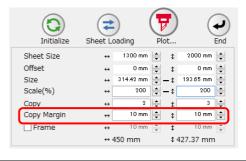

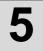

# When register marks are created, click [Register Mark] tab and click [Detect Mark].

(CG-FXII Plus, CJV300 Plus, UCJV150/300 series: P.3-21, CFL-605RT: P.3-39, CF22-1225: P.3-55)

- When cutting the reverse side, be sure to select four-point detection. If two-point detection is selected, ID cut can not be performed.
- When using the CFL-605RT, if [Reverse Cut Mode] is selected, ID cut can not be performed.

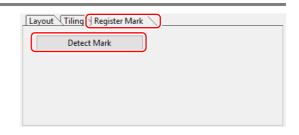

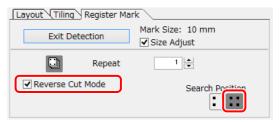

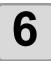

### Click (Plot button).

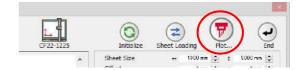

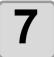

#### Click [Select Hot Folder...].

Select a hot folder of RasterLink.

- When using CJV300 Plus series or UCJV300 / 150 series, select the hot folder of the model used.
- When using CG-FXII Plus series or CFL-605RT, CF22-1225, select the hot folder of the printer to be printed.

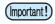

 If there is no hot folder, create it on RasterLink.

The folder created from the [Create a new folder] button on the folder reference screen does not work as hot folder.

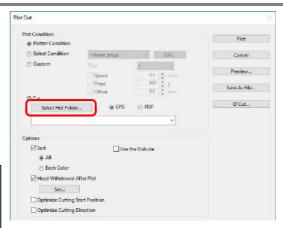

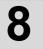

### Select [EPS] or [PDF] and click [ID Cut].

- The data is sent to the hot folder of RasterLink.
- If you select [EPS], set each item on the option screen and click [OK].
- If you select [PDF], click [OK] without changing the settings on the option screen.

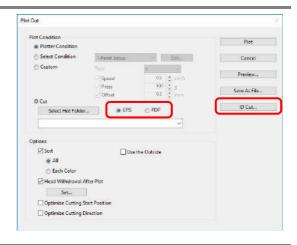

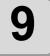

### Print output with RasterLink, and then read the register mark with plotter.

For the detailed ID cutting procedure, please refer to the "ID Cut Operation Guide".

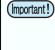

• ID cut can be done even if media is set in any direction of 0 degree, 90 degree, 180 degree, 270 degree.

However, if you want to automatically cut different types of register marks continuously, set the media in the 0 degree or 180 degree direction. In the case of CF22-1225 when performing backside cut(@P.3-59 "Cutting from the reverse side") after cutting the surface, be sure to turn the panel upside down (from bottom to top).

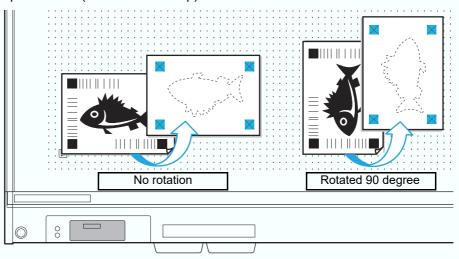

### Setting Head Position after Plotting

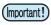

· When using "Trotec Speedy series" or "Gravotech LS Series" or "DCF-605PU (Digital coating machine)", this function cannot be used.

You can set the head position after plotting.

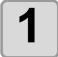

### Click [Plot] button in the FineCut

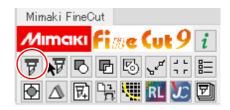

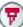

Click (Plot button).

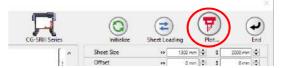

#### Check [Head Withdrawal After Plot1.

· To change the head withdrawal position or to set the origin to the withdrawal position, click [Set] and go to the next step.

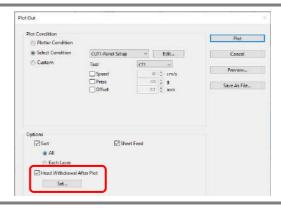

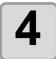

#### Change the setting on Head Withdrawal Position screen.

· After setting, click [OK].

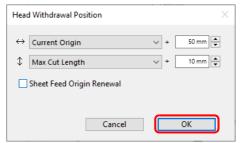

| Item                         | Description                                                                                                    |
|------------------------------|----------------------------------------------------------------------------------------------------|
| $\leftrightarrow$            | Set the head withdrawal position for the horizontal direction from the reference position (Select [Current Origin] or [Max Cut Width]).                                                                                                    |
| <b>\$</b>                    | Set the head withdrawal position for the length direction from the reference position (Select [Current Origin] or [Max Cut Length]).                                                                                                    |
| Sheet Feed<br>Origin Renewal | Set the head withdrawal position as the origin position.  (Effective only for the MGL-IIc commands on a plotter other than flatbed plotters*1.)  Check this to prevent from cutting on the same position with the previous cut when plotting continuously with the same sheet. |

<sup>\*1.</sup> CF series, CF2 series, DC series, CF3 series, CF22-1225, CFL-605RT

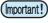

- In the CJV300/150, CJV300 Plus, UCJV300/150 series, the Head Withdrawal Position is always the origin.
- · When using [No. COPIES] or [DIVISION CUT] of the plotter, uncheck the [Sheet Feed Origin Renewal]. If checked, [No. COPIES] or [DIVISION CUT] will not perform normally.

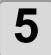

### Click [Plot].

• Plotting starts. The plotter head moves to the specified position after plotting.

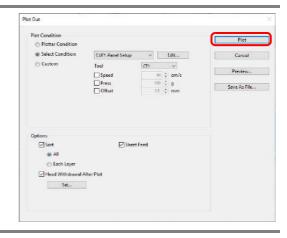

### Checking the Cutting Process by Preview

• When using "Trotec Speedy series", this function cannot be used.

Before cutting objects, you can check the plotting process with your settings by the preview.

The DCF-605PU (digital coating machine) allows the hatchings for coating to be previewed and checked before applying the top coat.

The following steps describe the preview process for cutting.

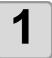

Click [Plot] button in the FineCut menu.

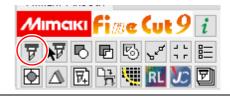

Click (7)

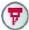

(Plot button).

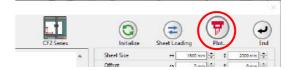

Set the plot condition, and click [Preview].

• ( P.7-32 for details of the setting)

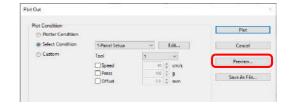

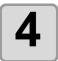

Check the cutting line on the preview.

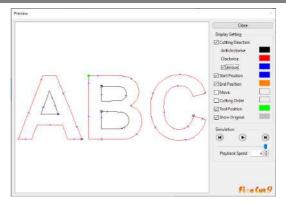

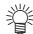

- To change the color of [Display Setting], click the color on the right of each setting.
- When copy or cutting with mark separation is set, the preview displays the object without copy or cutting with mark separation.

| Item                     | Description                                                                                                    |
|--------------------------|----------------------------------------------------------------------------------------------------|
| <b>Cutting Direction</b> | Shows black line for cutting in anticlockwise, and red line for cutting                                         |
|                          | in clockwise.                                                                                                   |
|                          | Checking [Arrows], cutting direction shows with arrows.                                                         |
|                          | For an open path, both directions display in black.                                                             |
| Start Position           | Shows the starting point of cutting in blue.                                                                    |
| End Position             | Shows the ending point of cutting in orange.                                                                    |
| Move                     | Shows the moving line raising the tool in yellow.                                                               |
| Cutting Order            | Shows the numbers of cutting order.                                                                             |
| Tool Position            | Shows the tool (head) position in green. Displaying simulation, you can check the moving of the tool.           |
| Show Original            | Shows the Illustrator object that was read by FineCut and processed on Plot screen in the state before cutting. |

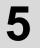

#### Click • in [Simulation] and check the moves of cutting.

To return to the state before cutting, click. To go to the state after cutting, click . The slide bar shows the simulation from any position you like.

To set the speed of the simulation, set [Playback Speed].

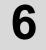

#### If needed, go back to Step 3 and adjust the plot condition.

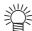

- For CF/CF2/DC/CF3 series, CFL-605RT and CF22-1225, you can check the starting position of cutting on the preview. To adjust it, go to [Specify Cutting Start Position] ( P.6-4) or [Optimize Cutting Start Position] of Plot Out screen. ( P.7-32) You can also check the separation position of line separation on the preview.
- For CF3 series (M-Head), you can check the following settings on the preview. Cutting start position:

Adjust on [Specify Cutting Start Position] ( P.6-4), [Optimize Cutting Start Position] or [Adjust start / end] of Plot Out screen. ( P.7-32) Offset direction:

Adjust on [Options] of Plot Out screen. ( P.7-32)

Position of cutting line / Cutting direction:

Adjust on [End Mill Diameter] of Output Condition Setup screen.( P.7-8)

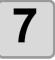

### Check the preview again, and click [Close].

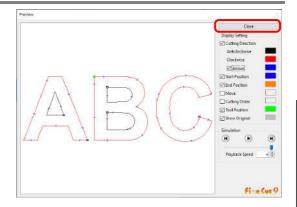

8

#### Click [Plot] to start cutting.

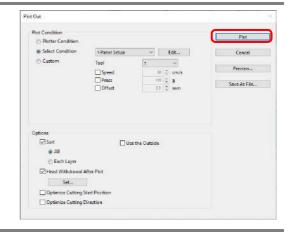

# CHAPTER 6 Advanced operations-others

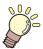

This section describes other convenient usage.

| Editting the Line                  | 6-2 |
|------------------------------------|-----|
| Setting Cutting Start Position     | 6-4 |
| Specifying the Cut Direction       | 6-6 |
| Registering Favorite               | 6-8 |
| Cutting with CF3 series (M-Head) 6 | -12 |

# Editting the Line

The outline created by Outline Extraction ( P.4-10) can be modified or changed.

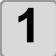

### Open an image created by Outline Extraction on Illustrator.

• If necessary, enlarge the line to be edited with the zoom tool of Illustrator.

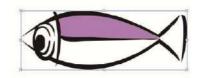

2

### Click [LineEdit] button on Illustrator Toolbars.

- Please refer to P.8-4 "No [Specify Cutting Start Position], [Specify Cutting Direction], or [LineEdit] in the Illustrator toolbar." when the [LineEdit] button is not displayed on the toolbar
- The line edit tool appears. ( P.7-47)

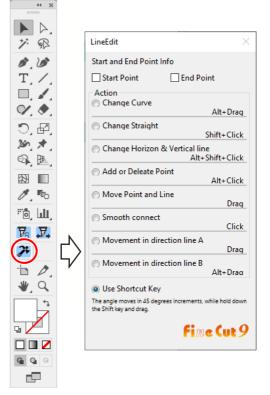

3

### Specify the start point and the end point.

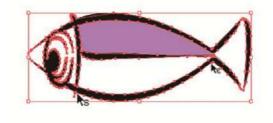

| Start Point | Move the cursor close to the anchor point to show "S". Click the anchor point to set the start point.                               |
|-------------|----------------------------------------------------------------------------------------------------|
| End Point   | After setting the start point, move the cursor close to the anchor point to show "E".  Click the anchor point to set the end point. |

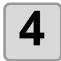

#### Select the operation.

• This is an example of [Change Curve].

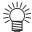

 Check [Use Shortcut Key] to edit with keys shown on the right of each operation. Use Alt key for Windows and Option key for Macintosh respectively.

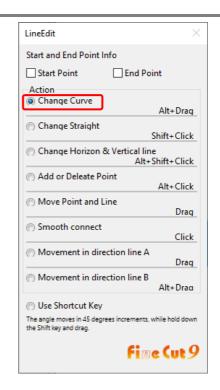

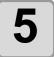

#### Drag the line to curve.

• The line is fixed when the mouse button is up.

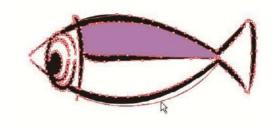

### Setting Cutting Start Position

(Important!)

 This function is effective for cutting with CF series (CF/DC/CF2/CF3 (except M-Head), CF22-1225) and CFL-605RT.

The start position of cutting an object can be specified.

By specifying the start position of cutting according to the object, the object can be cut finely.

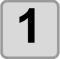

#### Convert a target object into a simple path.

- Convert into a simple path by using a function such as [Expand] or [Expand Appearance] of Illustrator.
- Perform [Create Outlines] if using characters.

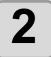

# Click [Specify Cutting Start Position] button on Illustrator Toolbars.

 Please refer to P.8-4 "No [Specify Cutting Start Position], [Specify Cutting Direction], or [LineEdit] in the Illustrator toolbar." when the [Specify Cutting Start Position] button is not displayed on the toolbar.

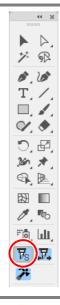

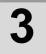

#### Specify the cutting start position.

- The current cutting start position is displayed in red.
  - Click a target point from the available positions (marked in blue).
- The set position turns red.

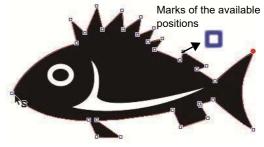

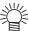

- The set cutting start position is saved as a data of Illustrator.
- Specify a corner of an object as a cutting start position. If setting the cutting start position in the middle of the curve, the cutting line may not be finished well.

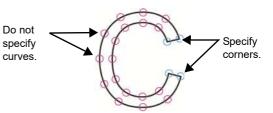

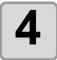

### Click [Plot] button in the FineCut menu.

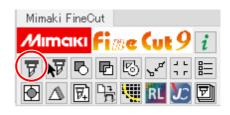

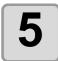

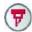

Click (7) (Plot button).

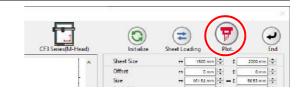

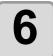

(For CF/CF2/DC/CF3 series, CFL-605RT and CF22-1225) Uncheck [Optimize Cutting Start Position] and click [Plot] .

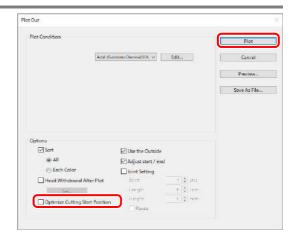

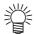

· If [Optimize Cutting Start Position] is checked, the cutting start position set before becomes invalid. (The following message appears when clicking "!".)

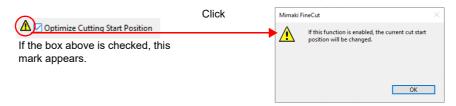

• (For CF3 series (M-Head) only) If [Adjust start / end] is checked on the screen above, the object is cut from 2 mm away from the object. (If the outside is not used, use this function to cut the start / end position finely.

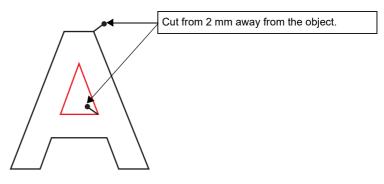

### Specifying the Cut Direction

(Important!)

 This function is enabled if cutting with a CF series (CF/DC/CF2/CF3 (except for M-Head)/CF22-1225) and CFL-605RT.

You can specify the cut direction of the object.

Specifying the optimum cut direction according to the object shape enables you to perform better quality cutting.

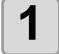

#### Convert a target object into a simple path.

- Convert into a simple path by using a function such as [Expand] or [Expand Appearance] of Illustrator.
- · Perform [Create Outlines] if using characters.

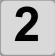

#### From the Illustrator Toolbars, click the [Specify Cutting Direction] button.

- Please refer to P.8-4 "No [Specify Cutting Start Position], [Specify Cutting Direction], or [LineEdit] in the Illustrator toolbar." when the [Specify Cutting Direction] button is not displayed on the toolbar.
- The paths available for specifying cutting direction in Illustrator are indicated by arrows showing the cut direction.

Red arrow: Closed pass

Cut in clockwise direction

Black arrow: Open pass

 The displayed color is the same color as "Preview" ( P.5-30). The cut direction display color also changes if you change the cut preview color.

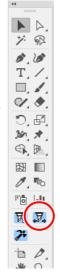

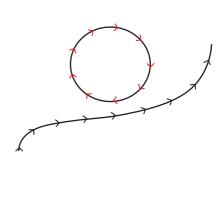

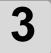

# Click the path of cut direction you want to change.

 The cut direction and arrow color of the clicked path change.

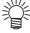

- The cut direction changes each time you click on the path.
- Cut direction is stored as Illustrator data.
- Save the data after specifying the cut direction so that cutting can be performed in the same direction the next time you use the saved data

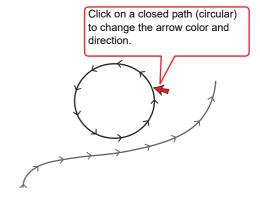

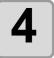

### Click [Plot] button in the FineCut menu.

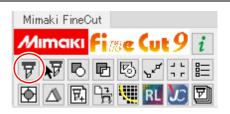

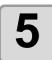

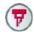

Click (7) (Plot button).

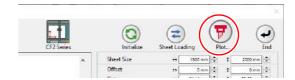

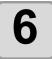

#### **Turn both [Optimize Cutting Start** Position] and [Optimize Cutting Direction] of the [Plot Out] screen to "OFF".

- Turning [Optimize Cutting Start Position] to "ON" might result in not cutting in the specified cut direction if cutting an open path shape.
- Turning [Optimize Cutting Direction] to "ON" might result in not cutting in the specified cut direction if cutting a closed path shape.

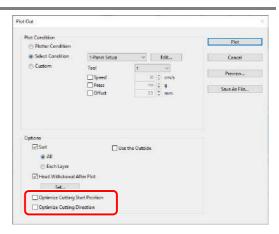

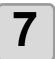

#### Click [Plot].

- · Start cutting in the specified cut direction.
- Click the [Preview...] button to display the screen. Check the cut direction

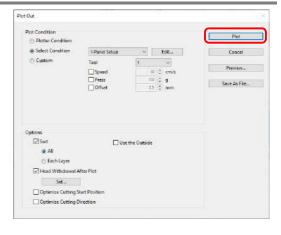

# Registering Favorite

You can register "Favorite" by setting the output conditions on the color and layer tabs displayed on the plot screen.

You can set the three output conditions indicated in the table below and you can register the following four types of favorites.

- Specify The Tool On Each Color (set by using the color tab)
- Specify The Plot Condition On Each Color (set by using the color tab)
- · Specify The Tool On Each Layer (set by using the layer tab)
- Specify The Plot Condition On Each Layer (set by using the layer tab)

#### Output conditions that can be set:

| Specify The Tool           | You can specify the tool used.                                                             |
|----------------------------|--------------------------------------------------------------------------------------------|
| Specify The Plot Condition | You can specify the set condition name by using the [Output Condition Setup] screen box.   |
| The Cut Order              | You can specify the cut order of the color or layer displayed by the Color tab/ Layer tab. |

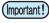

- You can register a "Favorite" with a CF series (CF/DC/CF2/CF3 (except for M-Head)/CF22-1225) and CFL-605RT.
- Contents are overwritten if you register a "Register As Favorite" for an already registered "Color/Layer".
- Contents set by "Favorite" are disabled if you select "PANEL" for the output conditions setting on a connected plotter.

### Registering output conditions for "Favorite"

Display the color tab or layer tab, then specify the output conditions in "Color" or "Layer".

The following procedures indicate how to specify the output conditions by color when the color tab is displayed.

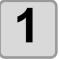

Display the plot screen.

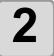

Select color-specified output conditions, then click [Specify The Plot Condition On Each Color].

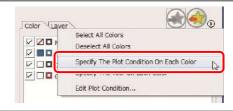

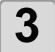

#### Specify the output conditions.

 Cutting is performed in order from the bottom of that displayed in the color tab. Move the color name by using the mouse to change the cut order.

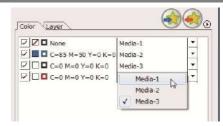

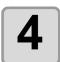

Click (Favorite registration button).

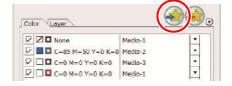

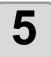

#### Click [OK].

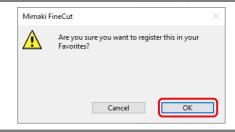

### Registering a tool as a "Favorite"

Display color tab or layer tab, and specify the tool for cutting in "Color" or "Layer". The following procedures indicate how to specify tools by color when the A is displayed.

1

Display the plot screen.

2

Select color-specified output conditions, then click [Specify The Tool On Each Color].

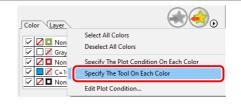

3

#### Specify the tool.

 Cutting is performed in order from the bottom of that displayed in the color tab. Move the color name by using the mouse to change the cut order.

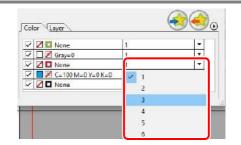

4

Click (Favorite registration button).

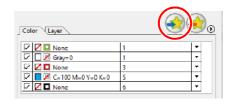

5

Click [OK].

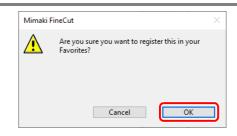

### Changing registered contents of a "Favorite"

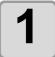

#### Click color or layer tab

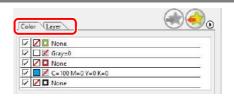

2

Click (Favorite apply button), then clock [Set the favorite tool(plot condition) on each color(layer)].

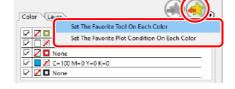

 The registered contents of "Favorite" are displayed.

3

Change the contents of "Favorite".

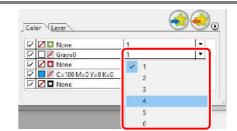

4

Click (Favorite registration button).

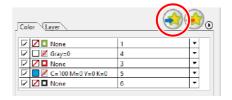

5

Click [OK].

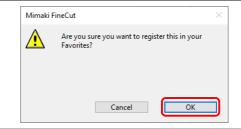

### Applying "Favorite" when cutting

Use the [Plotter] screen to select the registered favorite to apply.

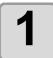

Display the plot screen.

2

Click color or layer tab.

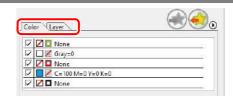

3

Click (Favorite apply button).

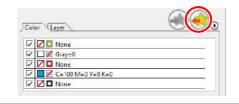

4

Select "Set The Favorite Tool On Each Color (Layer)" or "Set The Favorite Plot Condition On Each Color (Layer)".

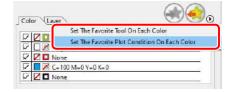

 The registered favorite plot conditions are displayed.

5

#### Click [Plot].

· Cutting starts according to the setting contents of the selected favorite.

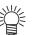

- Automatically Apply Favorite
- By setting [Automatically Apply Favorite] under "Other" of the [Plotter/User Setup] screen, cutting is performed automatically by applying the [Automatically Apply Favorite] that has previously been set automatically even if a favorite is not selected during plotting. Refer toP.7-21 for details.

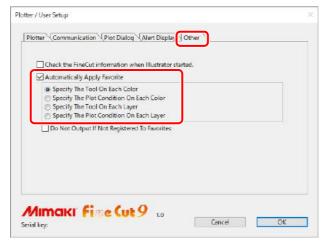

# Cutting with CF3 series (M-Head)

The way of cutting can be set.

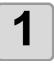

#### Set Z axis origin to a plotter.

For details, refer to the operation manual of the plotter.

2

### Click [Plot] button in the FineCut menu.

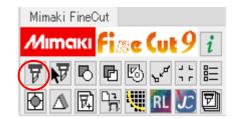

3

Click (Plot button).

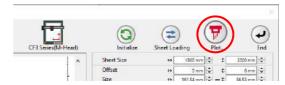

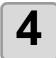

#### Select [Plot Condition].

Select the plot condition set in FineCut.

Click [Edit...] to add media or to set cutting condition by each media.

In the cutting condition, set the condition for using endmill such as work thickness or cutting depth. ( P.7-5)

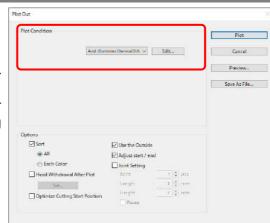

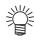

• If the plot condition is set on each color / layer ( P.5-15), [Plot Condition] in this screen is invalid.

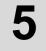

### Set [Options].

In addition to the cutting condition of the previous step, set options according to the media and the object shape to cut finely.

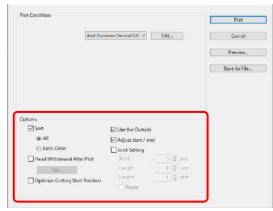

| Iten                               | n      | Description                                                                                                    |  |  |
|------------------------------------|--------|----------------------------------------------------------------------------------------------------|--|--|
|                                    |        | (ﷺ P.7-32 for the setting other than below)                                                                                                    |  |  |
| Optimize Cutting<br>Start Position |        | Optimizes the start position of cutting to finish finely.  If unchecked, cutting starts from the position that the data started to draw or the position specified by [Specify Cutting Start Position] ( P.6-4).  • After setting, be sure to check the start position of cutting on the preview.  • With optimizing, the start position might be placed out of the object. If the cutting line goes over the next object, space among objects on Illustrator. |  |  |
|                                    |        | Cuts out inside of the object to use the outside. If checked, the part to leave is set and the offset direction is determined.  Furthermore, cutting direction is optimized to finish cutting surface finely.                                                                                                    |  |  |
| Use the Outside                    |        | AA                                                                                                    |  |  |
|                                    |        | Use inside Use outside (Unchecked) (Checked)                                                                                                    |  |  |
| Adjust start / end                 |        | An object is cut from 2 mm away from the object. (If the outside is not used, use this function to cut start / end position finely.  Cut from 2 mm away from the object.                                                                                                    |  |  |
| Joint Setting                      |        | Leaves a part of the cutting line, and cuts it last. It prevents the work from misaligning and makes the cutting surface fine.  Small or heavy media tends to misalign while cutting. To cut it finely, withdraw the head, fix the media with tape, and then cut the ending point.                                                                                                    |  |  |
|                                    | Joint  | Set the number of joint (places to leave). It places the parts to leave for joint on the cutting line evenly. As the places of the parts to leave varies from the joint length, check it on the preview.                                                                                                    |  |  |
|                                    | Length | Set the media length to leave.                                                                                                    |  |  |
| <u> </u>                           | Height | Set the media thickness to leave.                                                                                                    |  |  |
|                                    | Pause  | Leaves the ending point and withdraws the head temporarily.                                                                                                    |  |  |

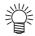

#### **Joint Setting**

- · After setting [Joint Setting], test the cutting.
- If multiple cutting and [Cutting Depth] is set on Output Condition Setup screen ( P.7-5), and when the cutting depth is deeper than [Height] in Plot Out screen, Joint Setting is invalid.
- If the number of cutting is set to multiple on Output Condition Setup screen, the jointed part is cut the times controlled by Joint Setting.
- If plural numbers are set on [Joint], you can cut a large shape, deflected media or the like without misaligning.
- With the deflection of media, some part of the media could be lifted. To cut such a media finely, put an extra height on [Height].

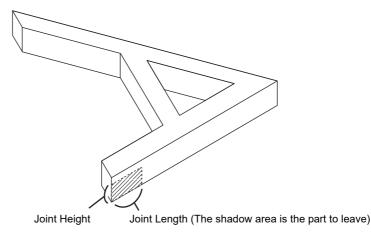

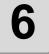

### Click [Preview].

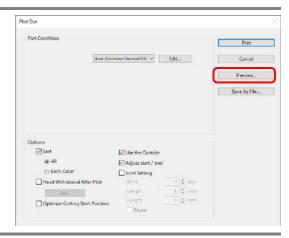

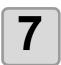

### Check the cutting line. ( P.5-30)

After checking, click [Close].

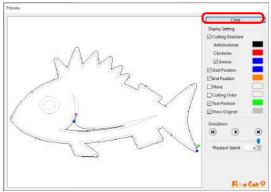

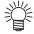

 The cutting line is offset by half of [End Mill Diameter] set on Output Condition Setup screen or set from [Edit] of Step 4 ( P.7-5). Checking the cutline on the preview, adjust the end mill diameter on the Ouput Condition screen.

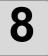

### Click [Plot] to start cutting.

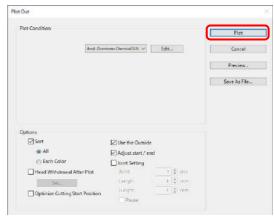

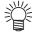

• When [Pause] is selected on [Joint Setting] of Plot Out screen, cutting stops and the head is withdrawn.

Put tapes on the media to fix, and press [REMOTE] button of the plotter. Then the jointed part is cut.

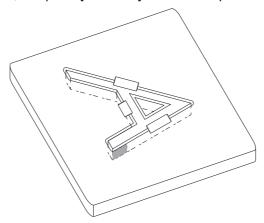

# CHAPTER 7 Description of Functions

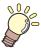

This section describes the functions of FineCut/Coat.

| FineCut/Coat Menu 7-2               | [Outline Extraction] Screen    | 7-38  |
|-------------------------------------|--------------------------------|-------|
| How to display FineCut/Coat menu7-2 | Trace simply                   | .7-38 |
| Menu7-3                             | Trace with detail setting      | .7-39 |
| [Plotter/User Setup] Screen 7-4     | [Output to RasterLink] Screen  | 7-41  |
| Plotter7-4                          | [Output to TrotecLaser] Screen | 7-44  |
| Output Condition Setup7-5           | [About FineCut/Coat] Screen    | 7-46  |
| Communication7-16                   | [Line Edit Tool] Screen        | 7-47  |
| Machine Setup7-17                   | Setting Cutting Start Position |       |
| Plot Dialog7-19                     | [Online Information] Screen    |       |
| Alert Display7-20                   | <del>-</del>                   |       |
| Other7-21                           | Uninstallation of FineCut/Coat | 7-52  |
| [Plot] Screen 7-22                  | For Windows                    | .7-52 |
| [Plot Out] Screen 7-32              | For Macintosh                  | .7-52 |

## FineCut/Coat Menu

### How to display FineCut/Coat menu

Display and select the FineCut/Coat menu from the following menus on Illustrator.

### From [Window] menu of Illustrator

Click [Mimaki FineCut/Coat] to display the screen below.

If "DCF-605PU (Digital coating machine)" is selected, [FineCoat] is displayed, and if anything else is selected, [FineCut] is displayed.

Click the button on the screen to start each menu.

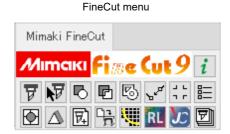

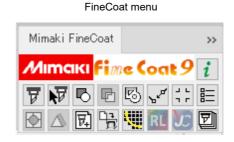

### From [File] menu of Illustrator

Click [FineCut/Coat] and click each menu.

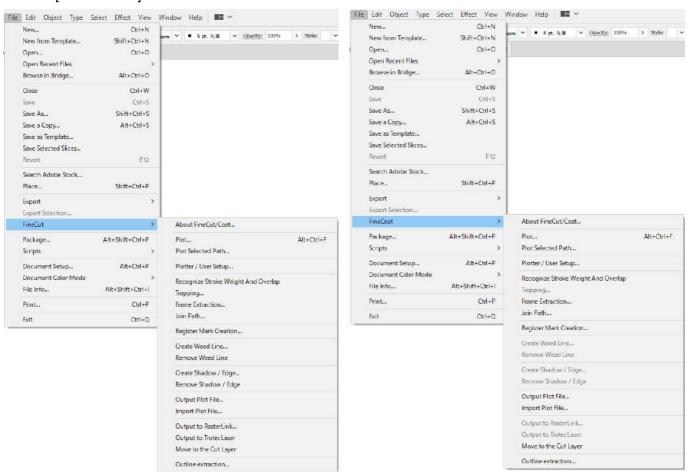

### Menu

| Button      | Menu                                               | Description                                                                                                 | Fine-<br>Cut | Fine-<br>Coat |
|-------------|----------------------------------------------------|----------------------------------------------------------------------------------------------------|--------------|---------------|
| i           | About FineCut/Coat                                 | Displays the Operation Manual and the latest information of Fine-Cut. ( P.7-46)                             | ✓            | <b>√</b>      |
| ₹           | Plot                                               | Sets the layout or options of an object to plot. ( P.7-22)                                                  | ✓            | <b>✓</b>      |
| N           | Plot Selected Path                                 | Plots only the selected object.                                                                             | ✓            | <b>✓</b>      |
|             | Recognize Stroke<br>Weight and Overlap             | Recognizes the stroke weight and overlap of the selected object. ( P.4-2)                                   | ✓            | <b>√</b>      |
|             | Trapping                                           | Traps the selected object. ( P.4-3)                                                                         | ✓            | N/A           |
| <b>5</b>    | Frame Extraction                                   | Creates a frame for the selected object. (  P.3-4)                                                          | ✓            | ✓             |
| 2×2         | Join Path                                          | Joins corner points of open paths (The path that the start and the end point is not connected). ( P.4-4)    | ✓            | <b>✓</b>      |
| J L         | Register Mark Creation                             | Creates register marks. ( P.3-6)                                                                            | ✓            | <b>✓</b>      |
|             | Plotter / User Setup                               | Sets the plotter used, communication condition to the plotter, or others. ( P.7-4)                          | ✓            | <b>✓</b>      |
|             | Create Weed Line                                   | Creates a precut line (weed line) around the object to tear off the sticker with ease. ( P.4-5)             | ✓            | N/A           |
|             | Remove Weed Line (in the File menu only)           | Removes the created weed line.                                                                              | <b>✓</b>     | N/A           |
| $\triangle$ | Create Shadow /Edge                                | Creates a shadow / edge on the object. (ﷺ P.4-6)                                                            | ✓            | N/A           |
|             | Remove Shadow /<br>Edge<br>(in the File menu only) | Removes the created shadow / edge on the object.                                                            | ✓            | N/A           |
| 团           | Import Plot File                                   | Imports a saved plot file. (  P.4-8)                                                                        | ✓            | ✓             |
|             | Output Plot File                                   | Outputs a created plot file to the plotter. ( P.4-8)                                                        | <b>✓</b>     | <b>✓</b>      |
|             | Outline Extraction                                 | Creates an outline to cut a bitmap image. ( 🕾 P.4-10)                                                       | ✓            | <b>✓</b>      |
| RL          | Output to Raster-<br>Link                          | Sends the set file to RasterLink.(@ P.4-12)                                                                 | ✓            | N/A           |
|             | Output to TrotecLa-<br>ser                         | When using the Trotec Speedy series, the file with various settings is sent to Trotec JobControl.(© P.4-17) | ✓            | N/A           |
|             | Move to the Cut<br>Layer                           | Moves the selected path into the newly-created cut layer. The moved data is not printed. ( P.4-12)          | ✓            | <b>✓</b>      |

✓ : Available N/A : Not available

# [Plotter/User Setup] Screen

Set the model or communication conditions to enable communication between FineCut/Coat and the plotter. Click [ [Plotter / User Setup] button) in the FineCut/Coat menu.

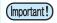

• If the settings set in this screen differs from the settings on the plotter, objects cannot be output normally. Be sure to set the same values as the plotter settings.

### **Plotter**

Set the plotter connected.

Refer to the operation manual of the plotter for details.

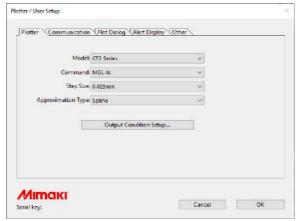

| Item                        | Description                                                                                                    |
|-----------------------------|----------------------------------------------------------------------------------------------------|
| Model                       | Select the plotter model connected.  • Once [Model] is selected, the default values of subsequent items are automatically updated. |
| Command                     | Select the command set on the plotter.                                                                                             |
| Step Size                   | Select the step size set on the plotter.                                                                                           |
| Approximation Type          | Select the approximation type when cutting bezier curves of the object.                                                            |
| [Output Condition<br>Setup] | Set media or tools. (ﷺ next page)                                                                                                  |

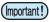

- If [Approximation Type] has been changed, adjust the cut conditions again. An excessive pressure by some media could damage the cutter.
- When [CF3 (M-Head)] is selected on [Model], only [Spline] can be selected on [Approximation Type].

### **Output Condition Setup**

### Common to all models

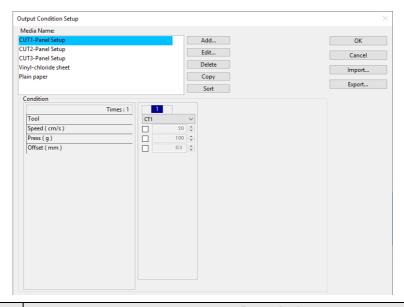

| Item                                                                                                    | Description                                                                                                    |  |  |
|----------------------------------------------------------------------------------------------------|----------------------------------------------------------------------------------------------------|--|--|
| Media Name                                                                                                    | Displays the created media names (output condition).                                                                                                    |  |  |
| Display /change the output condition. Select media from [Media Nam the output condition. Displayed items vary depending on the selecte ( next page) |                                                                                                    |  |  |
| [Add]                                                                                                    | Add the media name.                                                                                                    |  |  |
| [Edit]                                                                                                    | Change the media name. Select media from [Media Name], and click [Edit].                                                                                                    |  |  |
| [Delete]                                                                                                    | Delete the media name. Select media from [Media Name], and click [Delete].                                                                                                    |  |  |
| [Copy]                                                                                                    | Copy the media name. Select media from [Media Name], and click [Copy].                                                                                                    |  |  |
| [Sort]                                                                                                    | Sort the media name in ascending order.                                                                                                    |  |  |
| [Import]                                                                                                    | Import the saved media name (output condition) files.  To plot with the same condition in a different environment, click [Import] and load the saved file.                                                                                                    |  |  |
| [Export]                                                                                                    | Save the all media names (output condition) to a file.                                                                                                    |  |  |
| Default Setup                                                                                                    | When output condition is set by color/layer ( P.5-15), set output conditions (Tool / Speed / Press / Offset) for frame or mark that cannot be set by color/layer.  • This item is not displayed if the CF3, CJV30, TPC, CJV300/150, CJV300 Plus, UCJV300/150 series, Trotec Speedy series, Gravotech LS series or DCF-605PU (Digital coating machine) is used. |  |  |

# When CG, CJV30, CJV300/150, CJV300 Plus, UCJV300/150 or TPC series is selected

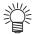

- When setting output condition for each color/layer, default setting (for CG series) or the plotter setting (for CJV30, CJV300/150, CJV300 Plus, UCJV300/150 series, TPC) is valid for unchecked items on the screen below.
- For the details of each item, refer to the operation manual of the plotter.

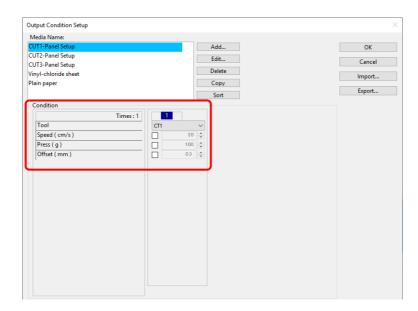

| Item   | Description                                                                                                    |     |
|--------|----------------------------------------------------------------------------------------------------|-----|
| Times  | Displays the number of cutting. (CG, CJV30, CJV300/150, CJV300 Plus, UCJV300/150 series, TPC always displays "1".)                         |     |
| Tool   | Tool Select the tool to be used. (CJV30, TPC series does not have CT4 / CT5 / PIN.)                                                        |     |
| Speed  | Set cutting speed per second.                                                                                                    | 30  |
| Press  | Set cutting pressure.                                                                                                    | 100 |
| Offset | Offset Set the length from the center of the cutter holder to the blade edge. (It differs depending on the blade type set on the plotter.) | 0.3 |

### When CF, CF2, DC, CF3 (except M-Head), CFL-605RT, CF22-1225 is selected

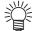

- When setting output condition for each color/layer, default setting (for CF/CF2/DC series, CFL-605RT and CF22-1225) or the plotter setting (for CF3 series (except M-Head)) is valid for unchecked items on the screen below.
- For the details of each item, refer to the operation manual of the plotter.

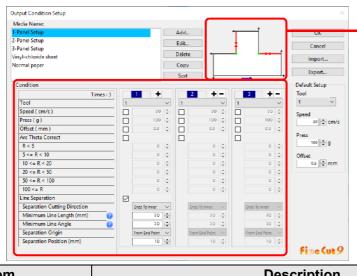

Check [Separation Cutting Direction] and [Separation Position] changing from the [Separation Origin].

(Displays only when [Line Separation] is selected.)

| Item                  |                                   | Description                                                                                                    | Default           |
|-----------------------|-----------------------------------|----------------------------------------------------------------------------------------------------|-------------------|
| Times                 |                                   | Display or set the number of cutting.  To cut hard or thick media, set cutting times/speed/pressure multiple times for a single cut line.  Click   to increase the number of cutting. Set the output condition for each cutting. Click   to decrease the number of cutting.                                                           | 1                 |
| Tool                  |                                   | Select the tool to be used. Select the tool number or the tool name set on the plotter.  • If set the tool number in the output conditions, check the settings of the tool of plotter side.  • When cutting the reverse side, be sure to select fourpoint detection. If two-point detection is selected, ID cut can not be performed. | 1                 |
| S                     | Speed                             | Set cutting speed per second.                                                                                                    | 30                |
| F                     | Press                             | Set the pressure to cut.                                                                                                    | 100               |
| (                     | Offset                            | Set the length from the center of cutter holder to the blade edge.                                                                                                    | 0.3               |
| Arc Th                | eta Correct                       | Adjust the misalignment of origin /end point of the cutting arc.                                                                                                    | unchecked         |
| Line Sepa-            | Line Separation                   | Check this when cutting with lines separated.                                                                                                    | unchecked         |
| ration<br>(           | Separation Cut-<br>ting Direction | Select cutting direction of the separated line.                                                                                                    | Ends To<br>Inner  |
|                       | Minimum Line<br>Length            | Set the minimum length of the line to be separated. Click [?] to display descriptions of this item.                                                                                                    | 30                |
| Minimum Line<br>Angle |                                   | Set the minimum angle of the line to be separated. Click [?] to display descriptions of this item.                                                                                                    | 30                |
|                       | Separation Ori-<br>gin            | Set the origin position of the line to be separated.                                                                                                    | From<br>End Point |
|                       | Separation Position               | Specify the separating position with the distance from [Separation Origin].                                                                                                    | 10                |
|                       |                                   | Move to previous / next page. It displays when the number of cutting is more than 4 times.                                                                                                    |                   |

### When CF3 series (M-Head) is selected

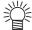

- For unchecked items, default setting is valid.
- For the details of each item, refer to the operation manual of the plotter.

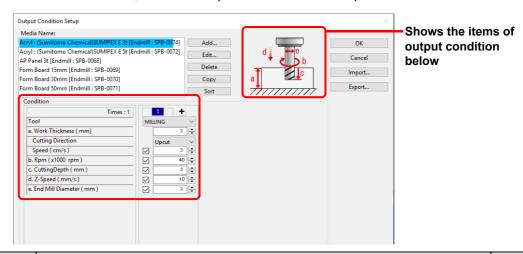

| Item  |                   | Description                                                                                                    | Default |
|-------|-------------------|----------------------------------------------------------------------------------------------------|---------|
| Times |                   | Display or set the number of cutting.  To cut hard or thick media, set cutting times/speed/pressure multiple times for a single cut line.  Click   to increase the number of cutting. Set the output condition for each cutting. Click   to decrease the number of cutting.                             | 1       |
|       | Tool              | Displays [MILLING].                                                                                                    |         |
| а     | Work Thickness    | Set the thickness of work (media) (50mm maximum). You can set only on the first column of the cutting condition setting field.                                                                                                    | 3       |
|       | Cutting Direction | Select cutting direction. Changing cutting direction, the finish of the cut face may improve. Cut for test with the target media first, and check the finishing.  • Up-Cut:Cuts the left side of the end mill direction as a work.  • Down-Cut:Cuts the right side of the end mill direction as a work. | Upcut   |
|       |                   | End mill direction  End mill  Up-Cut  Down-Cut                                                                                                    |         |
|       | Speed             | Set the speed of the end mill to move in the direction of travel.                                                                                                    | 3       |
| b     | Rpm               | Set the spin times of end mill. Set the number to time 1000rpm, the base number.                                                                                                    | 30x1000 |
| С     | Cutting Depth     | Set the origin position of Z axis (Length from the surface of the work to the edge of the end mill).                                                                                                    | 3       |
| d     | Z-Speed           | Set the speed of the end mill to go into the work.                                                                                                    | 10      |
| е     | End Mill Diameter | Set the end mill diameter. Offset value is set half of the set value on this screen.  If offset is not necessary, uncheck the box of the first column of the cutting condition setting field.                                                                                                    | 3       |
|       | <b>( )</b>        | Move to previous / next page. It displays when the number of cutting is more than 4 times.                                                                                                    |         |

#### Offset

When CF3 (M-Head) is selected and [End Mill Diameter] is set , the object is offset and cut as follows depending on the object on Illustrator and the setting of FineCut.

- If paths are crossed, periphery is offset.
- The path in the crossed path is not cut.

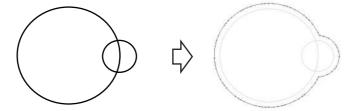

• If offset objects are touched each other, the objects are united.

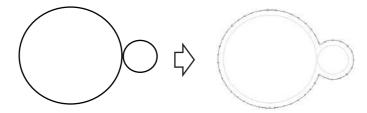

• If copy function is used, set [Copy Margin] wide (more than 10mm), not to go one object over the next object.

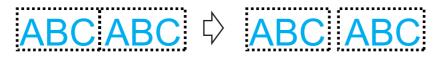

• If one part goes over the other part when offsetting inward, the part over the other part is not cut.

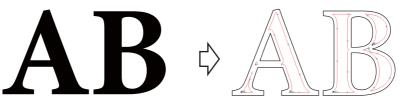

· An open path is not offset.

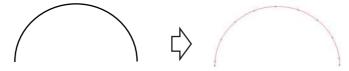

• If output condition is set on each color /layer, each color /layer is offset.

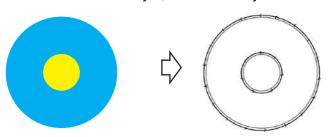

### When CFL-605RT is selected

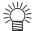

- For unchecked items, default setting is valid.
- For the details of each item, refer to the operation manual of the plotter.

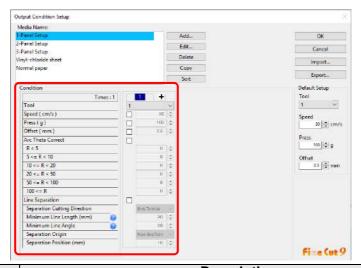

| Item       |                 | Description                                                                                                    | Default   |
|------------|-----------------|----------------------------------------------------------------------------------------------------|-----------|
| T          | imes            | Display or set the number of cutting.                                                                                 | 1         |
|            |                 | To cut hard or thick media, set cutting times/speed/pressure multiple                                                 |           |
|            |                 | times for a single cut line.                                                                                          |           |
|            |                 | Click • to increase the number of cutting. Set the output condition                                                   |           |
|            |                 | for each cutting. Click 	☐ to decrease the number of cutting.                                                         |           |
|            | Tool            | Select the tool number or name of the tool to be use.                                                                 | 1         |
|            |                 | • If set the tool number in the output conditions, check the                                                          |           |
|            |                 | settings of the tool of plotter side.                                                                                 |           |
|            |                 | <ul> <li>Check the pen number allocation of plotter side, and set<br/>of FineCut.</li> </ul>                          |           |
|            |                 | <ul> <li>When cutting the reverse side, be sure to select four-</li> </ul>                                            |           |
|            |                 | point detection. If two-point detection is selected, ID cut                                                           |           |
|            |                 | can not be performed.                                                                                                 |           |
|            |                 | If use the tool of B unit in the CFL-605RT, ruling roller,  regime acting sutter tangential sutter can not be used at |           |
|            |                 | reciprocating cutter, tangential cutter can not be used at the same time. In the case of "cut with reciprocating      |           |
|            |                 | cutter after ruling" or so, output the cut data for each                                                              |           |
|            |                 | tool                                                                                                    |           |
| 1          | peed            | Set cutting speed per second.                                                                                         | 30        |
|            | ress            | Set the pressure to cut.                                                                                              | 100       |
|            | ffset           | Set the length from the center of cutter holder to the blade edge.                                                    | 0.3       |
|            | eta Correct     | Adjust the misalignment of origin /end point of the cutting arc.                                                      | unchecked |
|            | Line Separation | Check this when cutting with lines separated.                                                                         | unchecked |
|            | Separation Cut- | Select cutting direction of the separated line.                                                                       | Ends To   |
| (Æ P.4-40) | _               | ·                                                                                                    | Inner     |
|            | Minimum Line    | Set the minimum length of the line to be separated.                                                                   | 30        |
|            | Length          | Click 7 to display descriptions of this item.                                                                         |           |
|            | Minimum Line    | Set the minimum angle of the line to be separated.                                                                    | 30        |
|            | Angle           | Click 7 to display descriptions of this item.                                                                         |           |
|            | Separation Ori- | Set the origin position of the line to be separated.                                                                  | From      |
|            | gin             | - '                                                                                                    | End Point |
|            | Separation      | Specify the separating position with the distance from [Separation                                                    | 10        |
|            | Position        | Origin].                                                                                                    |           |
| <b>(</b> ) |                 | Move to previous / next page. It displays when the number of cutting is more than 4 times.                            |           |
|            |                 | is more than 4 times.                                                                                                 |           |

### When Trotec Speedy series is selected

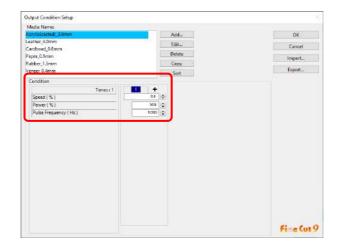

| Item                 | Description                                                                                                    | Default |
|----------------------|----------------------------------------------------------------------------------------------------|---------|
| Times                | Display or set the number of cutting.                                                                                                    | 1       |
| Speed (%)            | Set the speed of laser head movement. Faster speeds result in shorter exposure, and slower speeds result in longer exposure. The higher the value, the faster the speed. | 5       |
| Power (%)            | Set the intensity of laser output. The higher the value, the higher the intensity of laser output.                                                                       | 50      |
| Pulse Frequency (Hz) | Set the pulse frequency.  Example: High temperatures are required for a smooth cut surface in acrylic cutting, so set in the range of 5000–10000 Hz.                     | 5000    |

### When Gravotech LS series is selected

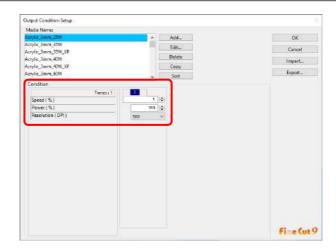

| Item            | Description                                                                                                    | Default |
|-----------------|----------------------------------------------------------------------------------------------------|---------|
| Speed           | Display the number of cutting.                                                                                                    | 1       |
| Speed (%)       | Set the speed of laser head movement. Faster speeds result in shorter exposure, and slower speeds result in longer exposure. The higher the value, the faster the speed | 5       |
| Power (%)       | Set the intensity of laser output. The higher the value, the higher the intensity of laser output.                                                                      | 50      |
| Resolution(DPI) | Specify the resolution to cut. The resolution changes the pulse frequency. Select [Unspecified] if you want to make the cut surface smooth with acrylic cut.            | 500     |

### When DCF-605PU (digital coating machine) is selected

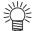

- The digital coating machine settings apply for those items that are not checked.
- For the details of each item, refer to the digital coating machine operation manual.

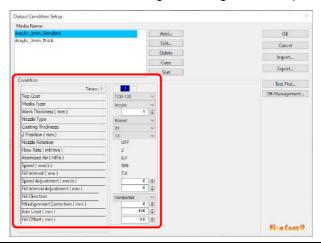

| Item                         | Description                                                                                                    | Range                                            | Default |
|------------------------------|----------------------------------------------------------------------------------------------------|--------------------------------------------------|---------|
| Top Coat                     | Selects the top coat to be applied.  • Select from the [Top Coat] list registered in the database.                                                                                                    | Database registration Top Coat                   | •       |
| Media Type                   | Selects the media type to be coated.  • Select from the [Media Type] list registered in the database.  • Only those media compatible with the selected [Top Coat] are displayed.                                                                                                    | Database<br>registration<br>Media Type           | -       |
| Work Thickness<br>(mm)       | Specifies the thickness of the work to be coated.  • A warning is displayed if the sum of the work thickness and Z position exceeds 50 mm.                                                                                                    | 0 to 50                                          | 2       |
| Nozzle Type                  | Selects the type of nozzle for output.  • Select from the [Nozzle Type] list registered in the database.  • Only those nozzles compatible with the specified [Top Coat] and [Media Type] are displayed.                                                                                                    | Database<br>registration<br>Nozzle               | -       |
| Coating<br>Thickness<br>(µm) | Selects the thickness of the top coat to be applied.  • Select from the [Coating Thickness] list registered in the database.  • Only those coating thicknesses compatible with the specified [Top Coat], [Media Type], and [Nozzle Type] are displayed.  • The actual coating thickness may vary within a range of ±20 %. | Database<br>registration<br>Coating<br>Thickness | ı       |
| Z Position (mm)              | Selects the height from the surface of the work to the nozzle tip.  • Select from the [Z Position] list registered in the database.  • Only those Z positions compatible with the specified [Top Coat], [Media Type], [Nozzle Type], and [Coating Thickness] are displayed.                                               | Database<br>registration<br>Z Position           | -       |
| Nozzle Rotation              | Displays whether or not the nozzle is rotated in the direction of travel.  DThe [Nozzle Rotation] information registered in the database is displayed.  This is determined by the specified [Nozzle Type].                                                                                                    | -                                                | -       |
| Flow Rate<br>(ml / min)      | Displays the flow rate when adjusting using the flow rate meter.  • The flow rates compatible with the specified [Top Coat], [Media Type], [Nozzle Type], [Coating Thickness], and [Z Position] are displayed.                                                                                                    | -                                                | -       |
| Atomized Air<br>(MPa)        | Displays the atomized air adjustment value.  • The atomized air compatible with the specified [Top Coat], [Media Type], [Nozzle Type], [Coating Thickness], and [Z Position] are displayed.                                                                                                    | -                                                | -       |
| Speed (mm/s)                 | Displays the head movement speed during coating.  • The coating speeds compatible with the specified [Top Coat], [Media Type], [Nozzle Type], [Coating Thickness], and [Z Position] are displayed.                                                                                                    | -                                                | -       |

| Item                                | Description                                                                                                    | Range                    | Default    |
|-------------------------------------|----------------------------------------------------------------------------------------------------|--------------------------|------------|
| Fill Interval (mm)                  | Displays the fill interval.  • The fill intervals compatible with the specified [Top Coat], [Media Type], [Nozzle Type], [Coating Thickness], and [Z Position] are displayed.                                                                                                    | -                        | -          |
| Speed<br>Adjustment<br>(mm/s)       | <ul><li>Enter the value for adjusting the coating speed.</li><li>A warning is displayed if the value after adjustment exceeds the permitted range for the machine.</li></ul>                                                                                                    | -300 to +300             | 0          |
| Fill Interval<br>Adjustment<br>(mm) | Enter the value for adjusting the fill interval.  • A warning is displayed if the value after adjustment is less than 1 mm.                                                                                                    | -50 to +50               | 0          |
| Fill Direction                      | Selects the fill direction.                                                                                                    | Horizontal /<br>Vertical | Horizontal |
| Misalignment<br>Correction (mm)     | Enter the coating misalignment adjustment value.  Moves the coating start and end positions to adjust any coating misalignment (see diagram below).  Nozzle  Coating start position  Adjust the coating misalignment adjustment value by checking the coating results using the [Test Plot] function.  Coating misalignment adjustment procedure  (1) Enter "0" for [Misalignment Correction], then click the [Test Plot] button.  (2) On the [Test Plot] screen, select [Line], then click the [OK] button.  (3) Measure the extent of misalignment of the coated line.  Length of Correction  Enter the value corresponding to half of the misalignment with a negative sign in [Length of Correction].  Coats by joining fill lines if a gap on the same fill line is within the |                          | -10        |
| Join Limit (mm)                     | Coats by joining fill lines if a gap on the same fill line is within the specified size.  • Example: Join limit = 20 mm                                                                                                    | 0 to 520                 | 100        |

| Item                 |                                       |                                                                                                    | Description                                                                                                    | Range           | Default |  |
|----------------------|---------------------------------------|----------------------------------------------------------------------------------------------------|----------------------------------------------------------------------------------------------------|-----------------|---------|--|
| Fill Offset (mm)     | ated. • A value corre • This value sh | <ul> <li>A value corresponding to 1/2 of the fill interval is recommended.</li> <li>This value should be increased if unfilled areas remain.</li> </ul> |                                                                                                    |                 |         |  |
|                      | formed using                          | the selecte                                                                                                    | .] button displays the [Test plot] screen ed output condition settings. This function lignment to be checked.  Test Plot  Coating Operation  Since  Since  Since  Since  Concel  Concel            | _               | •       |  |
|                      | It                                    | em                                                                                                    | Description                                                                                                    |                 |         |  |
| [Test Plot]          | Coating<br>Operation                  | Line                                                                                                    | Two lines are coated at the specified pitch.  • Select this to check the coating width and mis                                                                                                    | salignment.     |         |  |
|                      | Operation                             | Fill                                                                                                    | An area of the specified size is coated.  • Select this to check the coating quality.                                                                                                    |                 |         |  |
|                      | 0                                     | rigin                                                                                                    | Specifies the coating origin position.                                                                                                    |                 |         |  |
|                      | s                                     | iize                                                                                                    | With [Line] selected in [Coating Operation]:     Specifies the length of the lines to be coat     With [Fill] selected in [Coating Operation]:     Specifies the size of the rectangle to be fill. |                 |         |  |
|                      | Р                                     | itch                                                                                                    | With [Line] selected in [Coating Operation], sp<br>separation between the two lines.                                                                                                    | pecifies the    |         |  |
|                      |                                       | incel]                                                                                                    | Closes the screen without performing a test p                                                                                                    |                 |         |  |
|                      |                                       | OK]                                                                                                    | Performs coating using the selected output co                                                                                                    |                 |         |  |
| [DB Manage-<br>ment] | Media type: Acrylic                   |                                                                                                    | nent] screen                                                                                                    | for reg-        |         |  |
|                      | Item                                  |                                                                                                    | Description                                                                                                    |                 |         |  |
|                      | DB Files                              | • The hea                                                                                                    | list of the database files currently registered.  ader information for the database file selected is of the screen.                                                                                | displayed at th | ne      |  |
|                      | [OK]                                  |                                                                                                    | [DB Management] screen.                                                                                                    |                 |         |  |
|                      | [Add]                                 | Adds a dat                                                                                                    |                                                                                                    |                 |         |  |
|                      | [Delete]                              | Deletes     A deletic                                                                                                    | database file.  the selected database file from the database fole on confirmation message will be displayed if the is currently being used as the output conditions.                               |                 | to be   |  |

### Communication

Set communication conditions for the plotter connected.

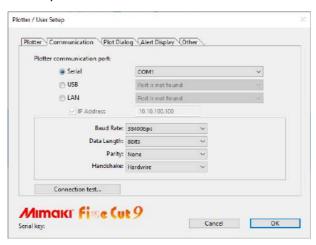

| Item                       | Description                                                                                                    |
|----------------------------|----------------------------------------------------------------------------------------------------|
| Plotter communication port | Select a port connected to the plotter.  • Models that can be connected via Seirial: CG-EX, CG-FX, CG-FXII, CG-FXII Plus, CG-SRII, CG-SRIII, Other CG series, CF22-1225, CFL-605RT, CF, CF2, CF3, DC, TrotecSpeedy series  Connect the computer to the plotter and turn the power ON.  Then select [Serial] on this screen, and set the [Baud Rate] and [Data Length], [Parity], [Handwire].  • Models that can be connected via USB: CG-FX, CG-FXII, CG-FXII Plus, CG-75ML, CG-60SR, CG-SRII, CG-SRIII, CJV30, TPC, CJV300/150, CJV300 Plus, UCJV300/150 series, CFL-605RT, CF3 series  Connect the computer to the plotter and turn the power ON.  Then select [USB] on this screen, and select the name of connected device.  • Models that can be connected via LAN: CF22-1225, CFL-605RT, CG-SR III, CJV300 Plus, UCJV300/150 series, DCF-605PU (Digital coating machine)  Connect the PC and the plotter with the network via LAN cable. Turn ON the power supply of the plotter.  If you cannot find the machine you want to connect in the list, turn the "IP address" check box on, and enter the machine's IP address.  The connected machine is displayed in the [Machine name/ serial No.] format. If multiple machines are connected, you can identify them by the serial No. You can check the serial No. in [INFORMATION] of the plotter. |
| Baud Rate                  | Select the transfer rate. (When [Serial] is selected on [Port])                                                                                                    |
| Data Length                | Select the number of data bits. (When [Serial] is selected on [Port])                                                                                                    |
| Parity                     | Select the parity check method.(When [Serial] is selected on [Port])                                                                                                    |
| Handshake                  | Select the handshake method. (When [Serial] is selected on [Port])                                                                                                    |
| [Connection test]          | Test the connection to the plotter.                                                                                                    |

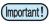

#### Note on Serial connection

When connecting serially with CG-SR III, set [Baud Rate] at [38400bps]. If communicating by using speed other than [38400bps], cutting quality may be decreased.

- Note on LAN connection
- (1) If the network address set in the machine differs from the IP address assigned to the PC, communication cannot be performed.
- (2) Even if you select LAN in the plotter communication port, if the connected machine is not displayed, recheck the firewall setting such as the router on the network and the security software of the PC.

### **Machine Setup**

Displayed when the Trotec Speedy series or the Gravotech LS series, DCF-605PU (Digital coating machine) is selected.

### **Trotec Speedy series is selected**

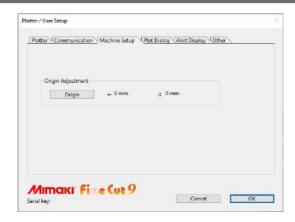

| Item     | Description                                                                                    | Default |
|----------|------------------------------------------------------------------------------------------------|---------|
| [Origin] | Load and display the current origin from laser engraving machines in the Trotec Speedy series. | 0, 0    |

### **Gravotech LS series is selected**

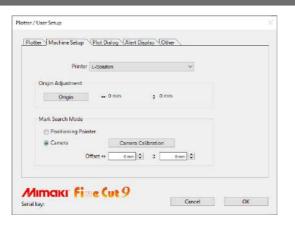

| Item                                                                                                    | Description                                                                                                    |     |
|----------------------------------------------------------------------------------------------------|----------------------------------------------------------------------------------------------------|-----|
| Printer                                                                                                    | Select the printer driver (L-Solution) for the laser engraving machines in the Gravotech LS series.              | -   |
| [Origin]                                                                                                    | Load and display the current origin from laser engraving machines in the Gravotech LS series.                    |     |
| Positioning Pointer                                                                                                    | Use the RED pointer to detect register marks manually.                                                           |     |
| Camera                                                                                                    | The register marks are detected automatically using the camera.                                                  |     |
| [Calibration Camera]                                                                                                    | The calibration grid printed by the laser is read and the camera and laser positions are automatically adjusted. |     |
| Offset  This is valid when the register mark detection mode is [Camera].  Enter the adjustment value when the laser cutting position is maligned. |                                                                                                    | 0.0 |

### DCF-605PU (Digital coating machine) is selected

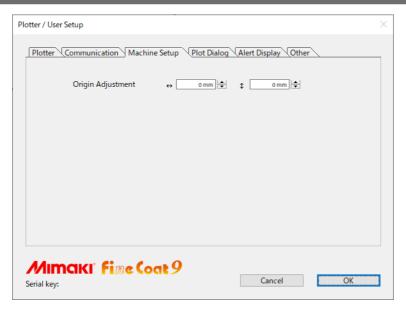

| Item                   | Description                                                                                                    | Range                 | Default |
|------------------------|----------------------------------------------------------------------------------------------------|-----------------------|---------|
| Origin Adjust-<br>ment | Adjust by entering an offset value if the origin point for the coating is offset from the printing position.  • If using a square jig, enter 10 mm × 10 mm. | -20.0mm to<br>+20.0mm | 0, 0    |

### **Plot Dialog**

Set the display of Plot screen and Output to RasterLink screen.

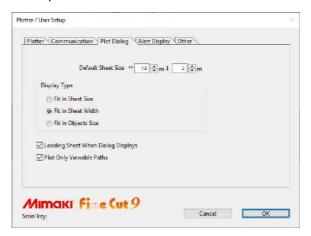

| Item                                  | Description                                                                                                    | Default                  |
|---------------------------------------|----------------------------------------------------------------------------------------------------|--------------------------|
| Default Sheet Size                    | When the sheet is not loaded properly, or [Loading Sheet When Dialog Displays] is unchecked, the preview screen is displayed with the size set here. | 1.3m x<br>2m             |
| Display Type                          | Select the display type of Plot screen or [Output to RasterLink] screen.                                                                             | Fit In<br>Sheet<br>Width |
| Loading Sheet When<br>Screen Displays | The sheet size is automatically loaded and previewed on [Plot] screen.                                                                               | checked                  |
| Plot Only Viewable<br>Paths           | Plots only the displayed paths. Undisplayed paths are not plotted.                                                                                   | checked                  |

### **Alert Display**

Select the state to display warnings from the following options.

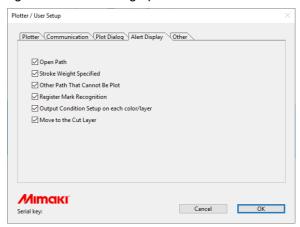

| Item                                                                                                    | Description                                                                                                | Default |
|----------------------------------------------------------------------------------------------------|----------------------------------------------------------------------------------------------------|---------|
| Open Path                                                                                                  | The path is not closed. (The start and the end points are not set to the same point.)                      | checked |
| Stroke Weight Speci-<br>fied                                                                               | There is a path that the stroke weight is specified.                                                       |         |
| Other Path That Can-<br>not Be Plot                                                                        | , ,                                                                                                    |         |
| Register Mark Recognition  Two-points are corrected at the time of register mark recognition. (CG-EX only) |                                                                                                    | checked |
| Output Condition<br>Setup on each<br>color/layer                                                           | Setup on each The output conditions are set on each color or layer.                                        |         |
| Move to the Cut Layer                                                                                      | e to the Cut Layer When executing [Move to the Cut Layer], the confirmation screen is displayed. ( P.4-15) |         |

### Other

Select whether or not to display "Online information" when Illustrator is started.

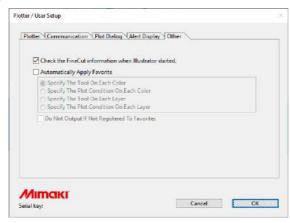

| Item                                                                | Description                                                                                                    | Default |  |
|---------------------------------------------------------------------|----------------------------------------------------------------------------------------------------|---------|--|
| Check the FineCut/<br>Coat information when<br>Illustrator started. | ,                                                                                                    | checked |  |
| Automatically Apply<br>Favorite                                     | You can automatically apply a "Favorite" registered by color or layer when cutting. For automatic application, set [Automatically Apply Favorite] to "ON" and select the favorite to apply.                                                                                                    |         |  |
|                                                                     | <ul> <li>Contents selected by favorite are disabled if you select "PANEL" for the output conditions setting on a connected plotter.</li> <li>Perform the following to cut if there is a color or layer in the cut data that has not been registered in as a favorite.         <ul> <li>Tool used : No. 1 is used.</li> <li>Output conditions setting: The condition at the top of the list of the [Media Name:] field of the output conditions settings screen ( P.7-5) is applied.</li> </ul> </li> </ul> |         |  |
| Do Not Output If Not<br>Registered To Favor-<br>ites                |                                                                                                    |         |  |

# [Plot] Screen

Set for plotting.

To display this screen, click [Plot] button) in the FineCut/Coat menu.

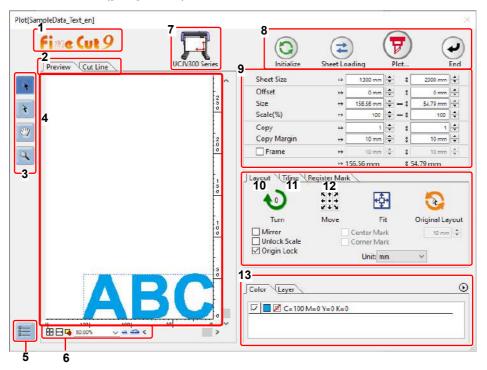

### 1 FineCut/Coat

If "DCF-605PU (Digital coating machine)" is selected, [FineCoat] is displayed, and if anything else is selected, [FineCut] is displayed.

### 2 Screen Display Mode

Click the tab to switch the display mode.

| Item     | Description                                                                                           |  |
|----------|----------------------------------------------------------------------------------------------------|--|
| Preview  | Displays an object with colors.                                                                       |  |
| Cut Line | Displays an object with paths (outline). It is effective to confirm a white object or a cutting-line. |  |

### 3 Tool Box

Move or enlarge/reduce the object.

| Button | Item                      | Description                                                                                                    |
|--------|---------------------------|----------------------------------------------------------------------------------------------------|
| 1      | Select Tool               | Move a whole object displayed. Or move the division line of tiling.                                                                                                    |
| R      | Direct Select Tool        | Select and move the part of an object.  Moving the object to a blank position of the sheet, you can use the sheet without waste. ( P.5-17)                                                                        |
| **     | Move Preview Area<br>Tool | Change the object display area.                                                                                                    |
| a      | Zoom Tool                 | Enlarge or reduce the layout area. Click on the cutting area (white area) to enlarge the view. To reduce the view, click on the layout area as pressing down the [Alt] key (Windows) or [Option] key (Macintosh). |

### **4 Layout Area**

The white area is the effective cutting area loaded from the sheet.

It displays the sheet width along the horizontal axis and the sheet length along the vertical axis.

When the object is larger than the cutting area, the mark appears to the left of Plot button. Click mark to display the contents of the error.

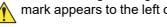

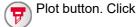

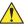

### **5 Communication setting**

Displays the communication setting. ( P.7-16)

#### 6 Zoom Size

Change the zoom size displayed on the layout area.

| Button       | Item                | Description                                                              |
|--------------|---------------------|--------------------------------------------------------------------------|
| <del>1</del> | Fit In Sheet Size   | Displays the entire sheet.                                               |
| <b>□</b>     | Fit In Sheet Width  | Enlarges the sheet width to full screen.                                 |
| G            | Fit In Objects Size | Enlarges the entire object to full screen.                               |
| 100.00%      | %                   | Change the display size by selecting or entering number. (0.2 to 6400 %) |
| <u> </u>     | zoom out / zoom in  | Zooms in and out the preview.                                            |

### 7 Plotter Name

Displays the plotter name being selected and its cutting direction.

#### **8 Execution Button**

| Button     | Item                          | Description                                                                                                    |
|------------|-------------------------------|----------------------------------------------------------------------------------------------------|
| 0          | Initialize                    | Initializes the layout of the changed object.                                                                                                    |
|            | Sheet Loading                 | Loads the sheet size set on the plotter.                                                                                                    |
| (=)        | (except Trotec Speedy series) | When nark appears on the left of this button, the sheet size of the plotter cannot be loaded.                                                                            |
|            |                               | <ul> <li>Set the plotter to the REMOTE mode and click this button.</li> </ul>                                                                                            |
|            | Plot                          | Displays Plot Out screen. ( P.7-32)                                                                                                    |
| <b>(F)</b> |                               | When mark appears on the left of this button, the object is larger than the cutting area. Move the object or change the size of the object to fit into the cutting area. |
| •          | End                           | Closes the Plot screen.                                                                                                    |

### 9 Size input area

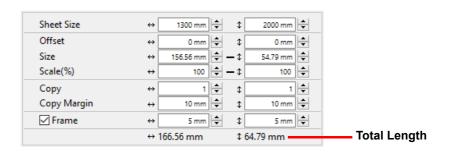

| Item       | Description                                                                                                    | Default |
|------------|----------------------------------------------------------------------------------------------------|---------|
| Sheet Size | Click (Sheet Loading button) to display the loaded sheet size (width and length). Alternatively, enter the sheet size (width and length of the cutting area). |         |

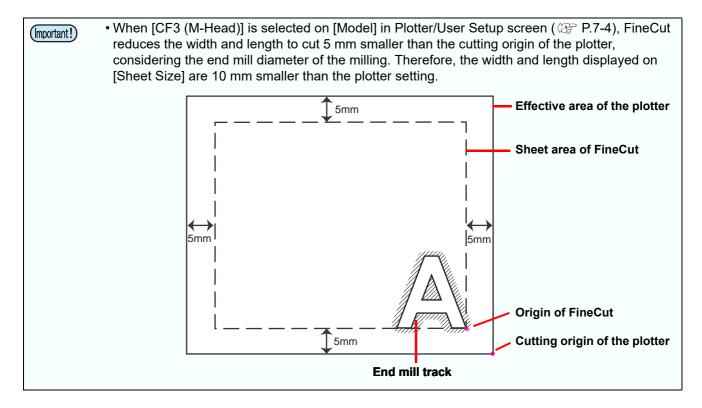

| Item                                                                     | Description                                                                                                    | Default |
|--------------------------------------------------------------------------|----------------------------------------------------------------------------------------------------|---------|
| Offset                                                                   | Sets the origin position.  The origin reference position varies by model.  • Bottom right: CG, CJV30, TPC, CJV300/150, CJV300 Plus, UCJV300/150, CF3 series  • Bottom left: CF, CF2, DC series, CFL-605RT, CF22-1225, DCF-605PU (Digital coating machine)  • Top left: Trotec Speedy series, Gravotech LS series  The default origin is at 0 mm (both vertically and horizontally) of the layout area.  CG, CJV30, TPC, CJV300/150, CJV300 Plus, UCJV300/150, CF3 series  CF, CF2, DC series, CFL-605RT, CF22-1225, DCF-605PU (Digital coating machine)  Trotec Speedy series, Gravotech LS series  Trotec Speedy series, Gravotech LS series | 0       |
| Size                                                                     | Sets the vertical and horizontal lengths of an object. When the " - " mark is shown between [vertical] and [horizontal] length column, the aspect ratio is retained after changing either length. To change the vertical and horizontal lengths separately, check the [Unlock Scale] on the [Layout] screen below.                                                                                                    |         |
| Scale (₩ P.5-2)                                                          | Sets the magnification of the vertical and horizontal lengths.  When the " - " mark is shown between [vertical] and [horizontal] column, the aspect ratio is retained after changing either value.  To change the vertical and horizontal magnification separately, check the [Unlock Scale].                                                                                                    |         |
| Copy (@ P.5-4)                                                           | Enter the number of copies along the vertical and horizontal directions.                                                                                                    |         |
| Copy Margin<br>(ﷺ P.5-4)                                                 | Set the margin between objects along the vertical and horizontal directions.                                                                                                    |         |
| Frame (except Trotec Speedy series, DCF-605PU (Digital coating machine)) | Makes and cuts a frame around the target object. In addition, set the distance between the object and the frame. It enables to peel an unnecessary part of the sticker easily.  • With the center mark and the corner mark ( P.5-8), you can easily align and affix a cut sticker.                                                                                                    |         |
| Total Length                                                             | Displays the width and the height of an object. When multiple numbers are entered on [Copy], it displays with the length of all copies. If margin or frame is set, those lengths are also included.                                                                                                    |         |

### 10 Layout

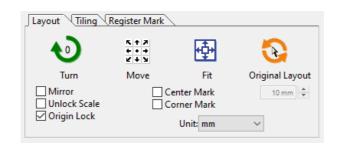

| Button                                                                                           | Item                 | Description                                                                                                    | Default   |
|--------------------------------------------------------------------------------------------------|----------------------|----------------------------------------------------------------------------------------------------|-----------|
| •                                                                                                | Turn                 | Rotates the object clockwise in unit of 90 degrees.  Degrees (0, 90, 180, 270) are displayed in the arrow mark.                                                                                                    | 0         |
| K + 2<br>+ • +<br>¥ + ¥                                                                          | Move                 | Click the desired direction of arrow to move the object.                                                                                                    |           |
| ⊕                                                                                                | Fit                  | Fits the object to the sheet size.                                                                                                    |           |
| <b>(</b>                                                                                         | Original Lay-<br>out | Resets to the original layout that is changed by [Cole Select Tool).                                                                                                    |           |
| M                                                                                                | lirror               | Reverses the right and left of the object image and cuts it.  ABC \$\frac{1}{2}\$ 38A                                                                                                    | unchecked |
| Unlock Sc                                                                                        | ale (                | Changes the aspect ratio of the object when changing the size.                                                                                                    | unchecked |
| Origin Lock (Æ P.5-9)                                                                            |                      | Fixes the object position on the object created place.  If unlocked, the object is cut on the bottom right or the bottom left of the sheet. When cutting specified color or layer only, you can use sheet without waste.  The origin reference position varies by model.  • Bottom right: CG, CJV30, TPC, CJV300/150, CJV300 Plus, UCJV300/150, CF3 series  • Bottom left: CF, CF2, DC series, CFL-605RT, CF22-1225, DCF-605PU (Digital coating machine)  • Top left: Trotec Speedy series, Gravotech LS series | unchecked |
| Center Mark ( P.5-8)<br>(except Trotec Speedy series,<br>DCF-605PU (Digital coating<br>machine)) |                      | When setting [Frame] on the size input area, put marks in the center of the frame in every direction. You can affix a cut sticker on the desired position with the marks.                                                                                                    | unchecked |
| Corner Mark ( P.5-8) (except Trotec Speedy series, DCF-605PU (Digital coating machine))          |                      | When setting [Frame] on the size input area, put marks on all corners of the frame.  You can affix a cut sticker in a horizontal position with the marks.                                                                                                    | unchecked |
|                                                                                                  | Unit                 | Set the display unit in this screen.                                                                                                    | mm        |

### 11 Tiling (@ P.5-6)

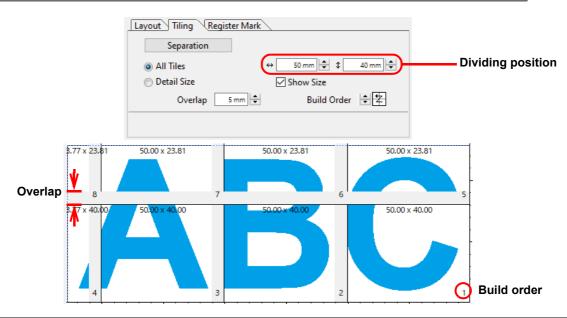

| Item              | Description                                                                  | Default   |
|-------------------|------------------------------------------------------------------------------|-----------|
| [Separation]      | After setting the following items, click this button to separate the blocks. |           |
| All Tiles         | Divides an object into the same size.                                        |           |
| Dividing position | Set the dividing position.                                                   |           |
| Detail Size       | Divides on the desired position. Move the division line using (Select Tool). |           |
| Overlap           | Sets the overlapping margin of the divided objects.                          | 10        |
| Show Size         | Displays each size of divided objects.                                       | unchecked |
| Build Order       | Select an order to paste the cut objects together.                           | *         |

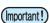

- When using the tiling function with the CFL-605RT or CF22-1225, you cannot use ID cut.
- You cannot output multiple tiles at once when the Gravotech LS series is selected. Output one tile at a time.
- When "DCF-605PU(Digital coating machine)" is selected, this function cannot be used.

**Layout of divided tiles**Click [Separation] to display the setting screen as below.

100

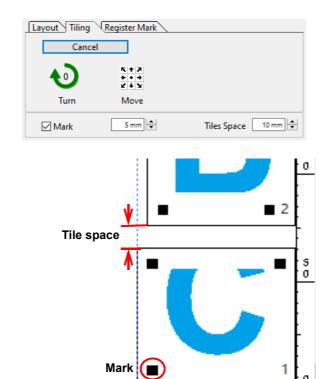

| Button                                  | Item | Description                                                                                                    | Default         |
|-----------------------------------------|------|----------------------------------------------------------------------------------------------------|-----------------|
| [Cancel]                                |      | Cancels the division.                                                                                                    |                 |
| <b>1</b> 0                              | Turn | Rotates the object clockwise in unit of 90 degrees. Degrees (0, 90, 180, 270) are displayed in the arrow mark.                | 0               |
| K + × × × × × × × × × × × × × × × × × × | Move | Click the desired direction of arrow to move the divided objects within the sheet.                                            |                 |
| Mark<br>(except CF3 (M-Head))           |      | Marks the divided objects. Select or input the mark size on the size column. Paste the divided objects together on the marks. | checked<br>20mm |
| Tiles Space                             |      | Sets the space between divided objects when cutting continuously.                                                             | 10mm            |

50

### 12 Register Mark

#### **CG-EX series**

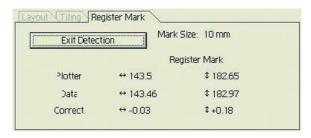

CG-FX / FXII / FXII Plus / 75ML / 60SR / SRII / SRIII, CJV30, TPC, CJV300/150, CJV300 Plus, UCJV300/150 series

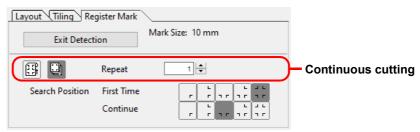

#### CF2, DC, CF3 series

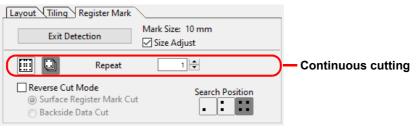

#### When the mark is separated

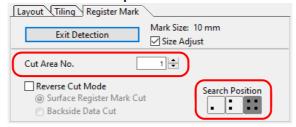

CFL-605RT

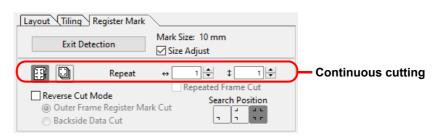

When the mark is separated

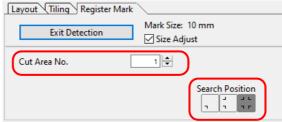

#### CF22-1225

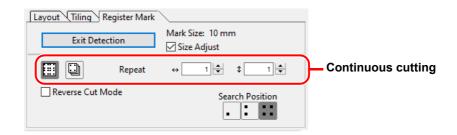

#### When the mark is separated

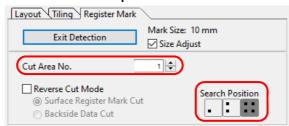

### **Trotec Speedy Series, Gravotech LS series**

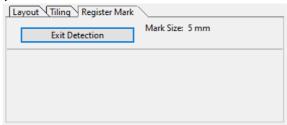

### **DCF-605PU** (Digital coating machine)

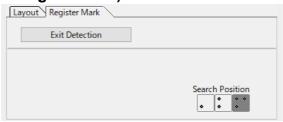

| ltem                                                                                                    | Description                                                                                                    | Default                      |
|----------------------------------------------------------------------------------------------------|----------------------------------------------------------------------------------------------------|------------------------------|
| [Detect Mark]/[Exit Detection] button                                                                                             | Corrects the angle and the size of the detected register mark.  Click [Exit Detection] to cancel the detection.                                                                                                    |                              |
| Setting of continuous cutting<br>(except Trotec Speedy Series and<br>Gravotech LS series, DCF-605PU<br>(Digital coating machine)) | Select the roll mode (multi-mode) or the leaf mode (single mode), and set the number of continuous cutting.                                                                                                    | Roll Mode<br>(Multi<br>Mode) |
| Search Position<br>(except Trotec Speedy Series and<br>Gravotech LS series)                                                       | Select the search position of the register mark. For CG, CJV30, CJV300/150, CJV300 Plus, UCJV300/150 series or TPC, select the first detecting position on upper boxes, and select the second or subsequent detecting position on lower boxes.                                               | First Time  Continue         |
| ID Certification Mode<br>(CG-75ML)                                                                                                | Check this when cutting with ID certification mode by CG-75ML.                                                                                                    | unchecked                    |
| Size Adjust (except Trotec Speedy Series and Gravotech LS series, DCF-605PU (Digital coating machine))                            | When the size of the actual data and the printed media are different due to the media type or printing environment, the frame can be cut aligning with the printed media.  • When cutting fixed-shape items like paper packs, uncheck [Size Adjust]. If checked, the size may be misaligned. | checked                      |

| Item                                                                         | Description                                                                                                    | Default   |
|------------------------------------------------------------------------------|----------------------------------------------------------------------------------------------------|-----------|
| Reverse Cut Mode<br>(CF2, DC, CF3 series,<br>CFL-605RT, CF22-1225)           | Cuts from the back, not from the printed face. (CF2, DC, CF3 series: P.3-36, CFL-605RT: P.3-44, CF22-1225: P.3-59)                    | unchecked |
| When the mark is separated<br>(CF2, DC, CF3 series,<br>CFL-605RT, CF22-1225) | Select the cut area No. and the search position of the mark to cut. (CF2/DC/CF3 series: P.3-34, CFL-605RT: P.3-42, CF22-1225: P.3-57) |           |

### 13 Color / Layer

Select [Color] or [Layer] tab to display the information of colors or layers. When tiling is executed, the tile list is displayed.

- Only the objects that are checked at the check box on the left are cut.
- Objects are cut in order of the list from the bottom to the top.
   Drag and move each line to change the cutting order.
- In the color list, click the fill color or stroke color to display each information.
- Click the button on the upper right to specify the output condition.(Except Gravotech LS series, DCF-605PU (Digital coating machine))

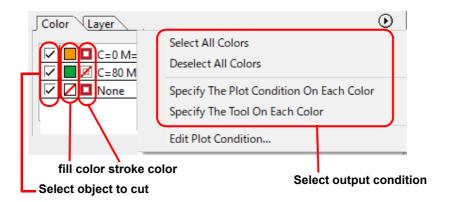

# [Plot Out] Screen

Set for output.

To display this screen, click (Plot button) in the Plot screen.

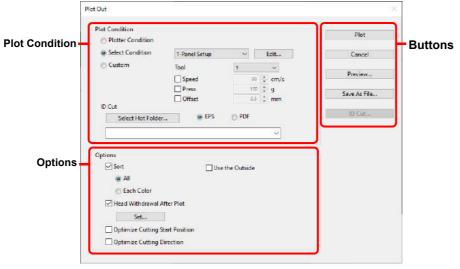

#### **Plot Condition**

Select the output condition. Settings differ from the selected model. ( P.7-4 "[Plotter/User Setup] Screen")

CG (Except CG-FXII Plus), CJV30, TPC, CJV300/150, CF, CF2, DC, CF3 series

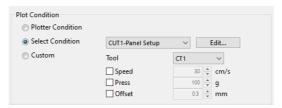

CG-FXII Plus, CJV300 Plus, UCJV300/150 series, CFL-605RT, CF22-1225

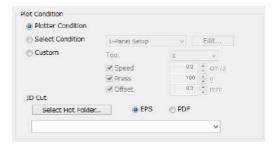

**Trotec Speedy series** 

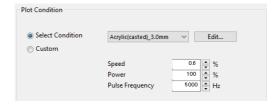

**Gravotech LS series** 

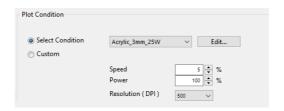

### DCF-605PU (Digital coating machine)

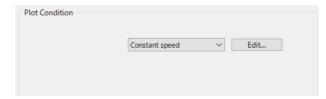

| Item                                                                                                    | Description                                                                                                    |
|----------------------------------------------------------------------------------------------------|----------------------------------------------------------------------------------------------------|
| Plotter Condition (Default) (except CF3 series (M-Head), Trotec Speedy series, Gravotech LS series, DCF-605PU (Digital coating machine)) | Plots with the output condition set on the plotter.  • This function is not available when using the CF3 series (M-Head), the Trotec Speedy series, or the Gravotech LS series.                                                                                                    |
| Select Condition                                                                                                    | Select the plot condition set on FineCut/Coat.  Click [Edit] button to add media, or to set cutting conditions by media types. ( P.7-5)                                                                                                    |
| Custom<br>(except CF3 series (M-Head), DCF-<br>605PU (Digital coating machine))                                                          | Set plot condition on this screen. ( P.7-5)                                                                                                    |
| ID Cut [Select Hot Folder] (CG-FXII Plus, CJV300 Plus, UCJV300/150 series, CFL-605RT, CF22-1225)                                         | Select the hot folder of RasterLink to send ID data and print data.(©P.5-20)  The hot folder name selected before can also be selected from the list. If hot folder does not exist, create it on RasterLink.  • The folder created from the [New folder] button of the folder reference screen does not work as a hot folder. Create a hot folder from RasterLink. |
| [EPS]/[PDF]<br>(CG-FXII Plus, CJV300 Plus,<br>UCJV300/150 series,<br>CFL-605RT, CF22-1225)                                               | Print data format: Select [EPS] or [PDF].                                                                                                    |

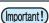

• In the case of specifying output conditions or tools on each color or layer, the conditions cannot be edited on this screen. Instead, click button on the right of Color / Layer tab in Plot screen and select [Edit Plot Condition...]. (Except Gravotech LS series, DCF-605PU (Digital coating machine))

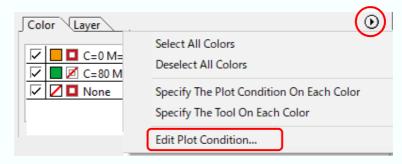

### **Options**

Set options. Settings differ from the selected model. ( P.7-4 "[Plotter/User Setup] Screen")

#### CG, CJV30, TPC, CJV300/150, CJV300 Plus, UCJV300/150 series

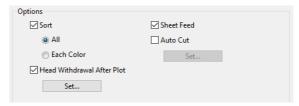

### CF, CF2, DC, CF3 series, CFL-605RT, CF22-1225

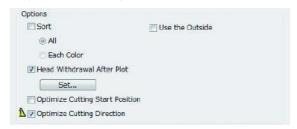

### CF3 series (M-Head)

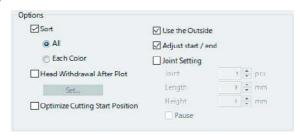

### **Trotec Speedy series, Gravotech LS series**

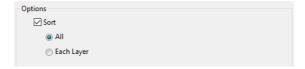

### **DCF-605PU** (Digital coating machine)

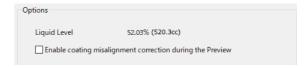

| Item                                        | Description                                                                                                    | Default |
|---------------------------------------------|----------------------------------------------------------------------------------------------------|---------|
| Sort<br>605PU (Digital coating<br>machine)) | Optimizes cutting order of an object automatically. If unchecked, the object is cut from the bottom of the list of the color / layer / Tile.  • CG, CJV30, TPC, CJV300/150, CJV300 Plus, UCJV300/150 series Sorts to minimize the extra head movement for efficient cutting.  • CF, CF2, DC, CF3 series, CFL-605RT, CF22-1225 Sorts to minimize the extra head movement, and to cut the inside objects first. | checked |
| All                                         | Optimizes cutting order of all the objects.                                                                                                    | checked |

| Item                                                                                                    |                                                                                 | Description                                                                                                    | Default   |
|----------------------------------------------------------------------------------------------------|---------------------------------------------------------------------------------|----------------------------------------------------------------------------------------------------|-----------|
|                                                                                                    | Each Color/<br>Layer/Tile                                                       | Optimizes cutting order by each color / layer / tile.                                                                                                    |           |
| Head Withdrawal After Plot<br>(Except Trotec Speedy series, Gravo-                                        |                                                                                 | Moves the head to the set position after cutting object. ( P.5-28 "Setting Head Position after Plotting")                                                                                                    | checked   |
|                                                                                                    | s, DCF-605PU(Digital<br>ng machine))                                            | This function is not available in the following cases: • When [Auto Cut] is checked.                                                                                                    |           |
|                                                                                                    | neet Feed<br>for CG series only)                                                | Before cutting data, feeds the sheet and confirms whether the entire data can be cut.                                                                                                    | checked   |
|                                                                                                    |                                                                                 | <ul> <li>If plotting fails, an error appears on the plotter. In this case, stop<br/>plotting, reset the sheet, then restart plotting.</li> </ul>                                                                                                    |           |
| (CG-FX/FXII/F<br>TPC, CJV30                                                                               | Auto Cut<br>XII Plus/75ML, CJV30,<br>10/150, CJV300 Plus,<br>0/150 series only) | When cutting a roll sheet continuously, the sheet is separated automatically after cutting. ( P.3-23)                                                                                                    | unchecked |
| Optimize Cutting Start Position<br>(CF, CF2, DC, CF3 series, CF22-1225,<br>CFL-605RT, CF3 series(M Head)) |                                                                                 | Optimizes the start position of cutting to finish finely.  If unchecked, cutting starts from the position that the data started to draw, or the start position set on the setting tool (P.6-4).  • If this is checked, please note that the cutting start position set on the setting tool becomes invalid.                                                              | unchecked |
| (CF, CF2, DC,                                                                                             | Cutting Direction<br>CF3 series, CF22-1225,<br>FL-605RT)                        | All cut directions are counterclockwise when cutting by using closed path data. ( P.6-6)                                                                                                    | checked   |
| Use the Outside<br>(CF, CF2, DC, CF3 series, CF22-1225,<br>CFL-605RT, CF3 series(M Head))                 |                                                                                 | Cuts out inside of the object to use the outside. If checked, offset direction is optimized.                                                                                                    | unchecked |
| Adjust start / end (CF3 series(M Head))                                                                   |                                                                                 | <ul> <li>An object is cut from 2 mm away from the object. (If the outside is not used, use this function to cut start / end position finely.</li> <li>• When CF3 (M-Head) is used, be sure to check the start position of cutting on the preview after setting.</li> <li>• If the cutting line goes over the next object, space among objects on Illustrator.</li> </ul> | checked   |
|                                                                                                    | int Setting<br>series(M Head))                                                  | Leaves a part of the cutting line, and cuts it last. It prevents<br>the work from misaligning and makes the cutting surface<br>fine.                                                                                                    | checked   |
|                                                                                                    | Joint                                                                           | Set the number of joint (places to leave).                                                                                                    | 1         |
|                                                                                                    | Length                                                                          | Set the length to leave.                                                                                                    | 3         |
|                                                                                                    | Height                                                                          | Set the height to leave.                                                                                                    | 1         |
|                                                                                                    | Pause                                                                           | Select to withdraw the head and to fix the media with tape.                                                                                                    | unchecked |
| Liquid Level (DCF-605PU (Digital coating machine))                                                        |                                                                                 | The remaining liquid level is displayed as a percentage and in cc.                                                                                                    | -         |
| Enable coating misalignment correction during the Preview (DCF-605PU (Digital coating machine))           |                                                                                 | Checking [Enable coating misalignment correction during<br>the Preview] displays the filling lines based on [Misalign-<br>ment Correction] when [Preview] is clicked.                                                                                                    | checked   |

### **Buttons**

Settings differ from the selected model. ( P.7-4 "[Plotter/User Setup] Screen")

### CG (Except CG-FXII Plus), CJV30, TPC, CJV300/150, CF, CF2, DC, CF3 series, Gravotech LS series

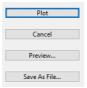

### CG-FXII Plus, CJV300 Plus, UCJV300/150 series, CFL-605RT, CF22-1225

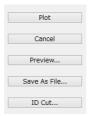

### **Trotec Speedy series**

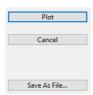

### **DCF-605PU** (Digital coating machine)

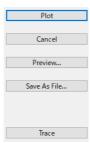

| Item                                    | Description                                                                                                    |
|-----------------------------------------|----------------------------------------------------------------------------------------------------|
| [Plot]                                  | Starts plotting as the set conditions.                                                                                                    |
| [Cancel]                                | Cancels plotting.                                                                                                    |
| [Preview] (Except Trotec Speedy series) | Previews the plotting with the set condition.  Confirm the plotting by preview and adjust the settings.  ( P.5-30 "Checking the Cutting Process by Preview" )  Before starting plotting, be sure to check the cutline on the preview. |

| Item                                                                                     | Description                                                                                   |
|------------------------------------------------------------------------------------------|-----------------------------------------------------------------------------------------------|
| [Save As file]                                                                           | Saves the plot data in a plot file. Select the folder and click [Save].                       |
|                                                                                          | Specify the file name to be stored on.  Save in: FireOut                                      |
|                                                                                          | Hotopy  Desktop  My Documents  My Computer  My Network P.  File name: FCCormand  Save  Cancel |
| [ID Cut]<br>(CG-FXII Plus, CJV300 Plus,<br>UCJV300/150 series, CFL-<br>605RT, CF22-1225) | Send ID data and print data to hot folder of RasterLink.(ﷺ P.5-20)                            |
| [Trace]<br>(DCF-605PU(Digital coating machine))                                          | Moves the head without printing the top coat, enabling the coating position to be checked.    |

# [Outline Extraction] Screen

Create outline to cut bitmap images.

To display this screen, click ([Outline Extraction] button) in the FineCut/Coat menu.

### Trace simply

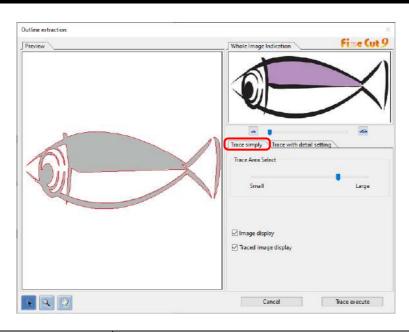

| Item                 | Description                                                                                                    |
|----------------------|----------------------------------------------------------------------------------------------------|
| Preview              | Displays the image (monochrome) and the traced image.                                                                                                    |
| R                    | Moves all the object being displayed.                                                                                                    |
| Q                    | Zooms in and out the preview.  Click on the preview to enlarge the view. To reduce the view, click on the layout area as pressing down the [Alt] key (Windows) or [Option] key (Macintosh).                                                 |
| <b>***</b>           | Changes the displaying area of the object.                                                                                                    |
|                      | Zooms in and out the preview.                                                                                                    |
| Trace Area Select    | Drag the slider to select the tracing area. Move to [Small] to trace narrower area. Move to [Large] to trace wider area.                                                                                                    |
| lmage display        | Select whether the image to be traced is displayed on the preview or not.  If checked, a trace area set on Trace Area Select is displayed in grey.  You can confirm the outlines to be extracted or compare the image and the traced image. |
| Traced image display | Select whether the traced image is displayed on the preview or not.                                                                                                    |

### Trace with detail setting

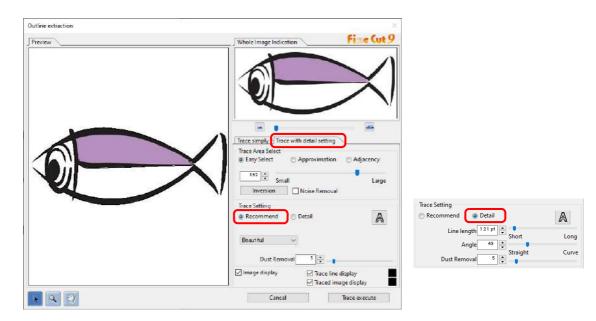

| Item                | Description                                                                                                    | Default       |
|---------------------|----------------------------------------------------------------------------------------------------|---------------|
| Preview             | Displays the image (monochrome) and the traced image.                                                                                                    |               |
| R                   | Moves all the object being displayed.                                                                                                    |               |
| Q                   | Zooms in and out the preview. Click on the preview to enlarge the view. To reduce the view, click on the layout area as pressing down the [Alt] key (Windows) or [Option] key (Macintosh). |               |
| <b>***</b>          | Changes the displaying area of the object.                                                                                                    |               |
|                     | Zooms in and out the preview.                                                                                                    |               |
| Trace Area Select   |                                                                                                    |               |
| Easy Select         | Select the trace area based on luminance of image. (Range: 2-255)                                                                                                    | checked       |
| Approximation       | Select an approximate color of the color specified on the preview screen from the whole image.                                                                                             |               |
| Adjacency           | Select the same color area as connected to the location specified on the preview screen.                                                                                                   |               |
| Entry column/Slider | Set the range of the selected trace area.                                                                                                    |               |
|                     | For [Approximation] or [Adjacency], decreasing the slider value enables to extract more accurate.                                                                                          |               |
| [Inversion]         | Inverses the select area.                                                                                                    |               |
| Noise Removal       | Makes a smooth line, reducing uneven outline.                                                                                                    | uncheck<br>ed |

| Item                                | Description                                                                                                    | Default   |
|-------------------------------------|----------------------------------------------------------------------------------------------------|-----------|
| Trace Setting (recommended setting) |                                                                                                    |           |
| Beautiful                           | Creates detail outlines.                                                                                                    | checked   |
| Fast                                | Extracting time is fast but the details of the outline is rough.                                                                                                    |           |
| Trace Setting (detail setting)      |                                                                                                    |           |
| Line length                         | Specify a length for one line. The shorter the line becomes, the more elaborate in detail.                                                                                                    | 1.7pt     |
| Angle                               | Specify an angle for the top shape of line. The angle increases by angle becoming small, and the curvilinear increases by angle becoming large.                                                                                              | 50        |
| Trace Setting (common to the re     | ecommended setting and the detail setting)                                                                                                    |           |
| A                                   | Extracts only the outline.                                                                                                    | unchecked |
| Dust Removal                        | Delete the line that is shorter part than the specified length. Remove the extra lines created by scanning.                                                                                                    | 1pt       |
| lmage display                       | Select whether the image to be traced is displayed on the preview or not.  If checked, trace an area set on Trace Area Select is displayed in grey.  You can confirm the outlines to be extracted or compare the image and the traced image. | checked   |
| Trace line display                  | Displays selected tracing area. Click square on the right to change the display color of the tracing area.                                                                                                    | checked   |
| Traced image display                | Select whether the traced image is displayed on the preview or not. Click square on the right to change the display color of the traced image.                                                                                               | checked   |

# [Output to RasterLink] Screen

When using CG-FXII Plus, CJV30, CJV300/150, CJV300 Plus, UCJV300/150 series, Trotec Speedy series, CFL-605RT, CF22-1225 or TPC, set items to output print data and cutting data to RasterLink. Click [TI] [Output to RasterLink] button in the FineCut menu.

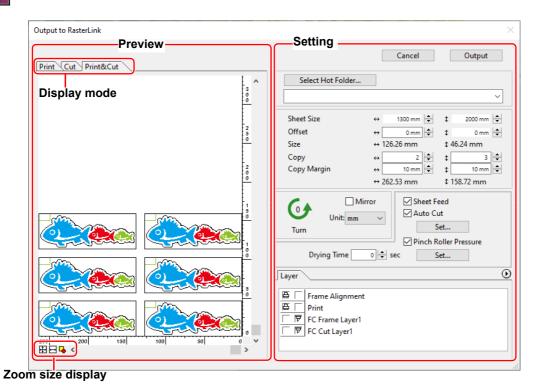

#### **Preview**

Displays image of an object.

|                   | Item                | Description                                                          |
|-------------------|---------------------|----------------------------------------------------------------------|
| Display m         | ode                 |                                                                      |
|                   | Print               | Displays a printed image.                                            |
|                   | Cut                 | Displays a cut image with black line.                                |
|                   | Print&Cut           | Displays a cut image on the printed image by layers with black line. |
| Zoom size display |                     |                                                                      |
| <del>1</del>      | Fit In Sheet Size   | Displays the entire sheet.                                           |
|                   | Fit In Sheet Width  | Enlarges the sheet width to full screen.                             |
| G                 | Fit In Objects Size | Displays the enlarged object to fill the screen.                     |

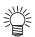

• The display type of this screen can be set on "Plotter / User Setup" screen. ( P.7-19)

### Setting

| Item                      | Description                                                                                                    | Default   |
|---------------------------|----------------------------------------------------------------------------------------------------|-----------|
| [Cancel]                  | Cancels the setting.                                                                                                    |           |
| [Output]                  | Set EPS and output a data to RasterLink.                                                                                                    |           |
| <u></u> mark              | Appears if an image gets out of the sheet by the object size or the copy setting.                                                                                                    |           |
| [Select Hot Folder]       | Select a hot folder of RasterLink.  The hot folder name selected before can also be selected from the list.  If hot folder does not exist, create it on RasterLink.  • The folder created from the [Create a new folder] button of the folder reference screen does not work as a hot folder. Create a hot folder from RasterLink.           |           |
| Sheet Size*1              | Enter an effective sheet size (width and length) set on the plotter. Effective size can be checked on RasterLink.                                                                                                    |           |
| Offset <sup>*1</sup>      | Set an offset (horizontal/ vertical direction) from the origin on the lower right of the sheet.                                                                                                    | 0         |
| Size <sup>*1</sup>        | Displays the vertical and horizontal lengths of an object.                                                                                                    |           |
| Copy <sup>*1</sup>        | Enter the number of copies of one object along the horizontal and vertical directions.                                                                                                    | 1         |
| Copy Margin <sup>*1</sup> | Enter the margin between the copied objects along the horizontal and vertical directions.                                                                                                    | 10        |
| Turn <sup>*1</sup>        | Rotates the object anticlockwise in unit of 90 degrees. Degrees (0, 90, 180, 270) are displayed in the arrow mark.                                                                                                    | 0         |
| Mirror <sup>*1</sup>      | Reverses the right and left of the object image and cuts it.                                                                                                    | unchecked |
| Unit <sup>*1</sup>        | Set the display unit in this screen.                                                                                                    | mm        |
| Sheet Feed <sup>*1</sup>  | Feeds the sheet before plotting to check whether the entire data can be plotted.                                                                                                    | checked   |
| Auto Cut <sup>*1</sup>    | When cutting a roll sheet continuously, the sheet is separated automatically after completing the plotting. [Set] button becomes effective with this item checked.  On the screen below, set the margin length from maximum data length (the length from the final line to the cutting position) and cutting a data at every line. ( P.3-23) | checked   |

| Item                                | Description                                                                                                    | Default       |
|-------------------------------------|----------------------------------------------------------------------------------------------------|---------------|
| Pinch Roller Pressure <sup>*1</sup> | Sets the pinch roller pressure. [Set] button becomes effective with this item checked.  On the screen below, set the pinch roller pressure when printing or cutting (ends or inner position).  Pinch Roller Pressure  Print:  All HIGH  Inner OFF  Cancel  OK                                                                                                    | uncheck<br>ed |
| Drying Time*1                       | Set drying time of media after printing.                                                                                                    | 0             |
| Layer                               | Select/Set the layer to print or plot.    Print All Layers   Not Print All Layers   Not Print All Layers   Not Cut All Layers   Not Cut |               |

- \*1. You cannot use this for the Trotec Speedy series.
- \*2.Output to RasterLink is possible when you select CG-FXII Plus, CFL-605RT or CF22-1225, which support ID Cut (P.5-20) and can produce multilayer printing plates. In this case, the cutting icon cannot be selected.

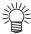

- When both the print and the cut are marked on the Layer screen shown above, the plotter prints, and then cuts the object. If the printing layer has a register mark created with the register mark creation of FineCut, it reads the register mark position after printing, and cuts on the more accurate position.
- When only cutting is marked on the layer screen, include the register mark in the cutting layer to cut with the register mark loaded.
- If not setting [Specify the Cut Condition on Each Layer] or [Specify The Tool On Each Layer], it plots with the setting of the plotter.
- Data is placed with the margin of 0.5mm around.(For the Trotec Speedy series, the data is laid out without margins.)

(Important!)

- When cutting with the register mark loaded, set [1Pt] on [MARK DETECT] of CJV30, CJV300/ 150, CJV300 Plus, UCJV300/150 series or TPC as the number of register mark detection.
- When creating the register mark on the register mark creation of FineCut, uncheck [Leave a rectangle as the cutting line]. If checked, the plotter cuts with a part of the rectangle missed. ( P.3-8)

(Activating [Outer Frame Cut] of Cut Condition screen is recommended.)

- When printing type2 register mark ( ☐ ☐ ), space between copies for at least the register mark size. ( ☐ P.3-8)
- Create only one set of register mark on Illustrator. Creating plural marks causes an error.
- When different settings are made for each layer, RasterLinkPro4 Ver.1.1 or before cuts with the condition shown on the top of the set layer list.
   RasterLinkPro4 1.2 or later will cut with each layer setting.

# [Output to TrotecLaser] Screen

When using Trotec Speedy series, set items to output cutting data to Trotec Laser. Click [Output to TrotecLaser] button in the FineCut menu.

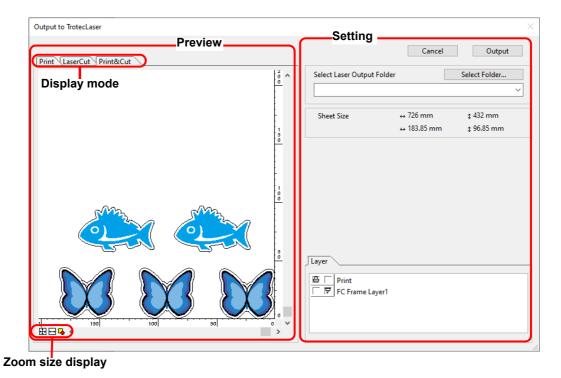

#### **Preview**

Displays image of an object.

|               | Item                | Description                                                          |
|---------------|---------------------|----------------------------------------------------------------------|
| Display m     | ode                 |                                                                      |
|               | Print               | Displays a printed image.                                            |
|               | Laser Cut           | Displays a cut image with black line.                                |
|               | Print&Cut           | Displays a cut image on the printed image by layers with black line. |
| Zoom size     | Zoom size display   |                                                                      |
| <del>11</del> | Fit In Sheet Size   | Displays the entire sheet.                                           |
| <u> </u>      | Fit In Sheet Width  | Enlarges the sheet width to full screen.                             |
| <b>□</b>      | Fit In Objects Size | Displays the enlarged object to fill the screen.                     |

### Setting

| Item                | Description                                                                                                    |  |
|---------------------|----------------------------------------------------------------------------------------------------|--|
| [Cancel]            | Cancels the setting.                                                                                                    |  |
| [Output]            | Output the data to the output folder specified using Trotec UniDrive.                                                                         |  |
| <u></u> mark        | Appears if an image gets out of the sheet by the object size or the copy setting.                                                             |  |
| [Select Hot Folder] | Select the output folder specified by Trotec UniDrive.                                                                                        |  |
| Layer               | Select/Set the layer to print or plot.                                                                                                    |  |
|                     | Printer Cutting icon icon  • Printer icon Click to put a mark on the printing layer. • Cutting icon Click to put a mark on the cutting layer. |  |

# [About FineCut/Coat] Screen

Displays the operation manual of FineCut/Coat and the latest information (online information). Click [i] ([About FineCut/Coat] button) in the FineCut/Coat menu.

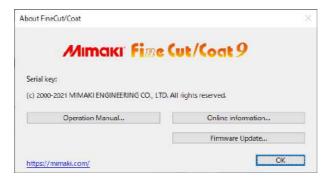

| Item               | Description                                                                                                  |
|--------------------|----------------------------------------------------------------------------------------------------|
| Operation Manual   | Displays the Operation Manual of FineCut/Coat (This manual).                                                 |
| Online Information | Displays the latest information or update information of FineCut/Coat.  A PC with Internet access is needed. |
| Firmware Update    | This is the menu only for service engineers.                                                                 |

# [Line Edit Tool] Screen

Specify Start Point and End Point, then edit the multiple lines altogether. It is also possible to edit the ines one by one.

Click [7] ([LineEdit] button @ P.6-2) in the Illustrator Toolbars.

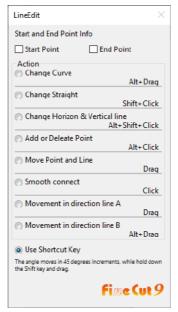

| Item                     | Description                                                                                                    |
|--------------------------|----------------------------------------------------------------------------------------------------|
| Start and End Point Info | Set the Start Point and End Point.  • Start Point  Move the cursor close to the anchor point to show "S".  Click the anchor point to set the start point.  • End Point  After setting the start point, move the cursor close to the anchor point to show "E".  Click the anchor point to set the end point. |
| Change Curve             | Curve the line between the Start Point and End Point. Select the Start Point and End Point, then drag the line.                                                                                                    |
|                          | Drag                                                                                                    |

| Item                         | Description                                                                                                    |  |
|------------------------------|----------------------------------------------------------------------------------------------------|--|
| Change Straight              | Straighten the line between the Start Point and End Point. Select the Start Point and End Point, then click along the line.                 |  |
|                              | Click                                                                                                    |  |
|                              |                                                                                                    |  |
| Change Horizon_Vertical line | Click along the line to make it horizontal or vertical. The line can be measured as horizontal or vertical by an angle of the clicked line. |  |
|                              | Click Click                                                                                                    |  |
|                              |                                                                                                    |  |
| Add or Delete Point          | To add an anchor point, click the position to add on the line. To delete the anchor point, click the anchor point.                          |  |
| Move Point and Line          | Move the line while holding the shape between Start Point and End Point.                                                                    |  |

| Item                         | Description                                                                                                    |  |
|------------------------------|----------------------------------------------------------------------------------------------------|--|
| Smooth connect               | Set the control point at identical tilt and smooth the joint of the line.                                                                   |  |
|                              | Click                                                                                                    |  |
| Movement in direction line A | Move the control point to change the curvilinear shape. At a time, move the control point in opposite side to smooth the joint of the line. |  |
|                              | Drag                                                                                                    |  |
|                              |                                                                                                    |  |
| Movement in direction line B | Move only the selected control point to change the curvilinear shape.                                                                       |  |
|                              | Drag Drag                                                                                                    |  |
|                              |                                                                                                    |  |

# Setting Cutting Start Position

The start position of cutting an object can be specified.

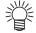

 When CF, CF2, DC, CF3 series, CFL-605RT or CF22-1225 is used, uncheck [Optimize Cutting Start Position] on Plot Out screen. If checked, the cutting start position set below becomes invalid.

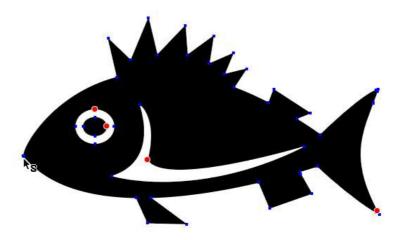

| Item                           | Description                                                                            |
|--------------------------------|----------------------------------------------------------------------------------------|
| Current cutting start position | Indicates with a red dot.                                                              |
| Setting cutting start position | Click a target anchor point to change the start point. The set anchor point turns red. |

# [Online Information] Screen

Displays the latest information and update information of FineCut/Coat.

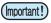

• This screen is not displayed when unconnected to Internet.

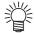

- To prevent this screen from displaying each time of starting Illustrator, set on "Plotter/User Setup". ( P.7-4)
- This screen is also displayed by clicking [Online Information] from i of FineCut/Coat menu.
- This screen is displayed only in English or Japanese.

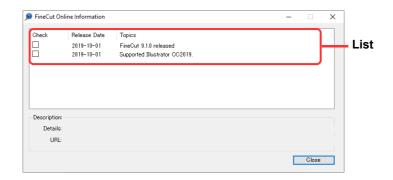

| Item         | Description                                                                                                    |
|--------------|----------------------------------------------------------------------------------------------------|
| List         | The list of FineCut/Coat information is displayed. Click to display the information on the bottom column of Outline. Double-click to display the detailed information on Web browser.                                     |
| Check        | Put a check if the information is checked. Checked items are not displayed when starting Illustrator next time. (However, if starting [Online Information] from FineCut/Coat menu, the checked items are also displayed.) |
| Release Date | It is the released date of the information.                                                                                                    |
| Topics       | It is an outline of the information.                                                                                                    |
| Description  | Details: The details of the information selected above is displayed. URL: Click to display the detailed information on Web browser.                                                                                       |

### Uninstallation of FineCut/Coat

To uninstall FineCut/Coat, follow the procedures below.

### For Windows

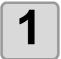

Select [Control Panel]-[Programs]-[Programs and Features].

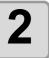

Select [Mimaki FineCut for Illustrator] and Click [Uninstall/Change] button.

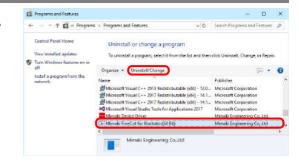

3

When a message on the right appears, click [Yes].

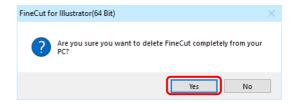

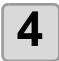

### Click [Finish].

· Uninstallation is complete.

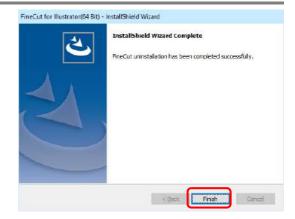

### **For Macintosh**

Delete [Mimaki FineCut] folder in the [Plug-ins] folder of Illustrator in which FineCut/Coat is installed.

# CHAPTER 8 Troubleshooting

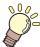

This section describes the troubles and the solutions.

| Troubleshooting                                                 | 8-2 |
|-----------------------------------------------------------------|-----|
| Memory runs out                                                 | 8-2 |
| A double cut line will be created when [Align Stroke] is        |     |
| set to other than center in Illustrator                         | 8-2 |
| Invalid path created in the object when creating an edge        | 8-2 |
| A shadow or an edge cannot be deleted                           | 8-3 |
| The inside path is not cut when cutting the path that is        |     |
| applied "Effect" of Illustrator with CF3 series (M-Head)        | 8-3 |
| An error occurs during outputting to RasterLink                 |     |
| No [Specify Cutting Start Position], [Specify Cutting Direction | n], |
| or [LineEdit] in the Illustrator toolbar                        | 8-4 |
| Printing data is not correctly sent to RasterLink when ID cu    |     |
| outputting in PDF format                                        |     |
| Cutting and printing are misaligned when ID cut outputting      |     |
| the data including image                                        | 8-5 |
| Illustrator aborts when clicking on the color/layer list in the |     |
| [Plot] screen                                                   | 8-6 |
| LAN connection fails in "CJV300 Plus series" or                 |     |
| "UCJV300 / 150 series"                                          |     |
| Error Messages                                                  | 3-7 |

# Troubleshooting

### **Memory runs out**

Stroke weight and overlap recognition/ Frame extraction/ Trapping/ Outline extraction requires large amount of memory for complicated objects. Depending on the specifications of the machine, the target object may not be processed for an insufficient memory.

In this case, divide the object into several objects, and execute the process for each divided object, instead of selecting the entire object and executing the process at one time. Some types of object can avoid the insufficient memory error in this way.

For Outline extraction, lower the resolution to avoid insufficient memory error.

#### **Example 1**

To recognize the stroke weight and overlap for a complicated object with the title and the object separated, select each component and execute the processing separately, instead of selecting the entire object. If some parts are overlaid, select only overlaid parts and execute the process.

#### **Example 2**

To extract a complicated object with an outer frame, select only an outer frame and execute the frame extraction. It enables to process rapidly without wasting memory.

# A double cut line will be created when [Align Stroke] is set to other than center in Illustrator

In the [Stroke] window, the cut line will be duplicated if [Align Stroke] sets to a position other than the center (default).

Set [Align Stroke] to the center.

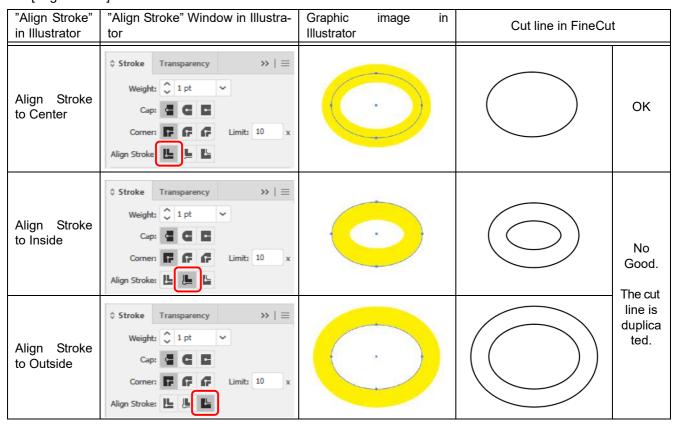

### Invalid path created in the object when creating an edge

Invalid path may be created in the created edge of some shapes of path.

In this case, set the smaller offset value for creating edge, or change the shape of the angle.

### A shadow or an edge cannot be deleted

If editing a shadowed or edged path created in [Create Shadow / Edge] of FineCut, the path may not be deleted even if executing [Remove Shadow/Edge].

In this case, ungroup the shadowed / edged path, and then manually delete the shadow/edge.

# The inside path is not cut when cutting the path that is applied "Effect" of Illustrator with CF3 series (M-Head)

When cutting the path that is applied "Effect" of Illustrator with CF3 series (M-Head), the inside path may not be cut.

Apply "Filter" instead of "Effect" to cut properly.

### An error occurs during outputting to RasterLink

Select [None] for the [Preview Format] on the screen below. Data may be correctly output.

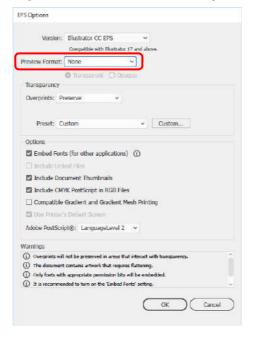

# No [Specify Cutting Start Position], [Specify Cutting Direction], or [LineEdit] in the Illustrator toolbar.

In Illustrator CC2019 or later, the name of the Illustrator Tools panel has been changed to Toolbar, and two types of toolbars can be displayed: [Basic] and [Advanced].

[Specify Cutting Start Position], [Specify Cutting Direction], and [LineEdit] are registered in the [Advanced] toolbar, but the [Basic] toolbar is displayed by default in Illustrator, so the tools appear to be disappeared.

Display the [Advanced] toolbar, or follow the steps below to display the respective tool icons. As an example, the following explains how to display the [Specify Cutting Start Position] in the [Basic] toolbar.

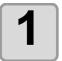

Click the [Edit Toolbar...] (...) icon that displays at the bottom of the Basic Toolbar.

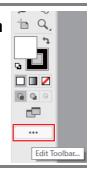

Open [All Tools], and drag and drop the [Specify Cutting Start Position], which is categorized as an [Add Ons], to the toolbar.

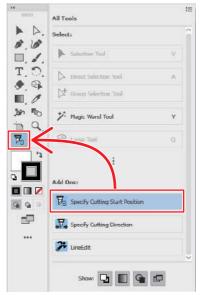

3

Click the [Edit Toolbar...] (...) icon to close [All Tools].

# Printing data is not correctly sent to RasterLink when ID cut outputting in PDF format

Printing data of ID cut output in PDF format may be missing or blank in RasterLink.

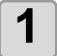

### Make sure that all data including register mark are contained in the Illustrator artboard.

• If the problem persists, proceed to the next step.

2

# Uncheck "Preserve Illustrator Editing Capabilities" on the PDF option screen which is displayed at ID cut output.

• The following message may be displayed, "...may disable some editing features when the document is read back in.", please click [OK] to save.

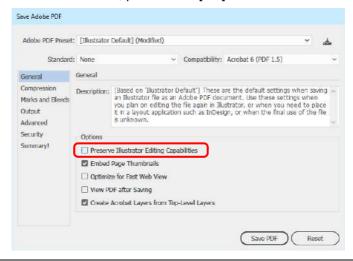

# Cutting and printing are misaligned when ID cut outputting the data including image

Cutting and printing may be misaligned when ID cut output data including images.

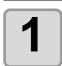

Select image data and create a frame at offset 0 mm by [Extract Frame].

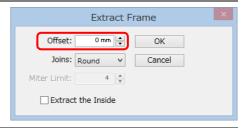

2

# Make sure that the frame at offset 0 mm is not output.

On the [Plot] screen, make the following settings.

- •Turn on "Origin Lock" checkbox on the [Layout] tab.
- •Turn off "FC Frame Layer" checkbox on the [Layer] tab.

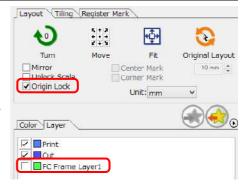

# Illustrator aborts when clicking on the color/layer list in the [Plot] screen

If you click the Color / Layer list check on the [Plot] screen in the following environment, Illustrator may terminate unexpectedly.

- · OS: Windows 10
- Illustrator version: CC2019
- · When the display area is expanded horizontally in multiple displays.

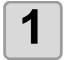

# Right-click on the desktop and select [Display settings].

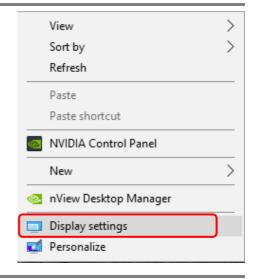

2

Make the value of [Scale and layout]-[Change the size of text, apps, and other items] the same magnification for all displays.

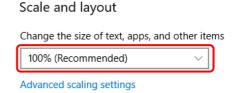

# LAN connection fails in "CJV300 Plus series" or "UCJV300 / 150 series"

When using "CJV300 Plus series" or "UCJV300/150 series", if you select and output [LAN] on the [Plotter / User Setup] screen-[Communication] tab, the following message may be displayed and output may not be possible.

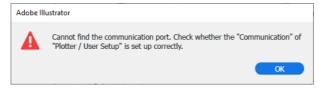

In this case, you can output correctly by restarting the machine

# **Error Messages**

If following messages appear, solve the problem depending on the messages.

| Message                                                                                                    | Solution                                                                                                    |
|----------------------------------------------------------------------------------------------------|----------------------------------------------------------------------------------------------------|
| No response from the plotter. Check whether the plotter is in remote mode and in the correct communication.                                                                              | Check the plotter is in REMOTE mode. For serial connection, check the communication setting of FineCut meets the setting of the plotter.                |
| Cannot send data to the plotter. Check whether the cable is connected correctly.                                                                                                    | Check the cable is connected correctly and not broken. For serial connection, connect a crossing cable.                                                 |
| Cannot find the communication port. Check whether the "Communication" of "Plotter / User Setup" is set up correctly.                                                                     | Check "Communication" screen of "Plotter / User Setup" and the state of the plotter.                                                                    |
| An Error occurred during connection in USB.                                                                                                    | May have been disconnected during communication. Check and retry the connection.                                                                        |
| No valid serial port is found. To use USB serial conversion adapter, install the driver supplied with the adapter.                                                                       | When an USB-serial adapter is used, install the driver referring to the manual supplied with the adapter.                                               |
| This port may be used by printer driver. Check the setting of Ports tab from Properties of the printer driver.                                                                           | If the port for FineCut is assigned to the "Port" of the printer driver on Windows, FineCut cannot use the port. Change the port of the printer driver. |
| Media detection on the output equipment has not been completed. After media detection, execute again.                                                                                    | Occurs when CJV30, CJV300/150, CJV300 Plus, UCJV300/150 series or TPC does not detect media. Execute media detection, and then execute again.           |
| Plotter other than Mimaki plotter or Trotec Speedy series or Gravotech LS series is connected. FineCut is able to output to Mimaki plotter, Trotec Speedy series or Gravotech LS series. | Connect Mimaki plotter, Trotec Speedy series or Gravotech LS series.                                                                                    |
| Register mark is not found. Create register marks using the register mark creation menu of FineCut.                                                                                      | Create register marks on the register mark creation menu of FineCut.                                                                                    |
| Register mark data is not correct. Re-create the register mark using the register mark creation menu of FineCut.                                                                         | Create register marks on the register mark creation menu of FineCut again.                                                                              |
| No data to be plotted.                                                                                                    | Check the data.                                                                                                    |
| Cannot perform processing because of insufficient memory. Increase the memory size available for Illustrator.                                                                            | Restart the OS and retry. If you still have trouble, execute the followings.  Decrease the data size. Increase the memory of the PC.                    |
| The data (object the starting point and whose terminal point do not correspond) which cannot carry out tile division was found.  Processing is interrupted.                              | The object that the starting point and the terminal point do not correspond cannot execute tiling. Check the data.                                      |
| Fails to configure the internet connection. Confirm the setting.                                                                                                    | Check the Internet connection and the settings of the PC.                                                                                               |
| Some outline files of fonts not found.                                                                                                    | Bitmap font may be included.<br>Change to TrueType font.                                                                                                |
| This function is not available for the plotter model selected. Check [Model] on [Plotter/User Setup] screen.                                                                             | Check that the plotter model has been correctly set.                                                                                                    |
| Cannot write into the folder selected. Click [Select Hot Folder] button and check the folder.                                                                                            | Check the hot folder of RasterLink is correctly selected.                                                                                               |
| An unexpected error occurred.                                                                                                    |                                                                                                    |
| An Error occurred. Error No. xxxx                                                                                                    | Contact a distributor in your district to call for service.                                                                                             |

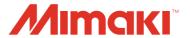